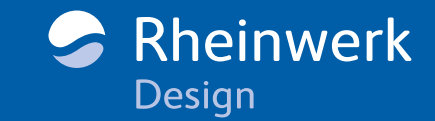

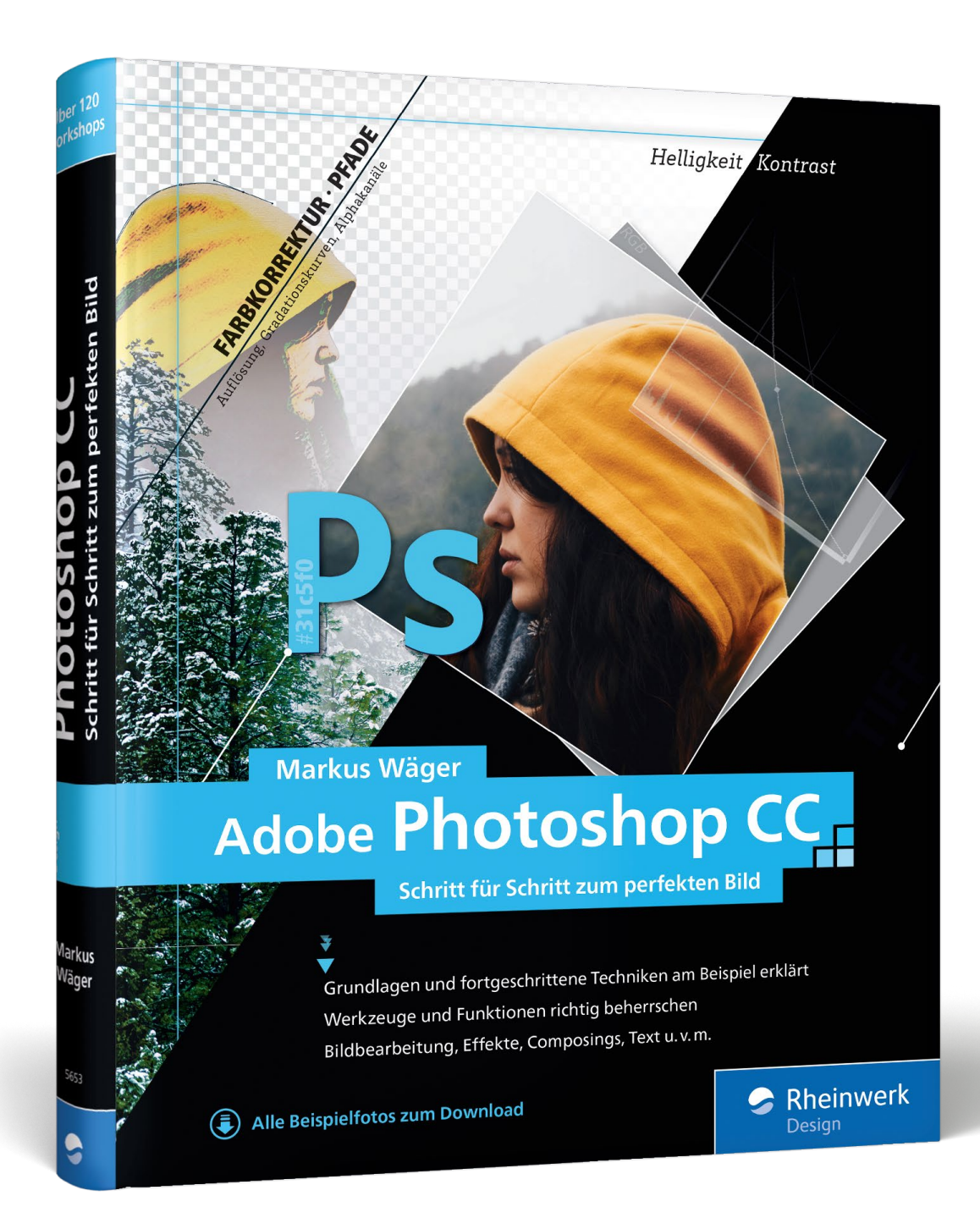

## Freistellen mit Photoshop CC

Erfahren Sie in diesem Buchauszug, wie Sie mithilfe von Pfaden Bildbereiche gezielt freistellen können. Außerdem führt Sie Markus Wäger in die Arbeit mit Ebenenmasken ein und zeigt Ihnen, wie Sie aus Farbkanälen Alphakanäle erstellen und diese für eine Bildmontage nutzen.

**[»Freistellen«](#page-1-0)**  $\blacksquare$ **[Inhaltsverzeichnis](#page-27-0)** 回 **[Der Autor](#page-31-0)**

## Markus Wäger

Adobe Photoshop CC Schritt für Schritt zum perfekten Bild

447 Seiten, gebunden, Januar 2018 39,90 Euro, ISBN 978-3-8362-5653-7

## **WWW.rheinwerk-verlag.de/4436**

<span id="page-1-0"></span>**Freistellen** Im vorangegangenen Kapitel habe ich verschiedene Methoden erklärt, wie man zu einer Auswahl kommen kann. Das Wissen dazu ist hilfreich bis unman zu einer Auswahl kommen kann. Das Wissen dazu ist hilfreich bis unverzichtbar, wenn es darum geht, Bildbereiche zu isolieren und freizustellen. In diesem Kapitel stelle ich zuerst die klassische Methode Freisteller mittels Pfaden vor und führe dann in die Arbeit mit Ebenenmasken ein. Am Ende werde ich zeigen, wie man aus Farbkanälen Alphakanäle erstellt und diese für eine Bildmontage nutzt.

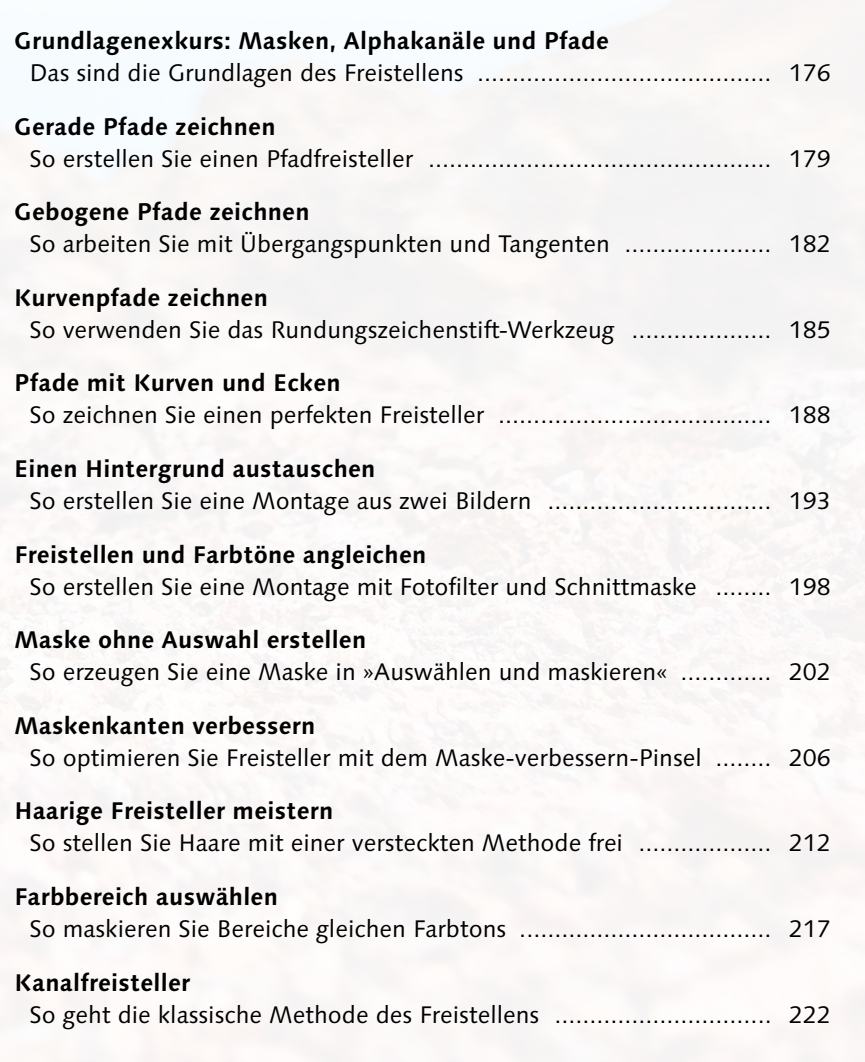

## **Masken, Alphakanäle und Pfade**

*Das sind die Grundlagen des Freistellens*

Es gibt in Photoshop Dinge, die leicht zu verwechseln sind, die man aber auseinanderhalten muss. Basis von Pixelbildern sind in der Regel die Kanäle Rot, Grün und Blau, bei einem CMYK-Bild Cyan, Magenta, Gelb und Schwarz, bei einem Graustufenbild der Schwarzkanal. Das sind die Farbkanäle <sup>1</sup> (siehe auch Seite 86). Daneben arbeiten wir mit Auswahlen, Pixelmasken, Alphakanälen, Pfaden und Vektormasken.

### **Auswahl**

Möchten wir etwas selektiv bearbeiten und bestimmte Bereiche vor der Bearbeitung schützen, erstellen wir eine Auswahl <sup>2</sup>. Das geschieht meist mit den Auswahlwerkzeugen AUSWAHLRECHTECK- [1] und AUSWAHLELLIPSE-WERKZEUG  $\bigcirc$ . Lasso  $\bigcirc$ . Polygon-Lasso  $\bigcirc$ MAGNETISCHES-LASSO-WERKZEUG<sup>S</sup>, ZAUBER-STAB  $^*$  oder Schnellauswahlwerkzeug  $^*$  allesamt sind beliebig miteinander sowie mit anderen Methoden der Auswahlerstellung kombinierbar.

### **Pixelmaske**

Eine Auswahl lässt sich auch nutzen, um den ausgewählten Bereich mit  $\boxed{\leftarrow}$  zu löschen  $\bigcirc$ , wodurch allerdings die Pixel unwiderruflich von der Ebene gelöscht werden <sup>4</sup>. Es ist deshalb in vielen Fällen vorzuziehen, stattdessen via Klick auf **D** aus der Auswahl eine Pixelmaske zu erstellen, oft auch Ebenenmaske oder einfach Maske genannt. Diese wird dann sowohl im Ebenen-Bedienfeld als Pixelmaske 5 angezeigt als auch im Kanäle-Bedienfeld als Alphakanal **6**, denn technisch betrachtet ist eine Ebenenmaske ein Alphakanal.

## **Alphakanal**

Eine Auswahl ist eine *temporäre* Arbeitshilfe, um bestimmte Bereiche vor der Bearbeitung zu schützen. Eine Pixelmaske hingegen wird erstellt, um Bereiche *dauerhaft* auszublenden.

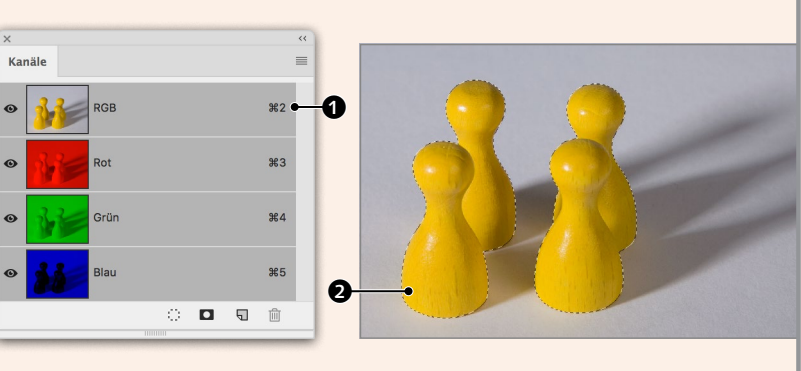

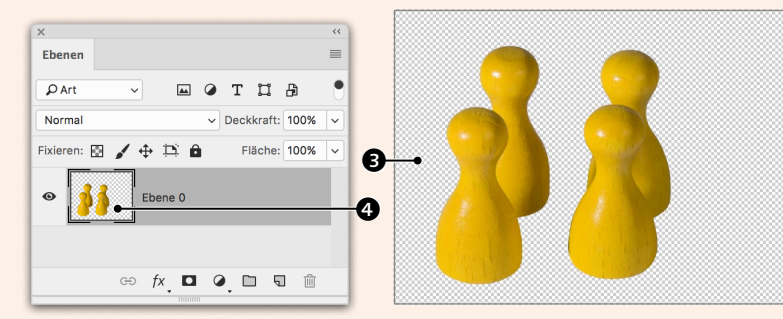

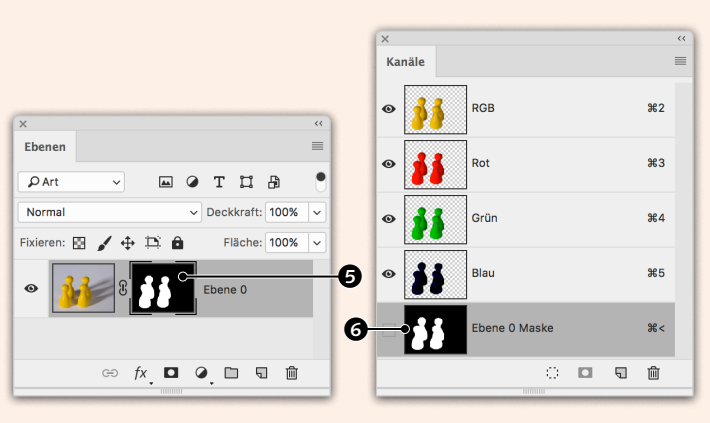

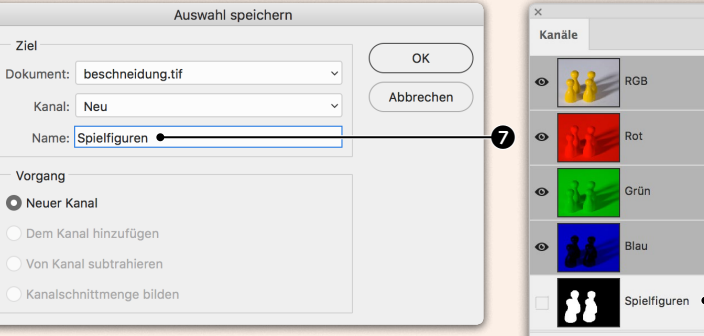

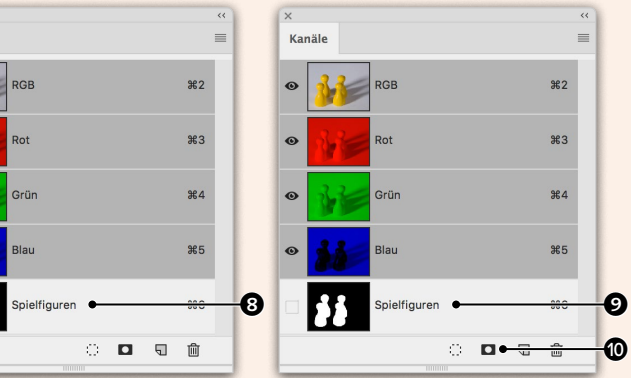

Soll eine Auswahl zur späteren Wiederverwendung *aufbewahrt* werden, ist sie als Alphakanal zu speichern. Dazu wählen Sie im Menü Auswahl • Auswahl speichern. Im folgenden Dialog können Sie dem Kanal einen Namen geben  $\bullet$ , unter dem er im Kanäle-Bedienfeld zu finden ist <sup>3</sup>. Stattdessen können Sie auch auf  $\Box$   $\degree$  klicken, wodurch der Kanal als »Alpha 1« gespeichert wird <sup>9</sup>.

### **Vektormaske**

Eine Alternative zum Erstellen einer Pixelmaske über eine Auswahl stellt eine Vektormaske mittels eines Pfades dar. Pfade  $\mathbf 2$  werden meist mit dem ZEICHENSTIFT-WERKZEUG  $\oslash$  gezeichnet. Angezeigt werden sie  $\bullet$  im gleichnamigen Bedienfeld. Ist ein Pfad ausgewählt, kann ich über EBENE • VEKTORMASKE • Ausgewählter Pfad eine Vektormaske erstellen  $\mathbf{D}$ .

### **Beschneidungspfad**

Möchte man statt einer einzelnen Ebene das ganze Bild freistellen, lässt sich der Pfad als Beschneidungspfad definieren – sein Name wird dann im Pfade-Bedienfeld etwas fetter geschrieben angezeigt **4.** In Photoshop führt die Definition eines Beschneidungspfades zu keiner Änderung. Wenn Sie ein Bild mit Bescheidungspfad jedoch in einem Layoutprogramm wie Adobe InDesign platzieren, wird der Beschneidungspfad zur Freistellung herangezogen, und die Bereiche außerhalb werden nicht angezeigt.

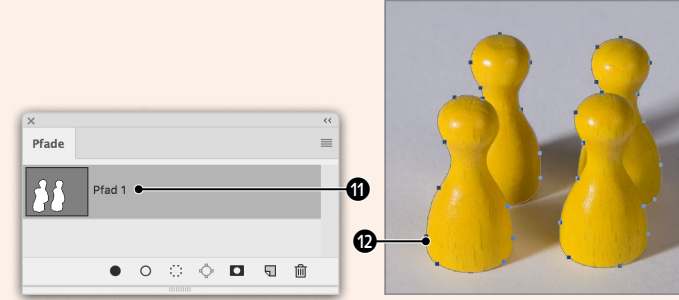

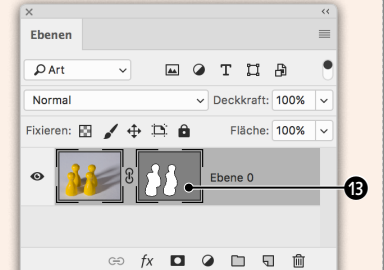

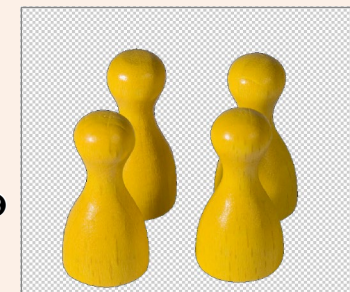

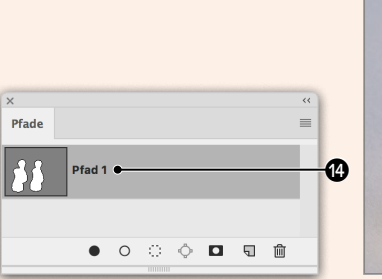

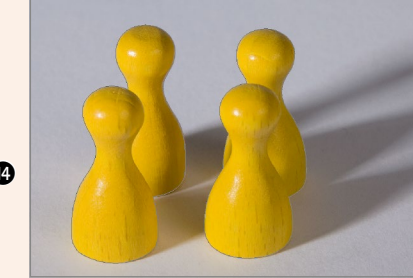

## Grundlagenexkurs

### **Umwandlung**

Sowohl eine gespeicherte Auswahl als auch eine Pixelmaske basiert also auf einem *Alphakanal*. Vektormasken und Beschneidungspfade sind jeweils *Pfade*. Zusammen kommen wir auf ein Trio aus Auswahl, Alphakanal und Pfad, mit denen wir auswählen und freistellen können. Drei *verschiedene* Dinge, die sich zwar in dem, was man damit machen kann, teilweise überschneiden, aber dennoch nicht verwechselt oder gleichgesetzt werden dürfen.

Wichtig und interessant ist, dass sie sich ineinander umwandeln lassen. Wenn Sie beispielsweise im Pfade-Bedienfeld bei gedrückter  $\sqrt{\frac{25}{100}}$ -Taste auf einen Pfad klicken  $\odot$ , wird er als Auswahl geladen <sup>2</sup>. Aus einer Auswahl wird ein Alphakanal <sup>3</sup>, wenn man am KANÄLE-Bedienfeld auf  $\Box$  klickt. Klickt man bei aktiver Auswahl auf **D** am Ebenen-Bedienfeld, wird eine Pixelmaske  $\bigcirc$  daraus, und der Bereich im Bild wird transparent <sup>4</sup>.

Sie können bei gedrückter [\* STRG]-Taste einen Farbkanal, einen Alphakanal, eine Maske  $\bullet$  oder eine freigestellte Ebene  $\bullet$  anklicken, um daraus eine Auswahl @ zu laden. Weiters lässt sich über ARBEITSPFAD ERSTEL-

LEN im Bedienfeldmenü  $\equiv$  von PFADE eine Auswahl in einen Pfad  $\mathbf \Theta$  umwandeln. Die Möglichkeiten, alles in alles umwandeln zu können, sind für die fortgeschrittene Arbeit mit Photoshop von großer Bedeutung, denn nicht selten kommt es vor, dass man einen Pfad zeichnet, ihn als Auswahl lädt, um am Ende mit einer Pixelmaske eine Ebene zu maskieren. Die Grenzen der Möglichkeiten setzt ihre Phantasie. Wenn Sie mit einem Gestaltungsprogramm wie Photoshop arbeiten, brauchen Sie neben der kreativen Idee, was Sie zu gestalten wünschen, immer auch den kreativen Einfall, wie Sie das mit Hilfe der vorhandenen Werkzeuge und Möglichkeiten umsetzen können.

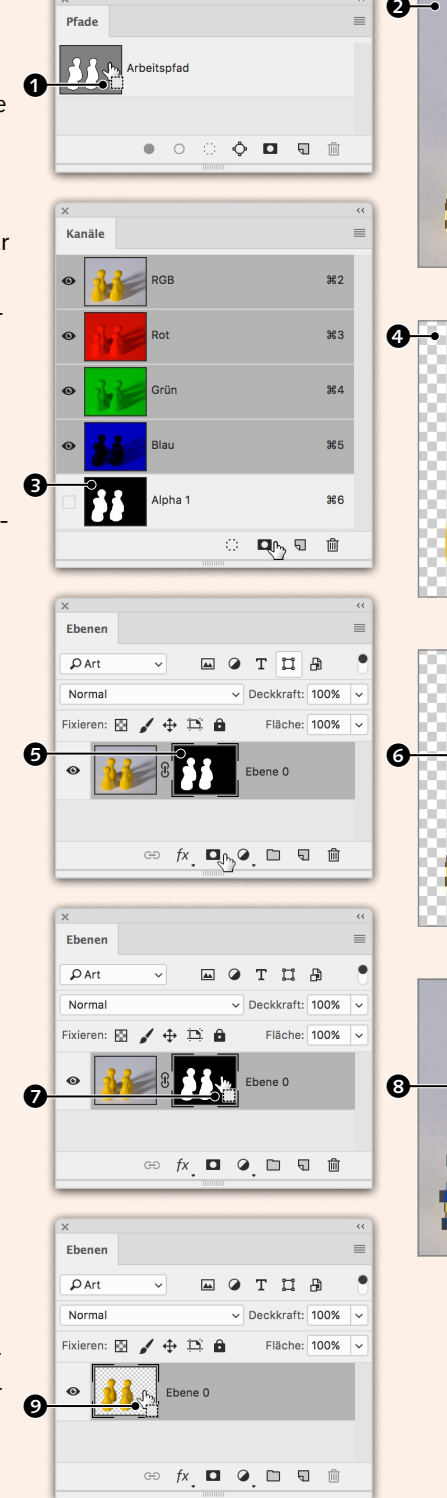

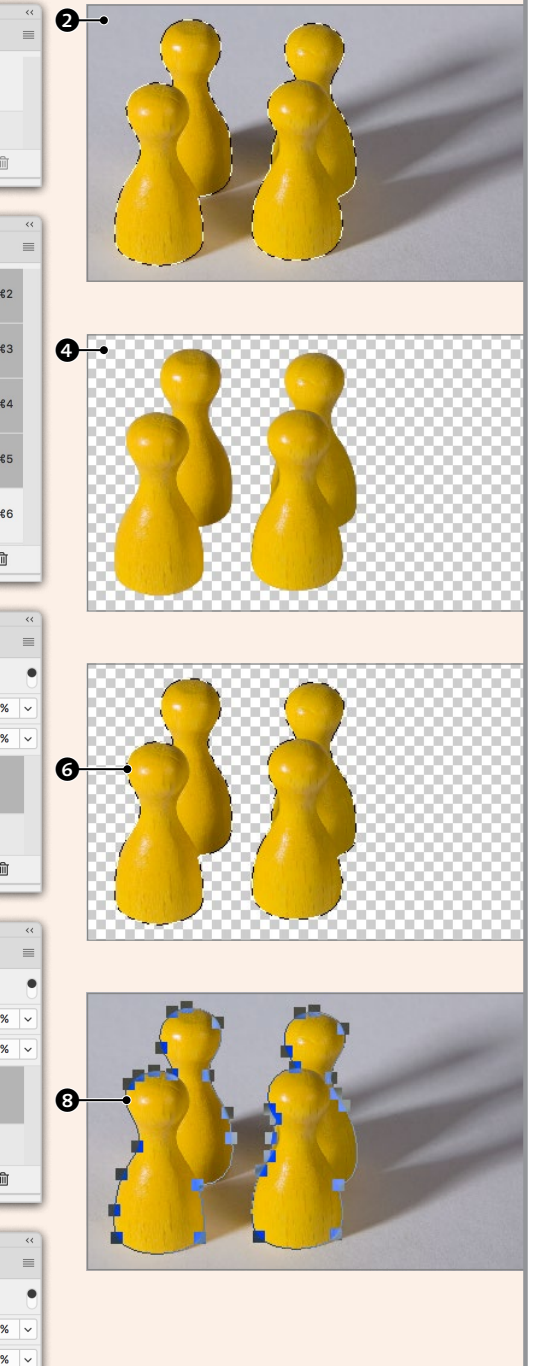

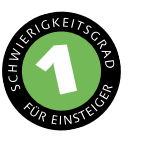

## **Gerade Pfade zeichnen**

*So erstellen Sie einen Pfadfreisteller*

Beschneidungspfade stellen eine klassische Methode dar, Objekte vom Hintergrund zu trennen. Als ich Mitte der 1990er Jahre begann, in der Druckvorstufe zu arbeiten, gab es keine andere Möglichkeit. Ihr Vorteil liegt darin, wenig Speicherplatz zu belegen und sich auch im JPEG-Format speichern zu lassen. Der Nachteil ist, dass sie scherenschnittartig ausfallen und unscharfe Übergänge oder haarige Freisteller kaum möglich sind. Im ersten Workshop zum Thema Pfade zeige ich Ihnen, wie man Objekte mit ausschließlich geraden Kanten freistellt.

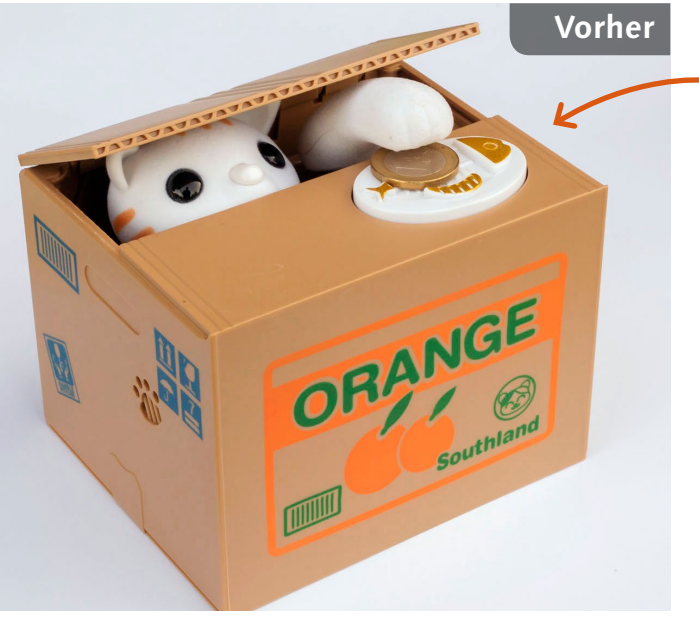

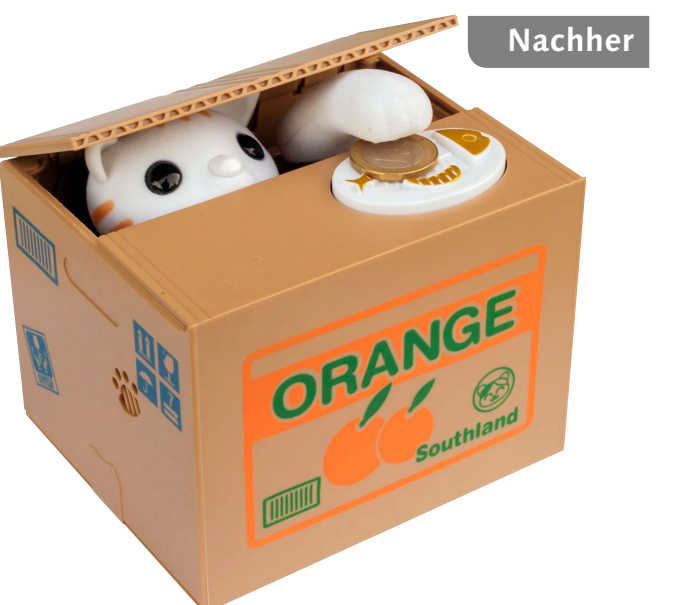

<sup>K</sup> Die Box soll mittels eines Beschneidungspfades freigestellt werden

## **[ Datei: Beispiel\_5-1.jpg ]**

### **Bearbeitungsschritte**

- $\blacksquare$  Pfad zeichnen
- Arbeit am Pfad wiederaufnehmen
- $\blacksquare$  Pfad schließen
- $\blacksquare$  Ankerpunkte bearbeiten
- $\blacksquare$  Pfad speichern
- Beschneidungspfad definieren

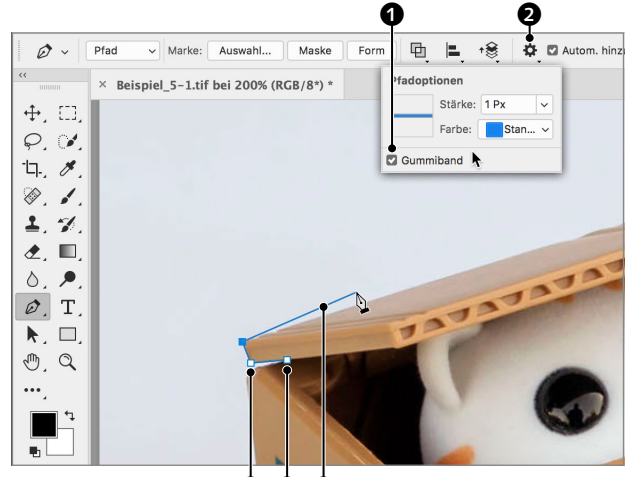

6 G G

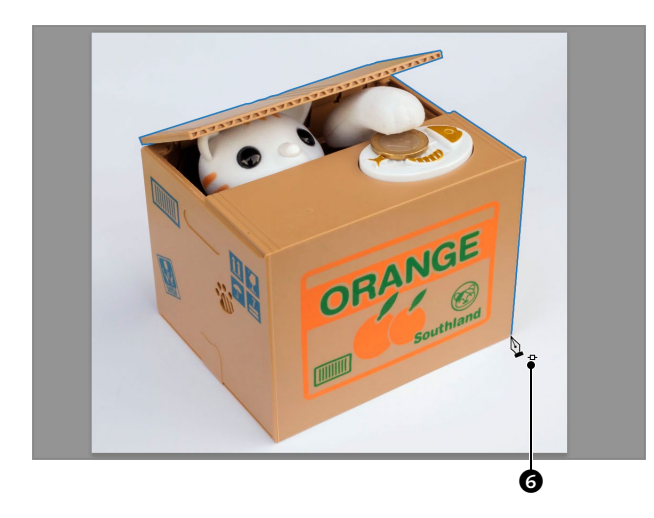

**1 Pfad zeichnen** Zum Zeichnen des Pfades wähle ich das ZEICHENSTIFT-WERKZEUG  $\mathscr{D}$ , setze per Klick den ersten Punkt **4** und folge der Form, indem ich Klick für Klick einen Ankerpunkt nach dem anderen setze  $\bullet$ . Da ich über  $\bullet$ GUMMIBAND  $\bullet$  aktiviert habe, folgt dem ZEI-CHENSTIFT eine Linie <sup>5</sup>. Über die Optionen, die Sie hier finden, lässt sich auch die Farbe ändern, in der der Pfad angezeigt wird. Die Arbeit mit dem Zeichenstift ist jener mit dem POLYGON-LASSO (Seite 153) nicht unähnlich, nur, dass statt der Auswahl ein Pfad erstellt wird.

**2 Arbeit an Pfad wiederaufnehmen** Um das Setzen eines Ankerpunkts rückgängig zu machen, geben Sie  $\sqrt{|\mathcal{F}|\sin(\frac{1}{2})|}$  ein bzw.  $\sqrt{\frac{25}{5}}$  STRG +  $\sqrt{\frac{2}{1}}$  +  $\sqrt{2}$ , um mehrere Schritte zurückzugehen. Wichtig ist, dass Sie den Pfad ohne Unterbrechung zeichnen. Sollte es dennoch zu einer Unterbrechung kommen, müssen Sie die Arbeit am Pfad wiederaufnehmen, indem Sie den Mauszeiger an das Ende des offenen Pfades führen – erscheint neben dem Mauszeiger dieses Symbol **O**, klicken Sie und können daraufhin den Pfad fortführen.

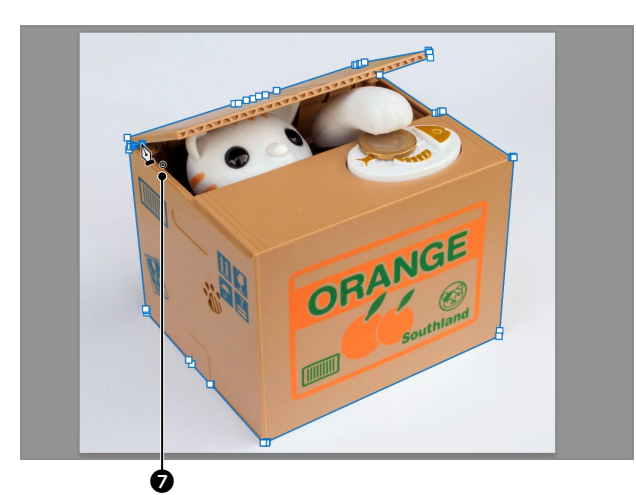

**3 Pfad schließen** Ein Pfad darf keine Unterbrechung aufweisen und muss geschlossen werden, wozu Sie immer zum ersten Ankerpunkt zurückkehren und auf ihn klicken müssen, wenn ein kleiner Kreis <sup>2</sup> rechts neben dem ZEICHENstift erscheint.

**4 Ankerpunkte bearbeiten** Ein Vorteil gegenüber einer mit Polygon-Lasso erstellten Auswahl ist, dass sich Pfade bearbeiten lassen. Um ihn auszuwählen, klicken Sie Ankerpunkte mit dem Direktaus-WAHL-WERKZEUG  $\mathbb R$  an. Ausgewählte Punkte werden gefüllt, nicht ausgewählte innen weiß angezeigt. Gewählte Punkte lassen sich mit Pfeiltasten ( $\boxed{\rightarrow}$ ,  $\boxed{\downarrow}$  etc.) oder Maus verschieben.

**Tipp:** Das Direktauswahl-Werkzeug können Sie auch während des Zeichnens des Pfades mit [\* STRG] temporär aktivieren.

## **5 Pfad speichern**

Wenn Sie einen Pfad zeichnen, erscheint er als »Arbeitspfad« im Pfade-Bedienfeld. Um ihn zu speichern, führen Sie einen Doppelklick auf ihm aus und geben ihm im Dialog PFAD speichern einen Namen. Sie können natürlich auch den vorgeschlagenen Namen »Pfad 1« übernehmen. Ohne diese Aktion lässt sich ein Pfad nicht als Beschneidungspfad definieren – der Himmel weiß, weshalb es mit »Arbeitspfad« nicht geht!

### **6 Beschneidungspfad definieren** Um den Pfadfreisteller abzuschließen,

wähle ich im Bedienfeldmenü $\equiv$  von Pfade den Eintrag BESCHNEIDUNGSPFAD. Im folgenden Dialog wähle ich unter Pfad Freisteller, was aber ohnehin vorgeschlagen wird, wenn dieser im Bedienfeld markiert ist. Der Pfad wird somit wie gesagt bei der Platzierung des Bildes beispielsweise in einem Layoutprogramm als Freistellungspfad übernommen.

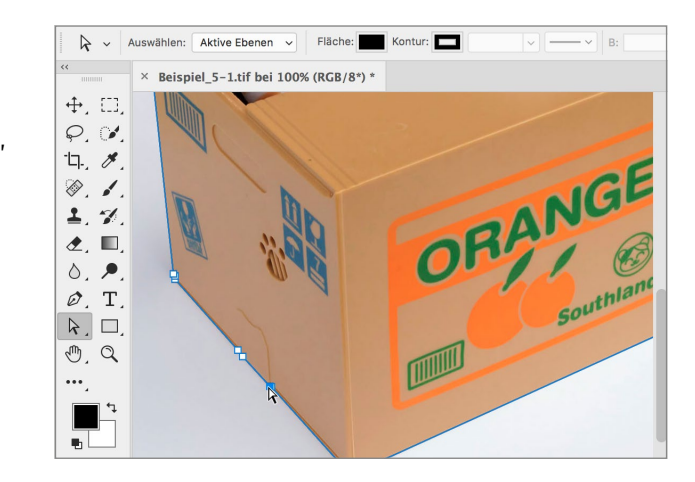

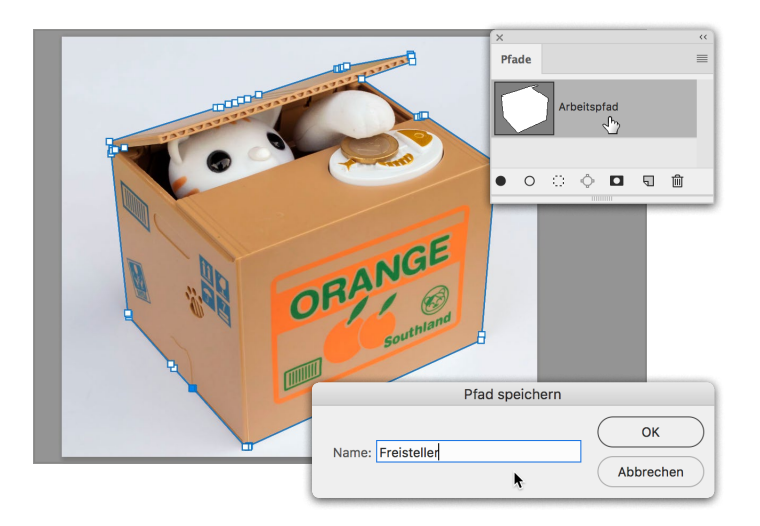

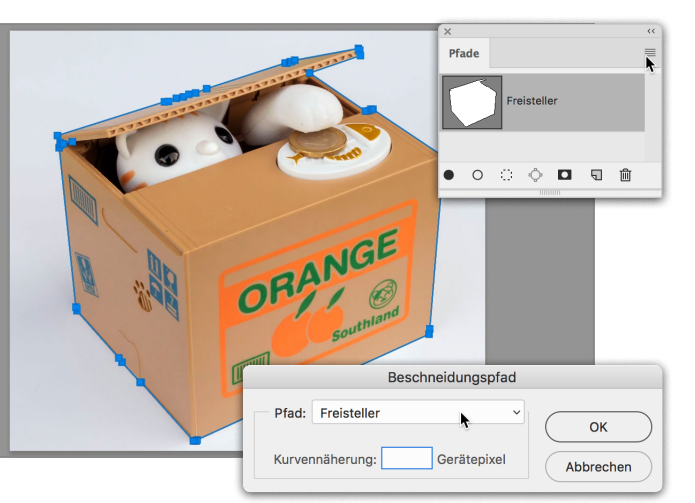

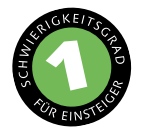

## **Gebogene Pfade zeichnen**

*So arbeiten Sie mit Übergangspunkten und Tangenten*

Mit dem Zeichenstift Geraden zu zeichnen, ist relativ simpel. Rundliche und gebogene Formen hingegen stellen für den Einsteiger eine Herausforderung dar. Deshalb habe ich mir für den ersten Workshop zu diesem Thema eine ganz einfache Form ausgesucht. In der Praxis würde ich für so einen exakten Kreis natürlich zu einem Ellipsen-Werkzeug greifen. Doch für den ersten Gehversuch mit sogenannten Bézierkurven ist ein perfekter Kreis genau richtig.

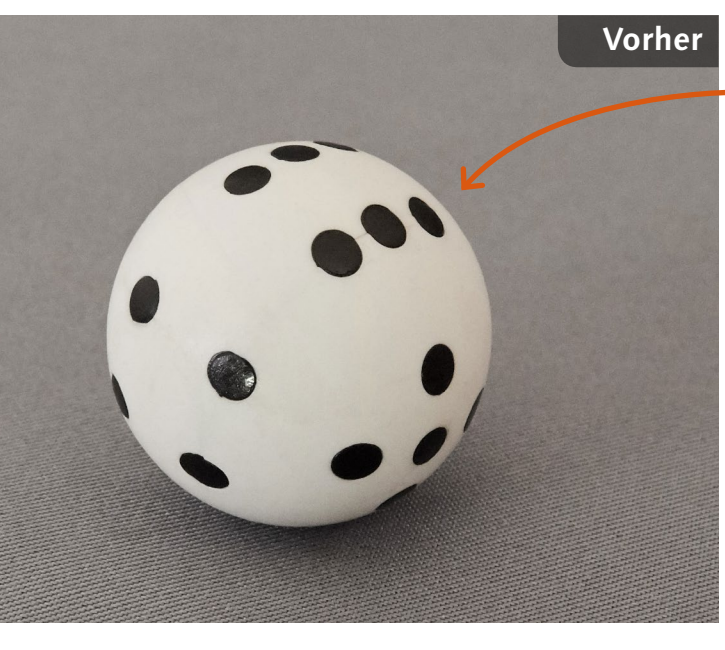

## **Ausgangsbild**

■ Der »Würfel« soll mittels eines Pfades freigestellt werden

## **[ Datei: Beispiel\_5-2.jpg ]**

### **Bearbeitungsschritte**

- Pfad mit vier Ankerpunkten zeichnen
- $\blacksquare$  Pfad schließen
- $\blacksquare$  Pfad optimieren

**Nachher**

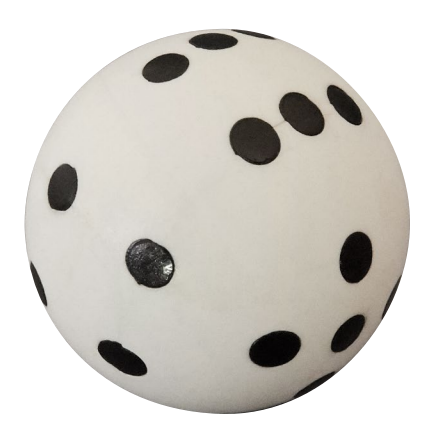

## **1 Übergangspunkt erstellen**

Mit dem ZEICHENSTIFT  $\mathscr{D}$  setzen Sie per Klick Eckpunkte. Von Eckpunkt zu Eckpunkt verlaufen gerade Pfadsegmente. Für gebogene Segmente müssen Übergangspunkte erstellt werden. Diese erzeugen Sie durch Drücken und Ziehen mit der Maus – Sie ziehen dadurch Tangenten  $\bullet$  aus dem Ankerpunkt hervor. Ich habe den ersten Ankerpunkt bei 12 Uhr $\bullet$  gesetzt und plane, den zweiten bei 3 Uhr $\bigcirc$  zu setzen. Die Tangente muss in aller Regel deutlich kürzer ausfallen als die Entfernung zum als Nächstes geplanten Ankerpunkt.

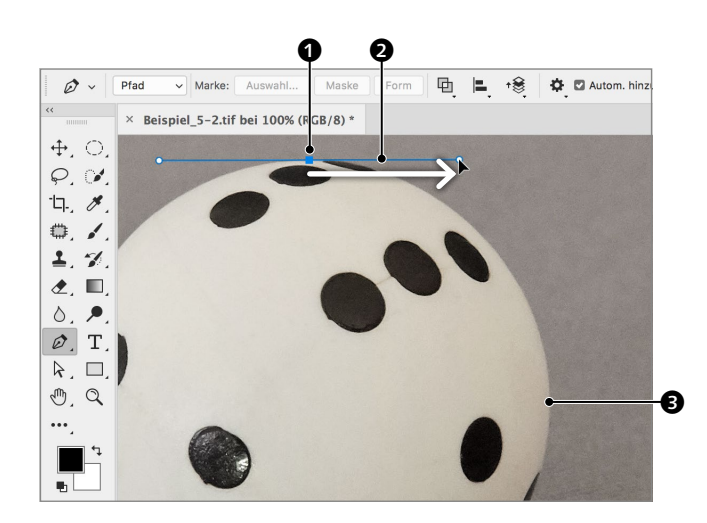

**2 Zweiter Übergangspunkt** Ausschlaggebend für das Gelingen einer Kurve sind Länge und Lage der Tangente. Je länger die Tangente, desto ausladender die Kurve, weshalb sie eben nicht zu lang ausfallen darf. Die Lage der Tangente muss dem Verlauf der Kurve unmittelbar vor und nach dem Ankerpunkt entsprechen. So verläuft beispielsweise die Tangente bei 12 Uhr exakt horizontal (0°), bei 3 Uhr exakt vertikal (90°). Würde sich dazwischen ein Ankerpunkt befinden (bei 13:30), müssten dessen Tangenten einen Winkel von 45° aufweisen.

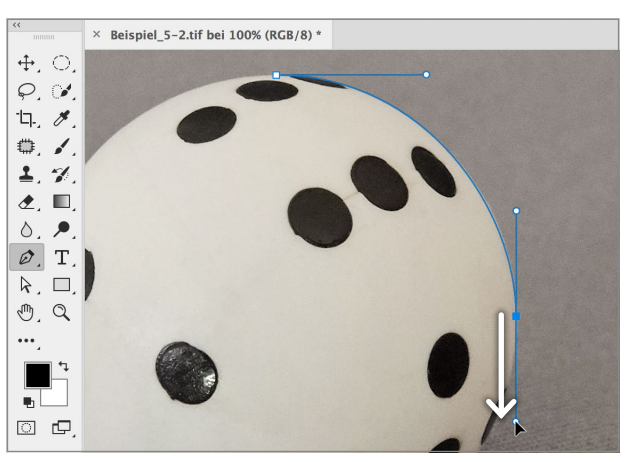

## **3 Dritten Punkt erstellen** Pfade fallen am saubersten aus, wenn man zwar so viele Ankerpunkte wie nötig, aber so wenige wie möglich setzt. Ein exakter Kreis erfordert nicht mehr als vier Punkte.

Ich setze den dritten bei 6 Uhr, der eben gegebenen Beschreibung folgend mit einer Lage von 0°. Gewöhnungsbedürftig ist, dass man in die eine Richtung zieht  $\bullet$ , um die Kurve in der Gegenrichtung **6** zu formen. Es ist kein Problem, wenn die Kurve jetzt noch nicht ganz exakt ausfällt, da dies nachträglich leicht zu korrigieren ist.

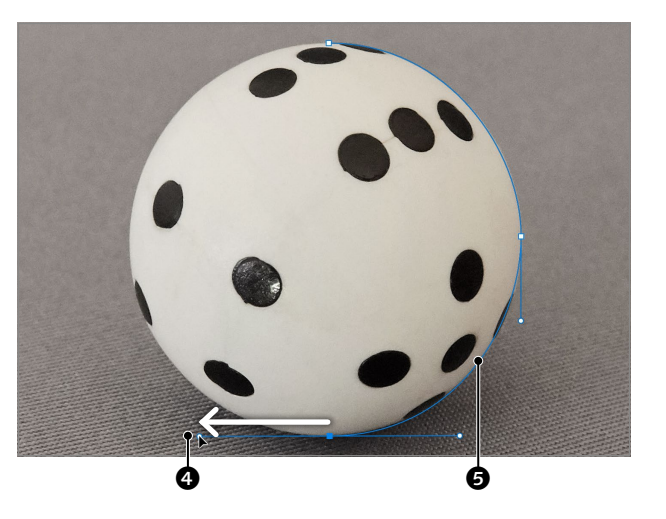

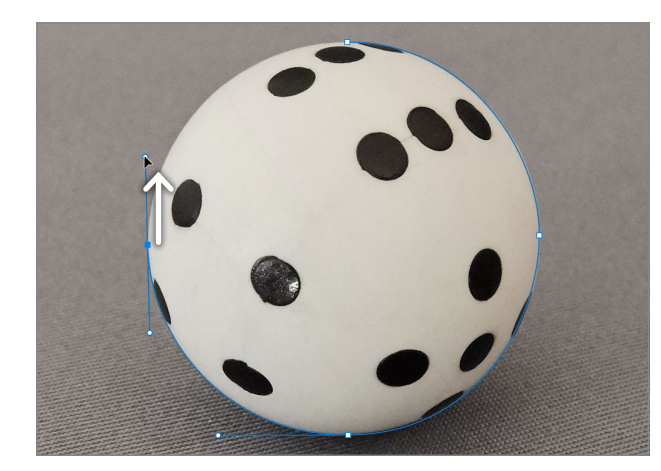

**4 Vierter Ankerpunkt** Der vierte Ankerpunkt kommt auf 9 Uhr. Wieder ziehe ich die Tangente als Verlängerung des Kurvenverlaufs unmittelbar vor und nach dem Ankerpunkt vertikal nach oben, und zwar so weit, bis der Bogen der damit erzeugten Kurve möglichst exakt an der Kugel anliegt.

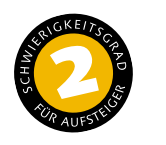

## **Kurvenpfade zeichnen**

*So verwenden Sie das Rundungszeichenstift-Werkzeug*

Adobe verspricht, das Zeichnen von Pfaden mit dem Rundungszeichenstift-Werkzeug in Photoshop 19 deutlich zu vereinfachen. Bei Formen, die primär aus Rundungen bestehen und kaum Ecken und Geraden aufweisen, dürfte dieses Versprechen erfüllt werden. Bei etwas komplexeren Formen jedoch erweist es sich als umständlich und ich versichere Ihnen, dass ein geübter Anwender des klassischen Zeichenstift-Werkzeugs das Maßband in diesem Beispiel sowohl schneller als auch präziser freigestellt hätte. Da das Werkzeug jedoch neu ist und es zu den »großen« Neuerungen der 19. Programmversion gehören soll, möchte ich es Ihnen nicht vorenthalten.

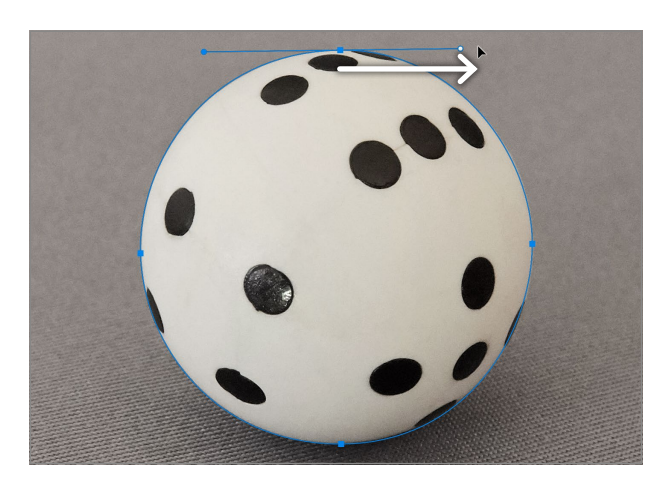

**5 Pfad schließen** Abschließend gilt es, den Pfad zu schließen, wozu ich zum ersten Ankerpunkt zurückkehre und darauf, wie bei den anderen Ankerpunkten auch, die Maustaste drücke und die Maus ziehe, bis die Kurve des letzten Pfadsegments passt.

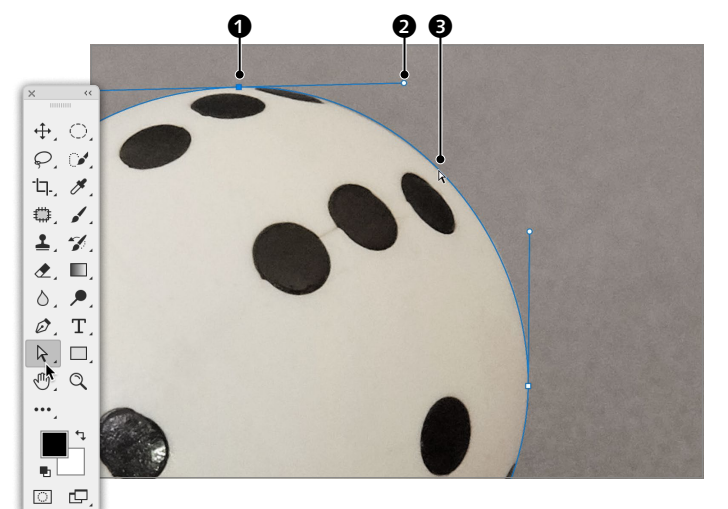

**6 Korrekturen** Für die erforderlichen Korrekturen aktiviere ich das DIREKTAUSWAHL-WERKZEUG &. Bereits im vorherigen Workshop habe ich gezeigt, wie man damit Ankerpunkte  $\bullet$  bearbeitet. Ebenso können Sie damit an den Griffen **2**, an den Enden der Tangenten oder auch direkt an einer Kurve  $\bigcirc$  ziehen, um den Verlauf des Pfades zu optimieren.

Abschließend habe ich den Pfad, wie ebenfalls im vorangegangenen Workshop in Schritt 5 und 6 beschrieben, gespeichert und als Beschneidungspfad definiert.

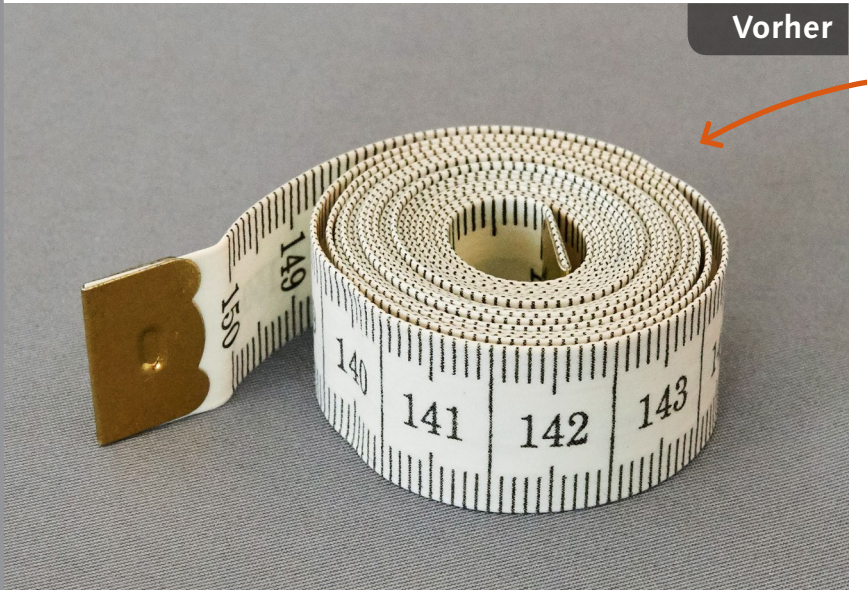

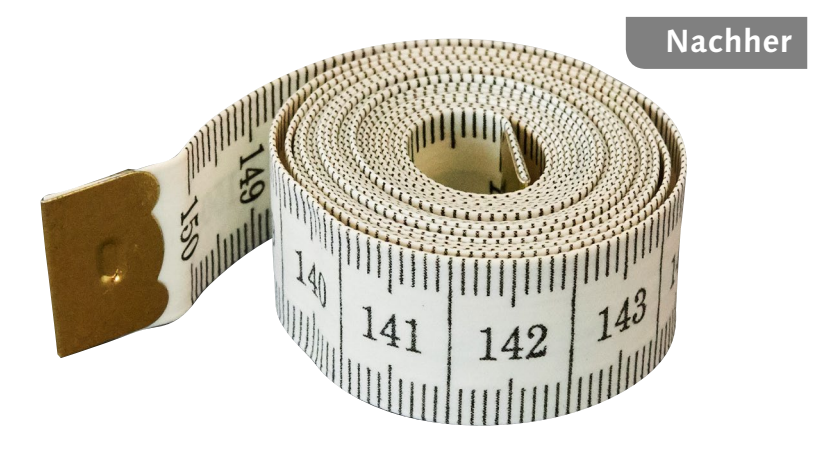

### **Ausgangsbild**

Das Maßband soll freigestellt werden

## **[ Datei: Beispiel\_5-3.jpg ]**

### **Bearbeitungsschritte**

- Pfad zeichnen
- Punkte einfügen
- <sup>K</sup> Korrekturen ausführen
- Übergangspunkt in Eckpunkt umwandeln
- Pfad schließen

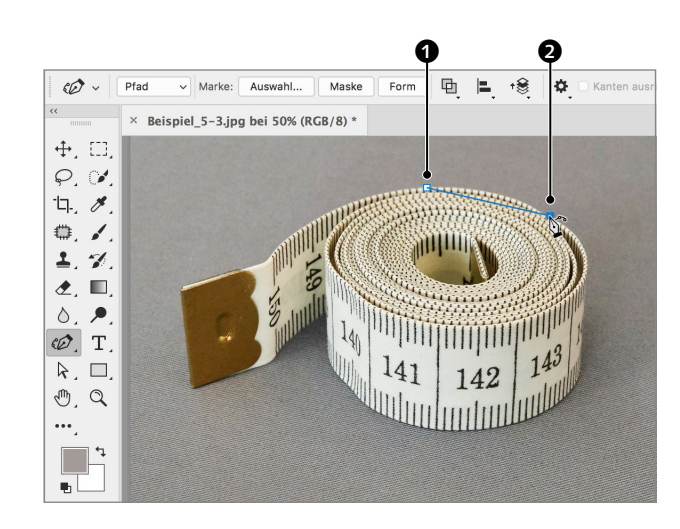

## **1 Rundungszeichenstift-Werkzeug**

Ich aktiviere den Rundungszeichenstift  $\mathscr{O}$ , setze mit einem Klick einen ersten Punkt hier  $\bullet$  und ebenfalls per Klick den zweiten da <sup>2</sup>. Die beiden Punkte verbinden sich in einer Geraden. Anders als beim ZEICHENSTIFT  $\mathscr{D}$ erzeugen Sie mit diesem Werkzeug keine Tangenten, wenn Sie versuchen, die Maustaste zu drücken und die Maus zu ziehen, sondern ziehen lediglich den Ankerpunkt durch die Gegend.

### $\overline{\mathcal{O}}$  $\Phi$ **Dford** Beispiel 5-3.ipg bei 50% (RGB/8)  $\oplus$ ,  $\square$  $\varphi$ ,  $\varphi$ 17.8  $\oplus$ .  $2, 7$  $\hat{\mathbf{z}}$ ,  $\blacksquare$  $\circ$ .  $\circledcirc$ . T  $\overline{k}$ ,  $\Box$  $\mathcal{O}$ ,  $\alpha$ ┅.  $\begin{tabular}{|c|c|c|c|c|} \hline \quad \quad & \quad \quad & \quad \quad & \quad \quad & \quad \quad \\ \hline \quad \quad & \quad \quad & \quad \quad & \quad \quad \\ \hline \quad \quad & \quad \quad & \quad \quad & \quad \quad \\ \hline \end{tabular}$

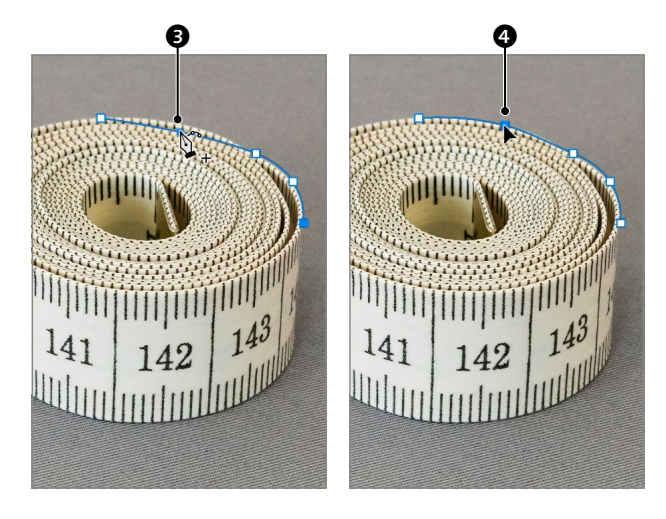

**2 Dritter Punkt, erste Kurve** Sie brauchen nun nur den Mauszeiger vom zweiten Punkt wegzubewegen und sehen schon, wie sich seine Platzierung auf den Verlauf des Pfades auswirkt. Im Grunde genommen ist der RUNDUNGSZEICHENSTIFT ein Werkzeug, bei dem die Tangenten automatisch erzeugt werden, auch wenn sie nicht zu sehen sind. Solche Computer-Automatismen sind ähnlich wie Leute, die einem nach den ersten drei Worten ins Wort fallen und behaupten, zu wissen, was man sagen will. Manchmal stimmt es, oft aber nicht.

**3 Punkt einfügen** Sie können während der Arbeit am Pfad Punkte hinzufügen  $\bullet$  und versetzen  $\bullet$ , um seinen Verlauf zu verbessern, ohne das Werkzeug zu wechseln. Auf diese Weise setze ich einen Punkt hinter den anderen und führe gleich Korrekturen aus, wenn die Kurven irgendwo aus dem Ruder laufen.

## **4 Übergangs-in Eckpunkt umwandeln**

An dieser Stelle <sup>6</sup> komme ich nach vielen Kurven an eine Ecke. Der Rundungszeichen-STIFT ist auf Rundungen konditioniert, und deshalb führt er den Pfad auch kurvig um den Ankerpunkt. Per Doppelklick können Sie ihn aber in einen Eckpunkt umwandeln <sup>6</sup>.

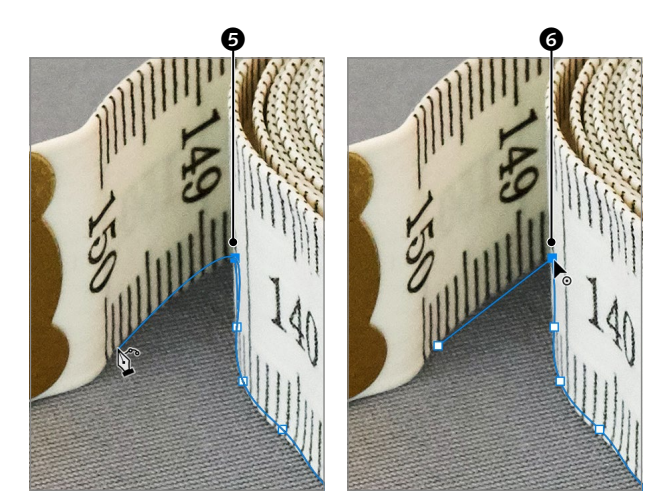

7 8

**5 Pfad schließen** Ich habe nach der Umwandlung des Eckpunkts dahinter noch einmal einen Punkt eingefügt, um die von ihm ausgehende Gerade wieder zur Kurve  $\bullet$  zu formen.

Wie beim ZEICHENSTIFT ist es auch mit diesem Werkzeug notwendig, am Ende zum ersten Ankerpunkt <sup>3</sup> zurückzukehren und auf ihn zu klicken, um den Pfad zu schließen.

**6 Pfad optimieren** Nach Abschluss des Pfades ist noch einiges an Korrekturen notwendig, wozu ich die Ansicht auf 200% vergrößere. Das Resultat ist ein Pfad mit außergewöhnlich vielen Punkten – mit dem Zeichenstift hätte ich einen Bruchteil davon benötigt.

Das neue Werkzeug ist sicher eine brauchbare Alternative, wenn Pfade selten gebraucht werden und man sich die Arbeit, den Zeichenstift zu lernen, nicht antun möchte. Wer jedoch plant, sich zum Bildbearbeitungsexperten zu entwickeln, der wird um das klassische Werkzeug nicht herumkommen.

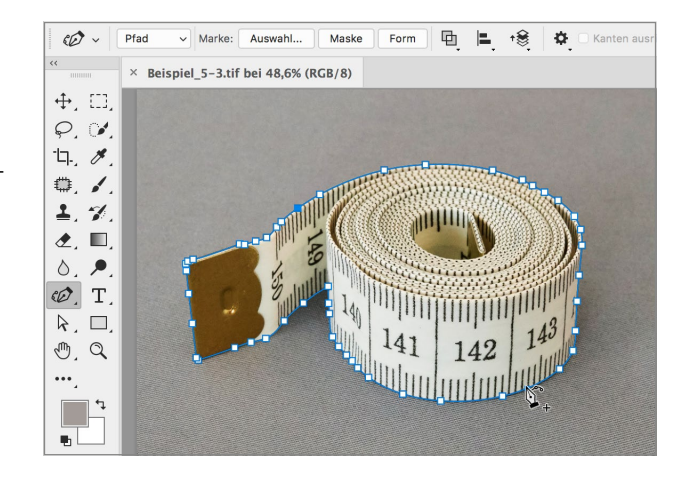

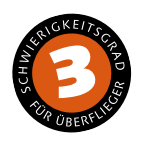

## **Pfade mit Kurven und Ecken**

*So zeichnen Sie einen perfekten Freisteller*

Intelligenz bedeutet für mich Selbstbewusstsein, Kreativität und die Fähigkeit, vorausschauend zu planen. Von alldem ist Software bislang weit entfernt, weshalb ich den Begriff »Künstliche Intelligenz« für alles, was bislang existiert, für etwas hochgegriffen halte. Im Grunde genommen ist ein Programm eine Maschine, nur, dass die Zahnräder nicht aus Metall, sondern aus Code bestehen. Software, die zu wissen glaubt, was der Anwender als nächstes möchte, und das gleich ausführt, kann einem den Nerv rauben. Ich ziehe es vor, die Kontrolle selbst in der Hand zu haben. Beim Zeichenstift ist das voll und ganz der Fall.

**Nachher**

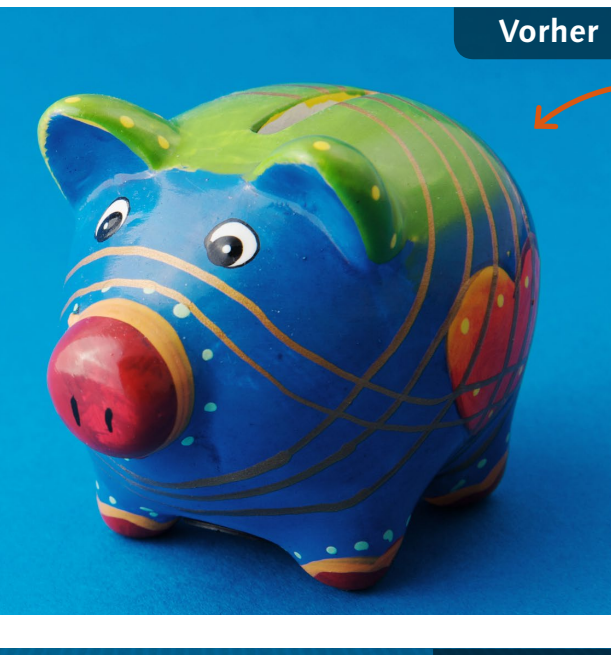

## **Ausgangsbild**

Ich möchte unter dem Sparschwein ein Muster einziehen

## **[ Datei: Beispiel\_5-4.jpg ]**

### **Bearbeitungsschritte**

- $\blacksquare$  Pfad zeichnen
- Tangente bearbeiten
- Ausgehende Tangente löschen
- Tangente brechen
- Pfad schließen
- Ankerpunkt hinzufügen
- Ankerpunkt umwandeln
- Vektormaske erstellen
- Muster erstellen
- Muster in Smartobjekt konvertieren
- $\blacksquare$  Füllmethode ändern
- **Muster perspektivisch transformieren**

## **1 Pfad beginnen**

Mit dem ZEICHENSTIFT  $\mathcal{O}$  setze ich den ersten Ankerpunkt per Klick an den Geldschlitz, den zweiten an die Stelle, wo die Kurve am Hinterteil ziemlich exakt vertikal abfällt. Das Segment entspricht dann etwa einem Viertelkreis, und ein Viertelkreisbogen lässt sich meist gut mittels zweier Ankerpunkte anlegen. Wie im Workshop ab Seite 183 erklärt, achte ich darauf, dass die Neigung der Tangente, die ich aus dem zweiten Anker ziehe, dem Kurvenverlauf unmittelbar davor und dahinter folgt.

**2 Dritter Anker und Korrektur** Den nächsten Anker setze ich etwa da, wo die Hinterhachse am Hinterteil ansetzt. Dort wechselt die Kurve die Richtung, und dann ist meist ein Punkt notwendig, um den Richtungswechsel nachzuvollziehen. Allerdings verlangte die erste Kurve <sup>1</sup> eine Tangente, die so lang ist, dass sie auf dieser Seite den nachfolgenden Kurvenverlauf zu weit ausbeult **2**. Zur Korrektur halte ich die [\* STRG]-Taste, wodurch das Direktauswahl-Werkzeug aktiviert wird, und schiebe die Tangente etwas zurück  $\bigcirc$  Richtung Ankerpunkt.

## **3 Übergangs- zu Eckpunkt**

Die Hinterhachse bildet einen Kreisbogen; dort, wo sie die Vorderhachse trifft, befindet sich eine Ecke. In Ecken sind immer Ankerpunkte zu setzen. In diesem Fall darf es aber kein Eckpunkt sein, sondern ich muss eine Tangente in diese Richtung aus dem Punkt hervorziehen <sup>4</sup>, um diesen Kurvenverlauf  $\bigcirc$  zu steuern. Die ausgehende Tangente 4 sorgt allerdings dafür, dass die folgende Strecke zur Kurve gebogen wird  $\bullet$ . Um die ausgehende Tangente zu löschen, drücke ich  $\sqrt{\|A\|_F}$  und klicke auf den Punkt  $\odot$ .

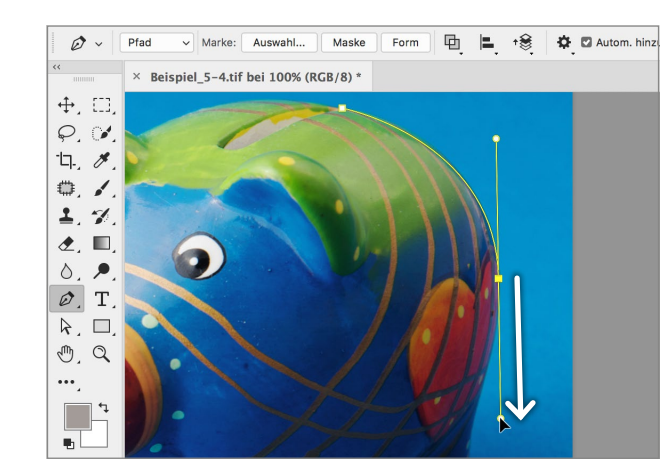

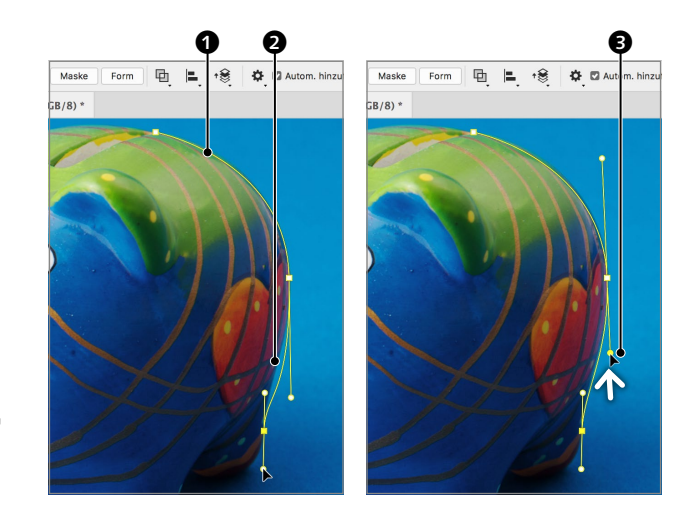

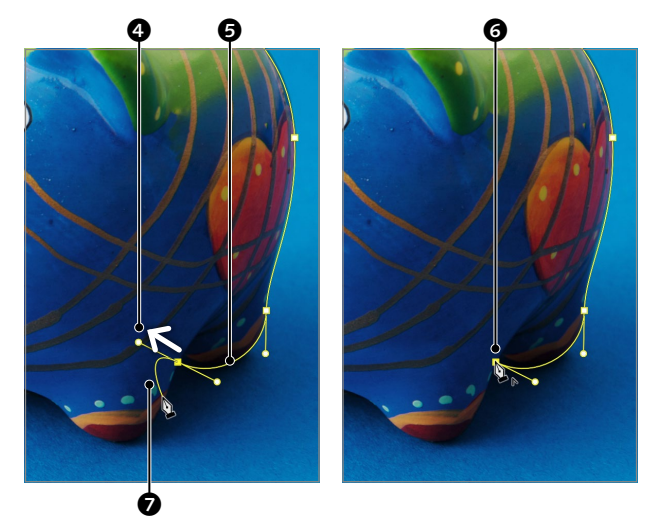

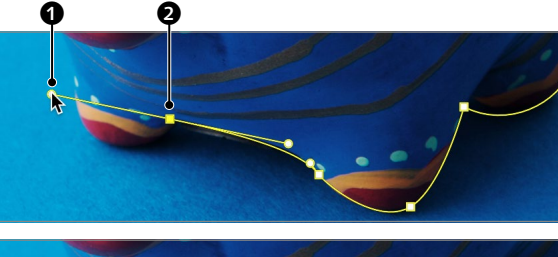

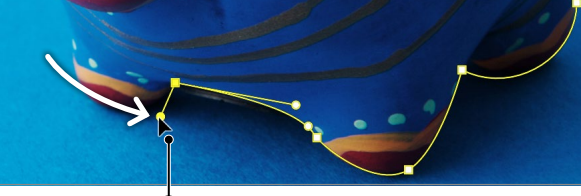

 $\bm{e}$ 

**4 Tangente brechen** Es gibt drei Arten von Ankerpunkten: Eckpunkte, ohne Tangenten; Übergangspunkte, mit zwei Tangenten in einer Linie; und Ankerpunkte mit Tangenten, die sich unabhängig voneinander bewegen lassen. Hier  $\bullet$ erreiche ich die nächste Ecke. Ich könnte die ausgehende Tangente wie im vorangegangenen Schritt löschen. Sie können stattdessen aber auch bei gedrückter  $\sqrt{s|A|t}$ -Taste am Griff  $\bullet$  ziehen, um die Tangente unabhängig von der gegenüberliegenden zu bewegen  $\bigcirc$ .

**5 Form interpretieren** Die im vorangegangenen Schritt *gebrochene* ausgehende Tangente beeinflusst natürlich das nachfolgende Pfadsegment. Ich ziehe deshalb die in Schritt 3 beschriebene Methode des Löschens der ausgehenden Tangente vor, aber der Vollständigkeit halber wollte ich beide Möglichkeiten zeigen. In manchen Bereichen, wie im Schatten oder dort, wo das Blau des Schweins an den blauen Hintergrund grenzt, müssen Sie den Verlauf der Form raten.

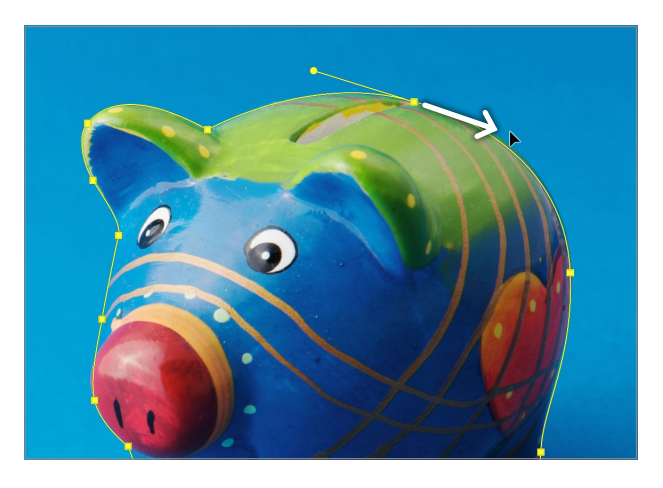

**6 Pfad schließen** Wie üblich ist der Pfad zu schließen, indem man zum ersten Ankerpunkt zurückkehrt. Damit auch das letzte Segment zur Kurve wird, muss ich auch hier durch Drücken und Ziehen Tangenten erstellen.

Hinweis: Ich habe über  $\clubsuit$  im Optionen-Bedienfeld die Farbe des Pfades auf Gelb geändert, damit er sich besser von den Blautönen des Bildes abhebt. Siehe dazu Seite 180.

**7 Ankerpunkt einfügen** Einem ausgewählten Pfad können Sie mit dem ZEICHENSTIFT  $\oslash$  Ankerpunkte hinzufügen. Ist der Pfad nicht ausgewählt, klicken Sie mit dem DIREKTAUSWAHL-WERKZEUG darauf. Bewegen Sie den Zeichenstift zum Pfad, wird ein Plus angezeigt, und per Klick erhält das Pfadsegment einen zusätzlichen Ankerpunkt.

**Hinweis:** Führen Sie den Mauszeiger hingegen zu einem Ankerpunkt, erscheint neben dem Zeichenstift ein Minus, und Sie können den Punkt per Klick löschen.

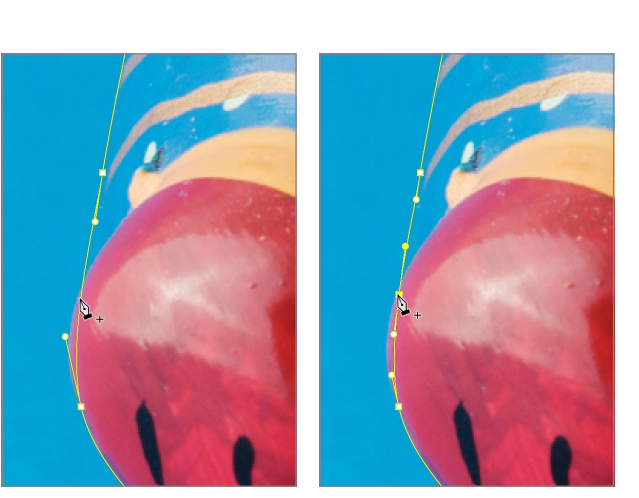

## **8 Ankerpunkt umwandeln** Wie gesagt gibt es drei Arten von Anker-

punkten. Möchten Sie einen Punkt von einem Charakter in einen anderen konvertieren, aktivieren Sie das Punkt-umwandeln-Werkzeug  $\bigwedge$ . Klicken Sie damit auf einen Anker, um ihn zum Eckpunkt zu machen. Drücken und ziehen Sie auf dem Anker, um einen Übergangspunkt daraus zu machen. Ziehen Sie an der Tangente, um sie zu brechen und unabhängig von der gegenüberliegenden Seite neigen zu können. Ich habe Letzteres genutzt, um die Tangente an der Nase zu korrigieren.

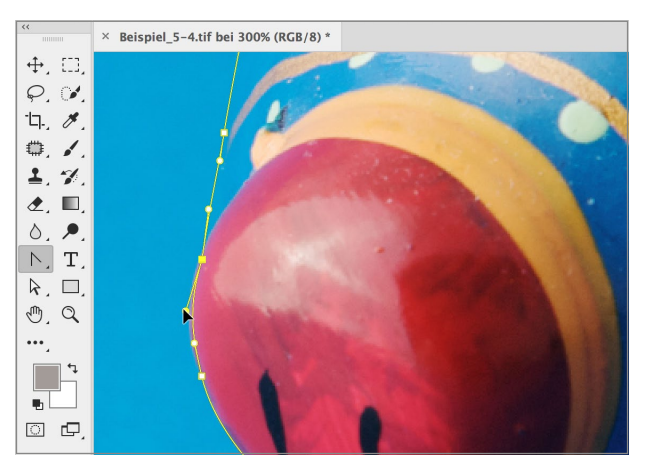

**9 Vektormaske erstellen** Das Sparschwein soll nun mit dem Pfad freigestellt werden, allerdings möchte ich den Hintergrund behalten, um dessen Farbe und den darauf sichtbaren Schatten zu nutzen. Ich dupliziere deshalb die Ebene mit  $\sqrt{|\mathcal{F}|\sin(\theta)}$ Danach wähle ich im Ebenen-Menü • Vektormaske • Aktueller Pfad. Sollte Aktueller Pfad nicht auswählbar sein, überprüfen Sie, ob der Pfad ausgewählt ist. Das können Sie beispielsweise auch machen, indem Sie ihn im Pfade-Bedienfeld anklicken.

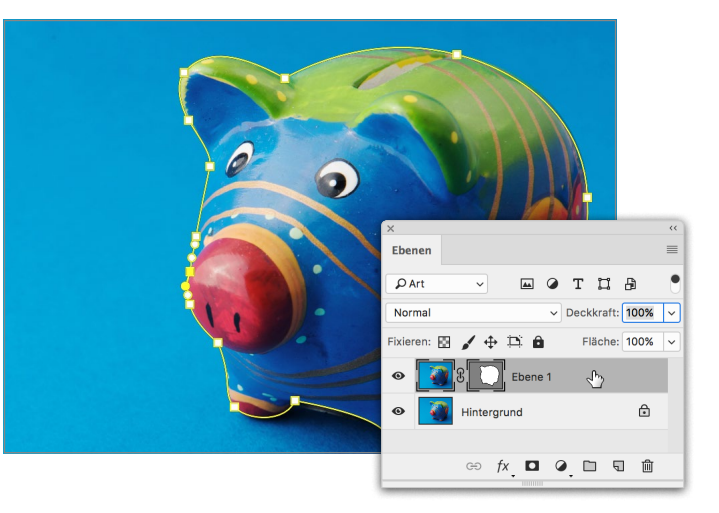

**190 Kapitel 5 |** Freistellen

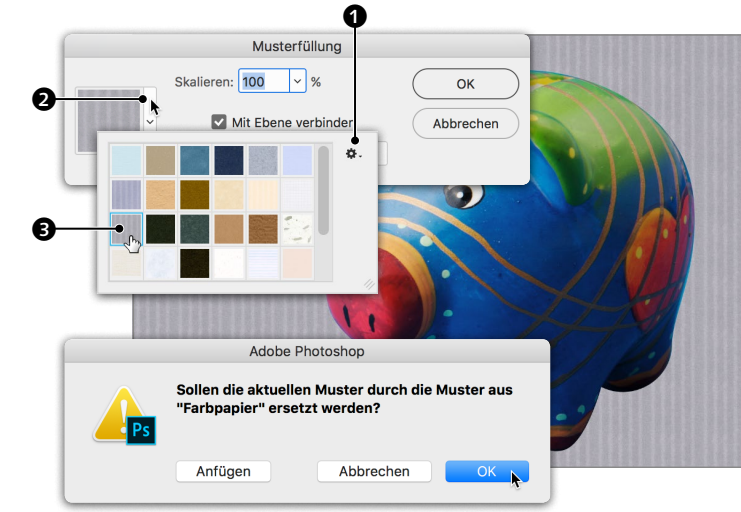

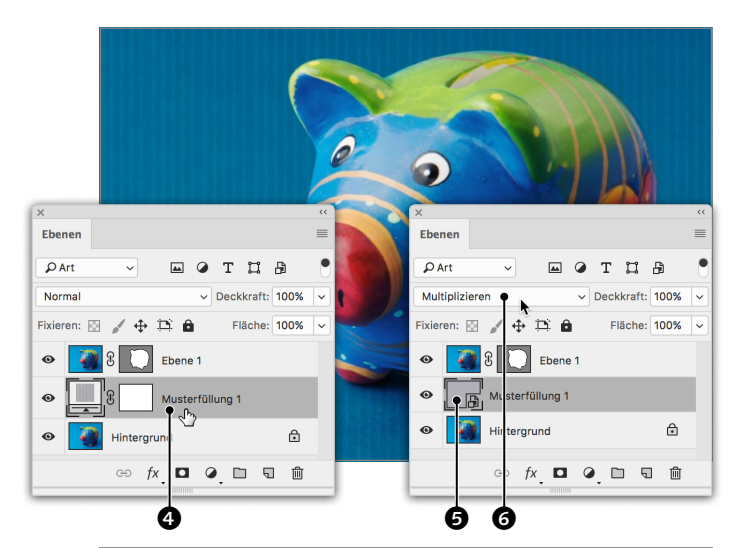

**10 Muster erstellen** Ich aktiviere im Ebenen-Bedienfeld den Hintergrund und erstelle über  $\bullet$  eine Muster-Füllebene. Im folgenden Dialog klicke ich hier  $\bigcirc$ , um ein Muster auszuwählen, und lade über  $\bigcirc$   $\bigcirc$  die Musterbibliothek FARBpapier. Im folgenden Dialog bestätige ich das Ersetzen der aktuellen Muster mit OK. Sollten Sie wirklich einmal das Bedürfnis verspüren, die Standardmuster wiederherzustellen, wählen Sie im selben Menü Muster zurücksetzen. Ich habe mich in der Bibliothek für »Graues Velinpapier« <sup>3</sup> entschieden.

## **11 Smartobjekt und Mischmodus**

Um das Muster verzerren zu können, muss ich es zu einer Pixelebene rastern oder in ein Smartobjekt umwandeln. Ich klicke mit rechter Maustaste auf die Füllebene  $\boldsymbol{0}$  und wähle aus dem Kontextmenü In Smartobjekt konvertieren. Der Vorteil eines Smartobjekts gegenüber einer normalen Pixelebene ist, dass Sie es jederzeit bearbeiten können, indem Sie im Ebenen-Bedienfeld einen Doppelklick auf der Miniatur  $\bullet$  ausführen. Ich ändere den Mischmodus auf Multiplizieren <sup>6</sup>, um das Muster mit dem Bild darunter zu mischen.

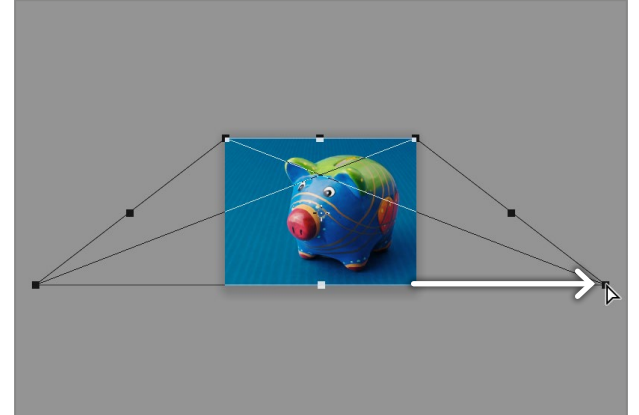

## **12 Perspektivisch transformieren** Damit das Muster etwa der Perspek-

tive des Untergrunds folgt, wähle ich unter Bearbeiten • Transformieren • Perspektivisch, ziehe einen der beiden Eckanfasser unten deutlich nach außen – die Darstellungsgröße habe ich dazu deutlich verringert – und schließe die Aktion mit  $\overline{+}$  ab.

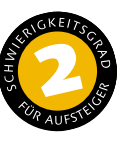

## **Einen Hintergrund austauschen**

*So erstellen Sie eine Montage aus zwei Bildern*

Gute Bildmontage ist eine anspruchsvolle Aufgabe, die nicht erst in Photoshop beginnt. Voraussetzung ist, dass die Perspektive passt und das Licht der zu montierenden Bilder annähernd die gleiche Härte hat (Sonnenschein schafft hartes Licht, im Schatten und unter Wolken ist das Licht weich), der Schatten muss in die gleiche Richtung fallen, und die Temperatur des Lichts sollte ähnlich sein – um nur die wichtigsten Parameter anzuführen. Hier zeige ich Ihnen, wie Sie die Montage in Photoshop umsetzen können.

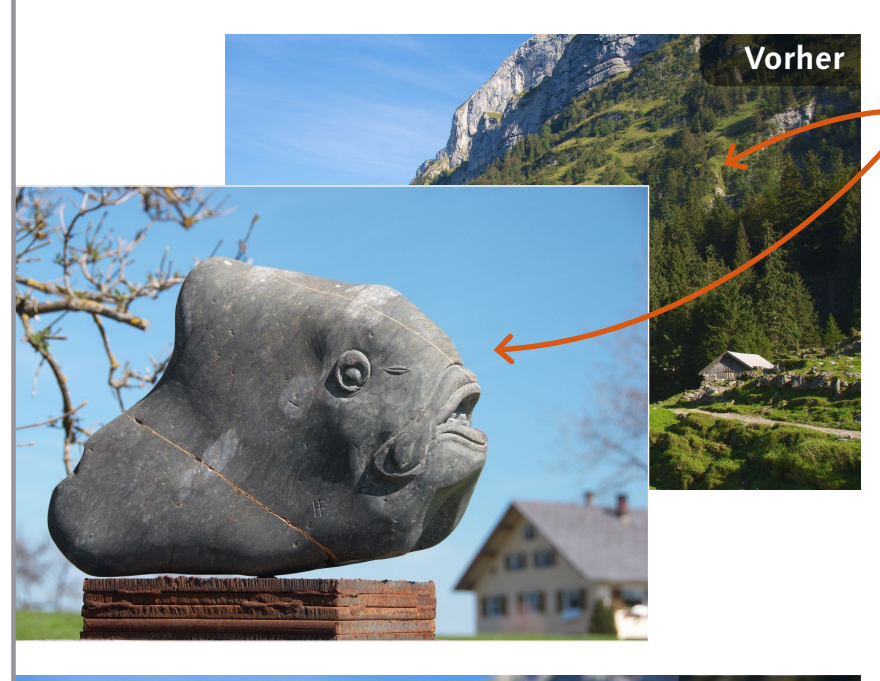

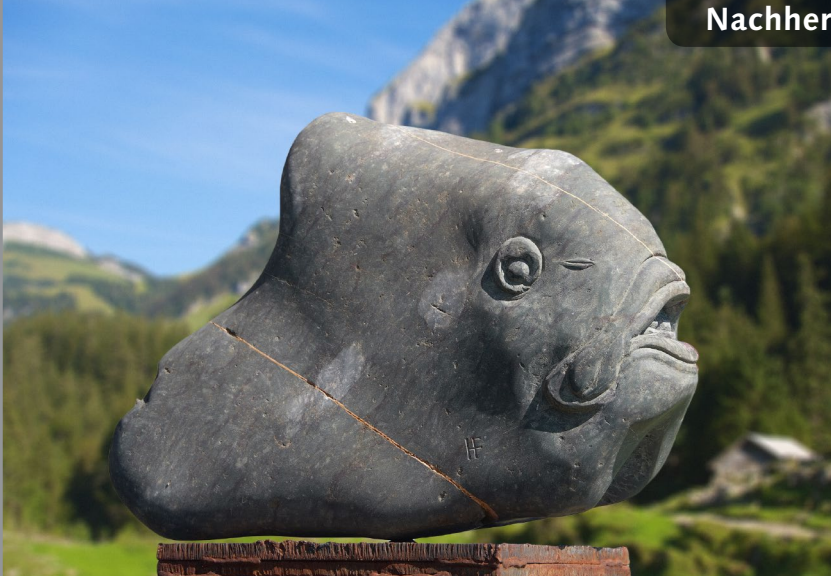

### **Ausgangsbild**

<sup>K</sup> Das Bild der Landschaft soll zum neuen Hintergrund der Skulptur werden

### **[ Datei: Beispiel\_5-5a.jpg und Beispiel\_5-5b.jpg ]**

### **Bearbeitungsschritte**

- Bild auswählen, kopieren und einfügen
- $\blacksquare$  Ebene frei transformieren
- Ebene platzieren
- Hintergrund mit Schnellauswahlwerkzeug auswählen
- Auswahl mit Zauberstab erweitern
- $\blacksquare$  Ebenenmaske erstellen
- Maske anzeigen und bearbeiten
- Fläche mit Füllwerkzeug füllen
- Maskenkante verbessern
- $M$ aske aus- und wieder einblenden
- Objektivunschärfe für Hintergrund

Beispiel 5-5b.jpg bei 25% (RGB/8)  $\times$  Beispiel 5-5a.jpg bei 33,3% (RGB/8)

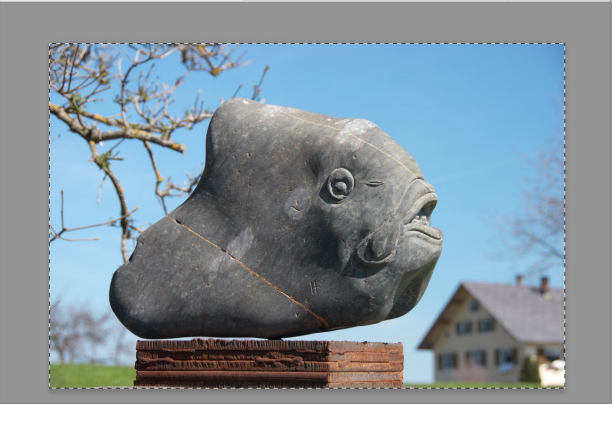

**1 Alles auswählen und kopieren**<br>
1<sup>2</sup> **Lehter beginne damit, in »Beispiel\_5-5b.**  $ipg$ « mit  $\sqrt{m\sqrt{STRG}+A}$  das ganze Bild auszuwählen, und kopiere mir dann den Inhalt der Auswahl mit  $\sqrt{|\mathcal{F}|\sin\theta}$  =  $\sqrt{C}$  in die Zwischenablage.

## Beispiel 5-5b.jpg bei 25% (RGB/8)  $\times$  Beispiel 5-5a.jpg bei 20.8% (Ebene 2, RGB/8) \* Ebener **EOTHA**  $Q$ Art **Norma** Fläche: 1009  $f \times \qquad \qquad \Box \quad Q \quad \Box \quad \Box \quad \Box \quad \Box \quad \Box$

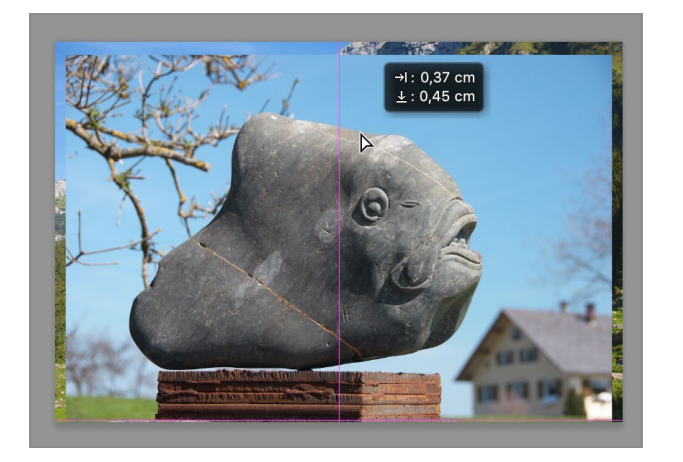

## 2 **Einfügen und frei transformieren**<br>
Ich wechsle zu »Beispiel\_5-5a.jpg« und füge mit  $\sqrt{|\mathcal{F}|\text{STRG}| + |V|}$  den Inhalt der Zwischenablage ein. Das Bild wird als neue Ebene eingefügt und erweist sich als deutlich größer als die Landschaft. Zum Skalieren wähle ich  $\sqrt{\frac{1}{8}|\text{STRG}|+|T|}$  (Bearbeiten • Frei transformie- $REN$ , mache mit  $\sqrt{|\mathcal{F}|STRG|}$  + 0 den ganzen Transformieren-Rahmen sichtbar und ziehe den rechten unteren Griff des Rahmens zur Ecke des Landschaftsbildes, wobei ich  $\boxed{\circ}$ halte, um die Proportionen zu erhalten. Dann bestätige ich die Transformation mit  $\boxed{\leftarrow}$ .

**3 Ebene platzieren** Mit dem Verschieben-Werkzeug korrigiere ich die Platzierung der Ebene mit der Skulptur so, dass die Unterkante des Sockels mit der Unterkante des Landschaftsbildes bündig ist.

**4 Hintergrund auswählen** Um den Hintergrund auszuwählen, aktiviere ich das SCHNELLAUSWAHLWERKZEUG (Seite 149) und ziehe es wie einen Pinsel über den Hintergrund, bis er (nahezu) komplett ausgewählt ist.

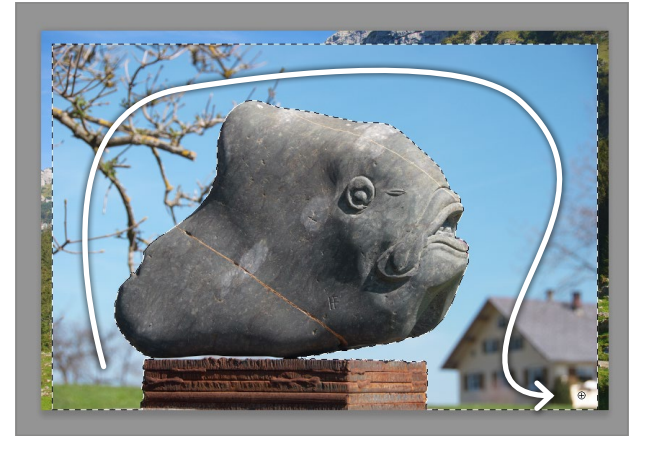

**5 Mit Zauberstab erweitern** Wirklich alles habe ich mit dem Schnellauswahlwerkzeug allerdings noch nicht erwischt, denn der Bereich zwischen Skulptur und Sockel ist zu schmal, als dass ich mit der Standardgröße des Schnellauswahlwerkzeugs darin arbeiten könnte. Ich könnte das Werkzeug natürlich kleiner einstellen, aber ich ziehe es vor, den ZAUBERSTAB  $\mathcal{F}^{\dagger}$  (Seite 145) zu aktivieren und damit bei gedrückter  $\boxed{\circ}$  -Taste hier  $\bullet$  und hier  $\bullet$  zu klicken, womit der schmale Himmelsstreifen bis nach hinten ausgewählt wird.

## **6 Ebenenmaske erstellen**<br>**6** Nachdem die Auswahl nun fe

Nachdem die Auswahl nun fertig ist, klicke ich auf  $\Box$  am Ebenen-Bedienfeld, um sie in eine Ebenenmaske umzuwandeln. Da der Hintergrund ausgewählt war, ist anschließend dieser sichtbar, und die Skulptur ist verschwunden. Da dies das Gegenteil dessen ist, was ich haben möchte, gebe ich  $\sqrt{|\mathcal{S}| \cdot |\mathcal{S}| + |1|}$ (I wie *Invertieren*) ein. Zu finden ist der Befehl als Umkehren im Bild-Menü unter Korrekturen. Alternativ finden Sie auch im Eigenschaften-Bedienfeld eine Schaltfläche zum Umkehren einer Maske – jedenfalls sofern eine Maske ausgewählt ist.

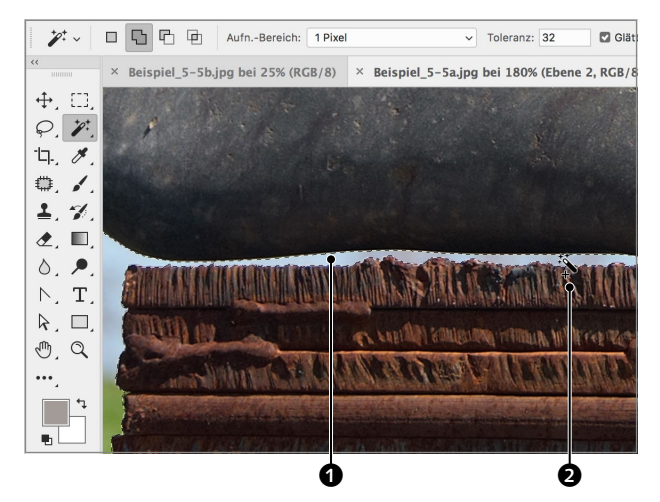

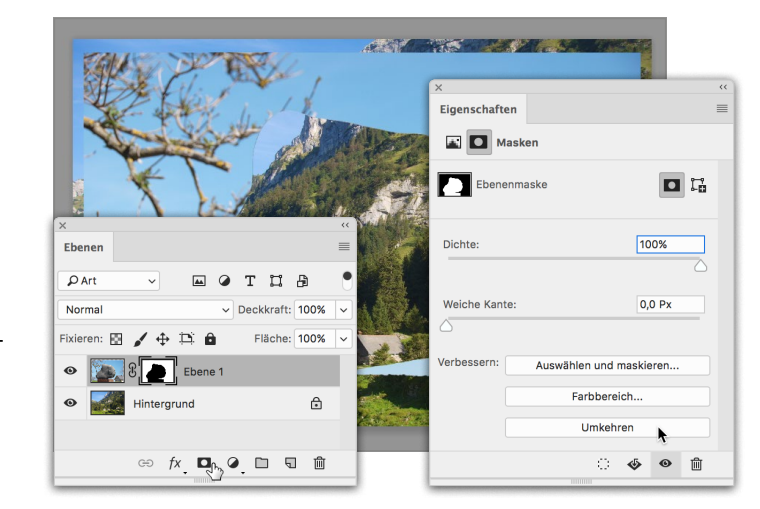

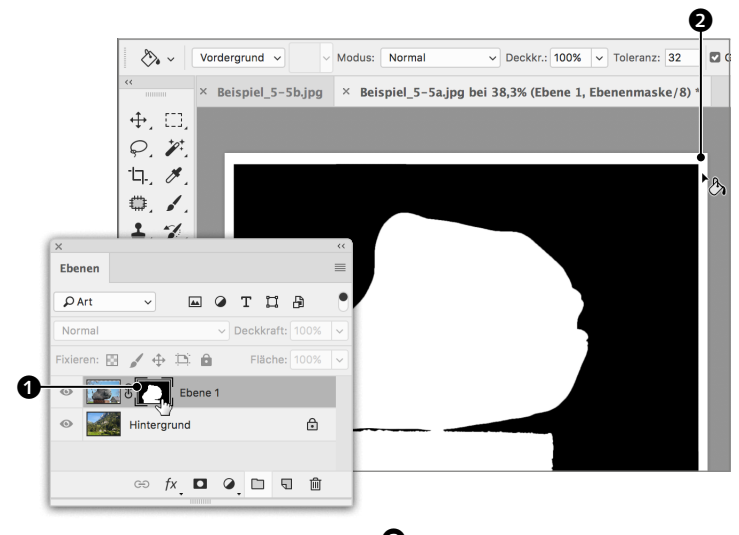

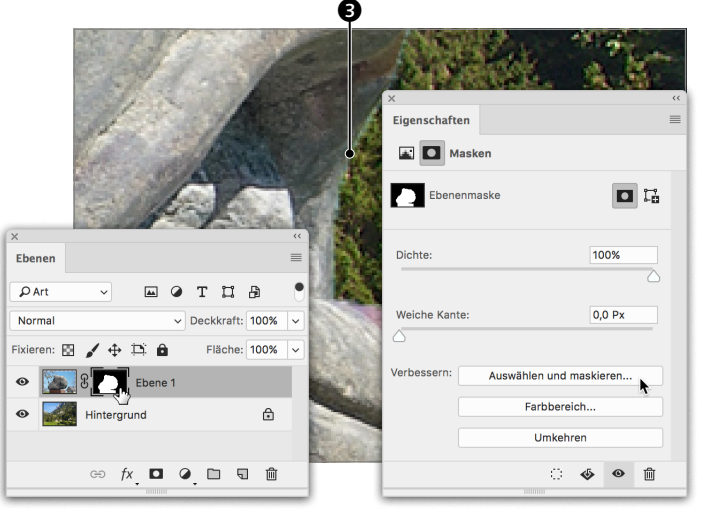

## **7 Maske anzeigen und bearbeiten**

Da leere Bereiche vom SCHNELLAUSWAHLwerkzeug nicht erfasst werden, ist dieser Bereich in der Maske weiß – ein Problem für Auswählen und maskieren. Ich klicke deshalb mit  $\sqrt{\mathbf{A}^T\mathbf{A}^T}$  auf die Maske  $\mathbf{0}$ , aktiviere das FÜLLWERKZEUG &, mache Schwarz zur Vordergrundfarbe und klicke in den schwarzen Streifen außen am Rand  $\bullet$ . Das Füllwerkzeug füllt alle Pixel, die dem angeklickten ähnlich sind, also so, wie der Zauberstab eine Auswahl erstellt.

**8 Auswählen und maskieren**<br>Per [<u>\*|Alt</u>]-Klick kehre ich zur Bildansicht zurück. Die Montage sieht schon recht passabel aus, nur in der vergrößerten Darstellung lässt sich in manchen Bereichen ein pixeliger heller Rand erkennen, besonders am Maul <sup>3</sup> der Fischskulptur. Um die Maskenkante zu verbessern, klicke ich im Eigenschaften-Bedienfeld auf Auswählen und maskieren.

## **Eigenschaften** Angiehtemody Kante anzeigen (J) **Driginal anzeigen (P** 0 Kantener Globale Ve .<br>Weiche Kante  $1,0$  Px  $\mathbf{G}$

**9 Ansicht und weiche Kante** Der folgende Dialog heißt nicht nur genauso wie jener zum Bearbeiten einer Auswahl (Seite 164), er bietet auch praktisch identische Einstellungen mit identischen Auswirkungen, nur, dass keine Auswahl, sondern eben die Maske bearbeitet wird. Ich wähle als Ansicht 4 Auf Ebenen, wodurch ich in der Vorschau 1:1 das Resultat der aktuellen Einstellungen sehe. Um die Auswahl etwas enger um die Skulptur ziehen zu können, muss ich zunächst die Weiche Kante ein bisschen anheben $\boldsymbol{\Theta}$ .

## **10 Kante verschieben, Kontrast und Abrunden**

Nun reduziere ich Kante verschieben  $\mathbf 3$  so, dass die Maskenkante einen Hauch in den Freisteller hineinwandert. Da die Kante durch Weiche Kante jedoch ein bisschen zu soft ausgefallen ist, erhöhe ich KONTRAST  $\bullet$ , was den Übergang wieder etwas schärft. Zuletzt hebe ich Abrunden @ etwas an, damit die Kante geglättet wird. Danach schließe ich Auswählen und Maskieren mit OK, um die Kantenverbesserung auszuführen.

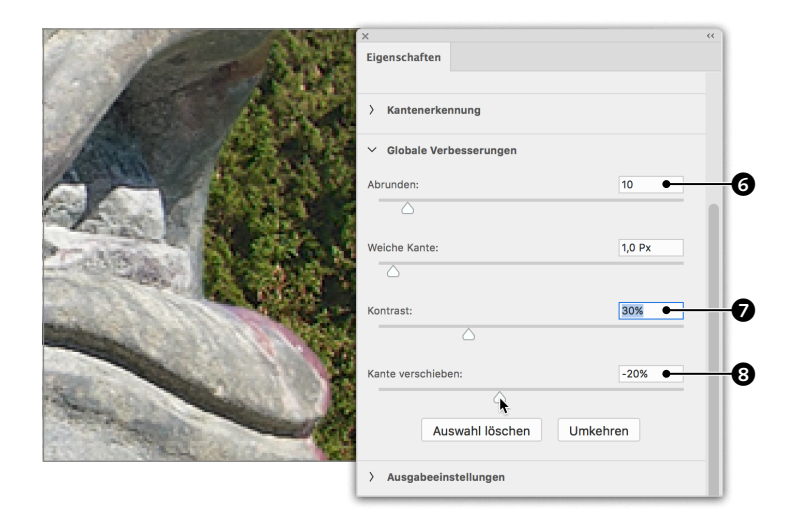

**PERMITTE** 

**11 Maske ausblenden** Obwohl die Freistellungskante recht gut gelungen ist, wirkt das Resultat noch nicht glaubwürdig. Zwar passen die montierten Bilder gut zusammen, da Lichteinfallswinkel, Härte des Lichts sowie Lichttemperatur praktisch identisch sind, doch die Schärfe des Objekts im Vordergrund korrespondiert nicht mit der Schärfe des Hintergrunds. Wenn Sie mit  $\boxed{\circ}$  auf die Maske klicken, wird sie aus- und die ganze Ebene eingeblendet, und Sie sehen, dass der Originalhintergrund relativ unscharf ist.

## **12 Objektivunschärfe**<br> **12** Ich klicke neuerlich mit **A** auf die Maske, um sie wieder zu aktivieren, und dann auf Hintergrund, um ihn auszuwählen. Für eine natürlich wirkende Unschärfe wähle ich unter FILTER • WEICHZEICHNUNGSFILTER • Objektivunschärfe (siehe auch Seite 166), wähle einen Radius von 25  $\bullet$  und eine STÄRKE für das RAUSCHEN von 2 $\mathbf{\Phi}$ . Damit das Rauschen in der Farbe der Bildbereiche und nicht bunt ausfällt, aktiviere ich Monochro-

 $M$ ATISCH $\mathbf{\Phi}$ .

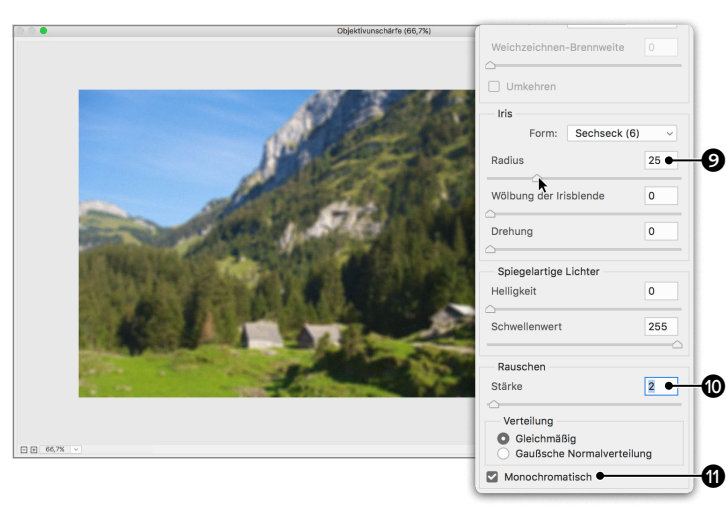

### **196 Kapitel 5 |** Freistellen

 $\Box$   $\Omega$ 

**◎ fx □ ④ □ 司 亩** 

图之中耳音

 $\mathbb{Z}$   $\mathbb{R}$ 

r n a

Ą

-0

 $\bf 0$ 

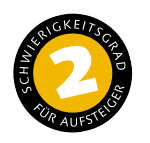

## **Freistellen und Farbtöne angleichen**

*So erstellen Sie eine Montage mit Fotofilter und Schnittmaske*

Dieses Beispiel ist grundsätzlich ähnlich gestrickt wie das vorangegangene. Das Problem ist allerdings, dass die Farbtemperatur der Bilder nicht korrespondiert. Während die Skulptur bei Tage im Schatten aufgenommen wurde, bildet eine Abendaufnahme den Hintergrund. Hier werde ich Ihnen zeigen, was sich in so einem Fall machen lässt.

**Nachher**

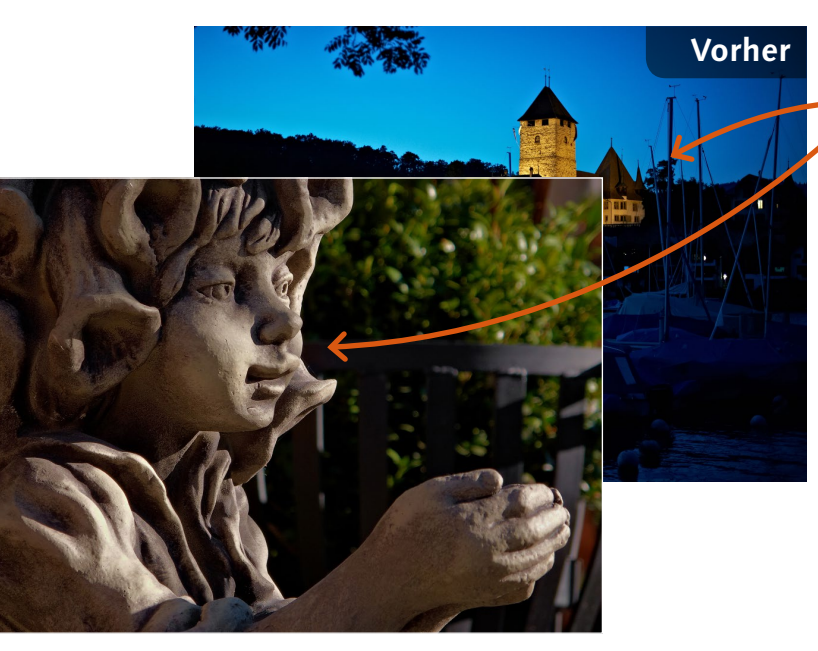

## **Ausgangsbild**

Das Schloss soll einen stimmungsvollen Hintergrund für die Elfenfigur bilden

**[ Datei: Beispiel\_5-6a.jpg Beispiel\_5-6b.jpg ]**

### **Bearbeitungsschritte**

- $\blacksquare$  Bild kopieren
- Auflösung prüfen
- Auflösung anpassen
- $\blacksquare$  Bild einfügen
- $A$ uswahl erstellen
- $M$ aske erstellen
- $M$ aske umkehren
- $M$ aske verbessern
- Tilt-Shift-Weichzeichnung
- Farbtemperatur mit Fotofilter ändern
- **Schnittmaske erstellen**

## **1 Auswählen, kopieren und einfügen**

Ich beginne damit, das Bild »Beispiel\_5-6a« mit  $\sqrt{\frac{25TRG}{n}} + \sqrt{A}$  vollständig auszuwählen, mit  $\sqrt{|\mathcal{F}|\sinh(1+\sqrt{C})|}$  zu kopieren und dann mit  $\sqrt{|\mathcal{E}|\sin \theta}$  +  $\sqrt{|\theta|}$  in »Beispiel\_5-6b« einzufügen. Allerdings hat das Bild der Gartenfigur eine geringere Auflösung als die Aufnahme des Schlosses. Es zu vergrößern, würde zu einem unscharfen Ergebnis führen. Ich muss stattdessen das Hintergrundbild kleiner rechnen, deshalb lösche ich die eingefügte Ebene noch einmal mit  $\boxed{\leftarrow}$ .

**2 Bildauflösung überprüfen** Ich wechsle zu »Beispiel\_5-6a« und klicke auf die Info  $\bigcirc$  links unten am Fenster, wo standardmäßig die Dateigröße angezeigt wird, um die Auflösung des Bildes in Erfahrung zu bringen. Es hat eine Breite von 2280 Pixeln und eine Höhe von 1 535 Pixeln. Ich versuche, mir das zu merken, und wechsle

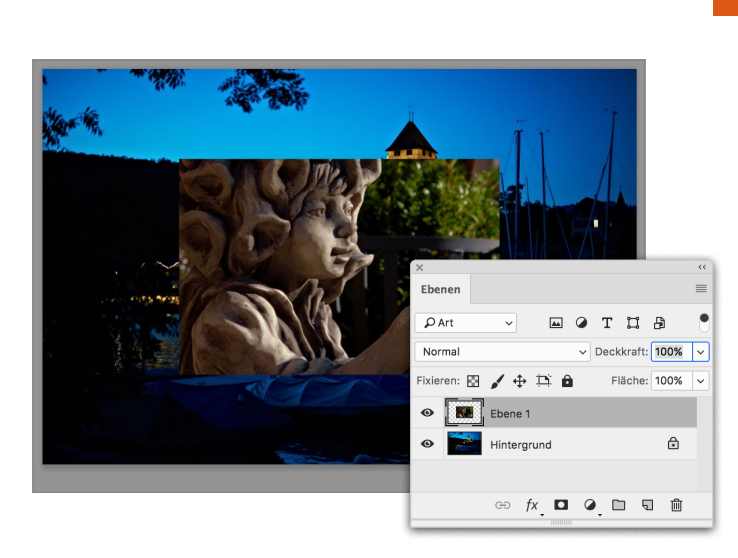

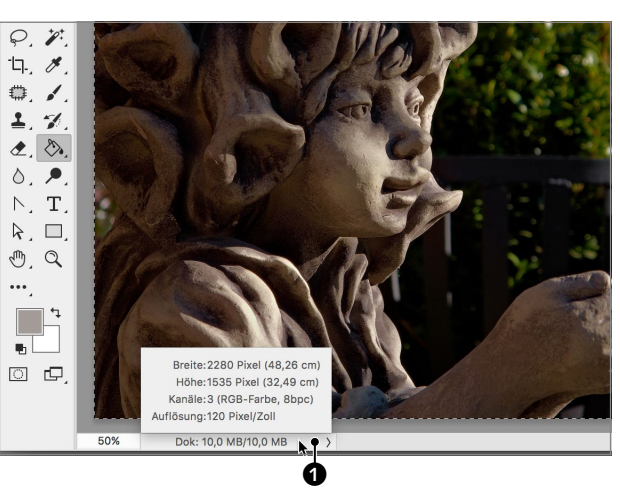

zum Bild des Schlosses.

**3** Bild interpolieren<br>
Hier öffne ich den Dialog BILDGRÖSSE im BILD-Menü, ändere den Wert für die BREITE auf 2280 Pixel und klicke auf OK, um die Neuberechnung auszuführen. Danach füge ich das noch immer in der Zwischenablage befindliche Bild mit  $\sqrt{|\mathcal{S}|\sinh(1-\mu)}$  neuerlich ein.

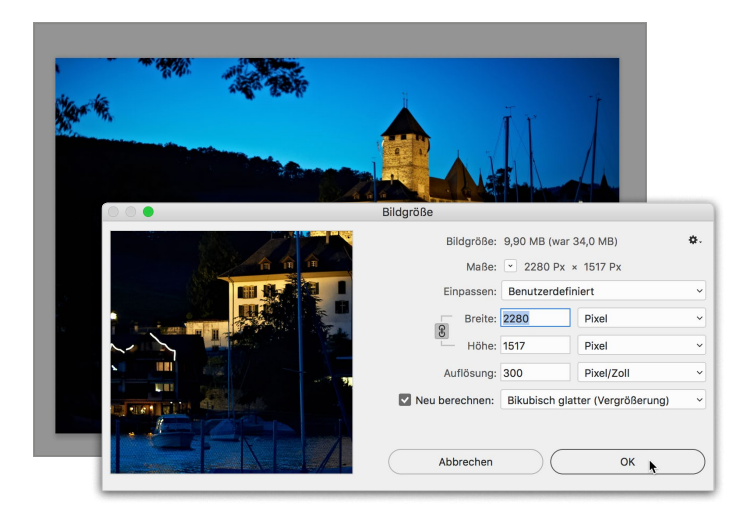

### **Kapitel 5 |** Freistellen **199**

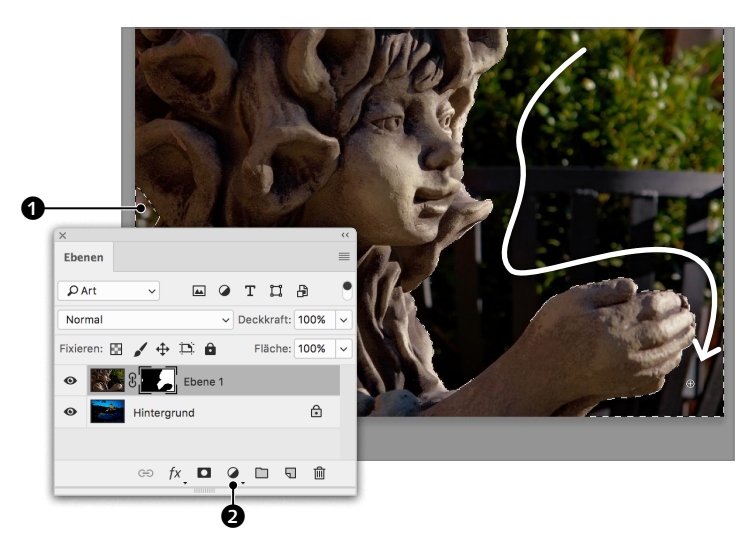

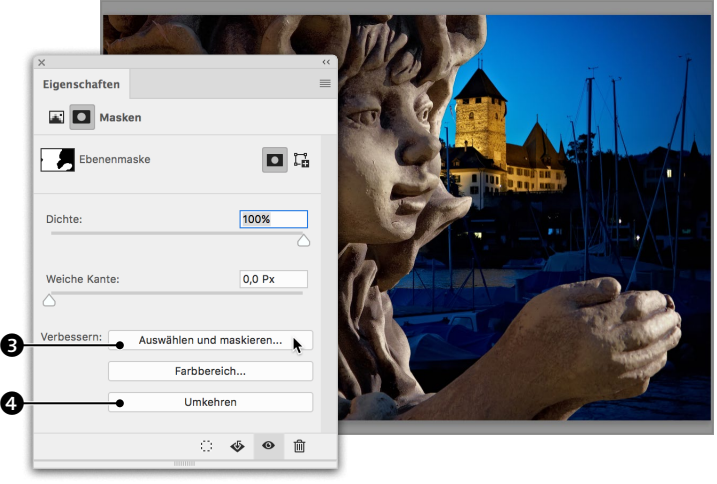

**4 Auswahl erstellen** Als Basis zum Freistellen benötige ich wieder eine Auswahl, und die erstelle ich auch hier am schnellsten mit dem SCHNELLAUSWAHLwerkzeug . Auch kleine Bereiche, wie im Nacken der Figur <sup>1</sup>, dürfen dabei nicht vergessen werden.

Nachdem die Auswahl fertig ist, klicke ich auf Ebenenmaske hinzufügen **D** - Photoshop erstellt aus der Auswahl eine Maske.

**5 Maske umkehren** Da ich den Hintergrund ausgewählt hatte, ist er nach dem Erstellen der Maske sichtbar geblieben, während die Figur ausgeblendet wurde. Mit  $\sqrt{\frac{25}{10}}$  +  $\boxed{1}$  kehre ich die Maske um (Bild • Korrekturen • Umkehren oder Umkehren 4 im Eigenschaften-Bedienfeld). Um die Freistellung an den Rändern zu präzisieren und von hellen Pixeln am Rand zu befreien, klicke ich auf Auswählen und MASKIEREN<sup>8</sup>

### **Figenschafte** Radius  $2PX$ ₩ Smartradiu Globale Ver 20 Abrunden Weiche Kante  $0,5 Px$ Kontras<sup>®</sup> 0%  $-30%$ Kante verschiebe

**6 Maske verbessern auch der Freistellung ist etwas zu der Elizabeth der Englisher Dazu lege ich über @ @ einen Foto-<br>Dazu lege ich über @ @ einen Foto**hart ausgefallen, was ich durch dezentes Anheben von Weiche Kante entschärfe. Wie gesagt wähle ich hierfür meist Werte zwischen 0,5 und 2,0 Pixel, aber es hängt natürlich vom Bild ab. Der helle Rand verschwindet weitgehend, nachdem ich für Kante verschieben –30% eingestellt habe. Durch Anheben von GLÄTTEN werden Unebenheiten ausgebügelt. Der Radius unter Kantenerkennung führt zu einer automatischen Optimierung des Randbereichs – ich habe seine Breite mit 2Pixel bestimmt.

## **7 Tilt-Shift-Weichzeichner**

Ich schließe Auswählen und maskieren per Klick auf OK im Kopf des Dokumentfensters (bzw.  $\boxed{\leftarrow}$ ).

Zum Weichzeichnen des Hintergrunds klicke ich ihn an  $\bigcirc$  und wähle in FILTER  $\bullet$  WEICHzeichnergalerie • Tilt-Shift. Im Zentrum des Bildes finden sich nun zwei durchgezogene Linien, die den scharfen Bereich markieren, und zwei gestrichelte, ober- und unterhalb deren das Bild unscharf ist. Ich ziehe die Scheibe ganz nach unten  $\bullet$  und erhöhe die WEICHZEICHNUNG auf 30 Px $\bullet$ .

**8** Übergang und Fokus einstellen

Über Fokus <sup>3</sup> reduziere ich die Schärfe des Bereichs zwischen den beiden durchgezogenen Linien – bei 100% ist er völlig scharf, bei 0% so unscharf wie unter Weichzeichnen eingestellt. Um den Übergang zum Hintergrund auszudehnen, ziehe ich die obere gestrichelte Linie weiter nach oben <sup>(2)</sup>. Zuletzt füge ich über STÄRKE @ im RAUSCHEN-Bedienfeld etwas körnige Struktur hinzu und schließe auch diesen Dialog mit OK (bzw.  $\boxed{\leftarrow}$ ).

Bleibt noch, die Lichttemperatur der Skulptur der Abendaufnahme anzugleichen.

**9 Kühler Fotofilter**<br>Dazu lege ich über **@** @ einen Fotofilter darüber. Ich teste verschiedene Filter und entscheide mich für KALTFILTER (82)  $\bullet$  bei 40% DICHTE **D.** Damit die Einstellungsebene nicht auf alle Ebenen, sondern nur auf die direkt darunter wirkt, muss ich sie mit einem Klick hier  $\bigcirc$  zur Schnittmaske machen – im Ebenen-Bedienfeld wird sie eingerückt, und ein abgewinkelter Pfeil  $\mathbf 0$  zeigt an, dass die Wirkung auf die Ebene darunter beschränkt ist.

**Tipp:** Alternativ lassen sich Schnittmasken auch via Rechtsklick auf die Ebene definieren.

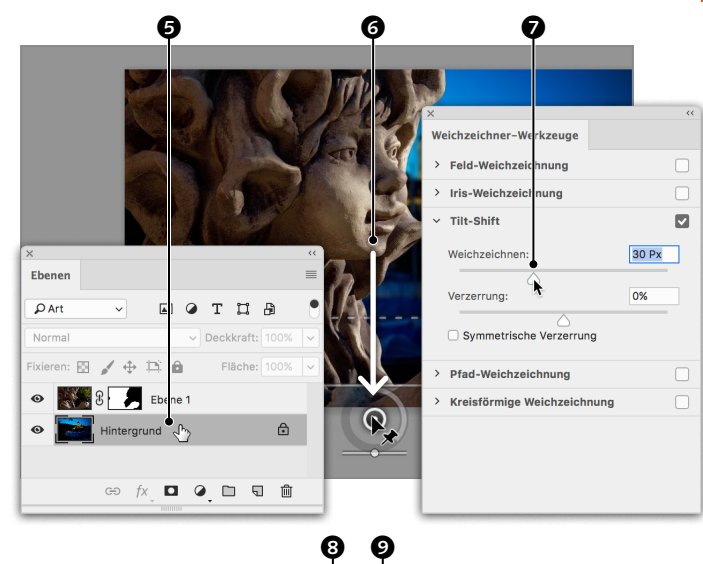

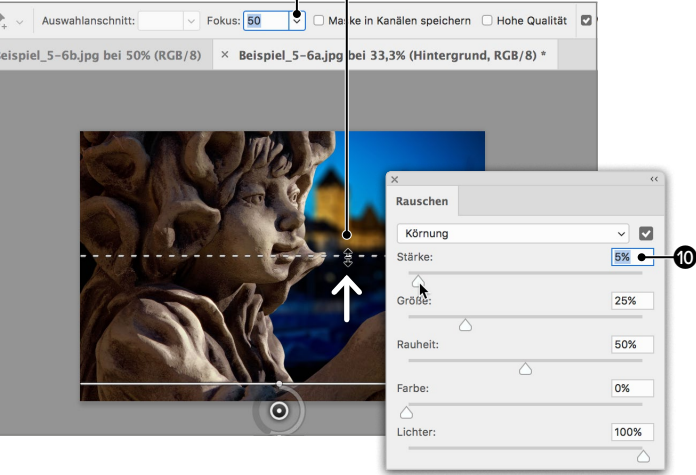

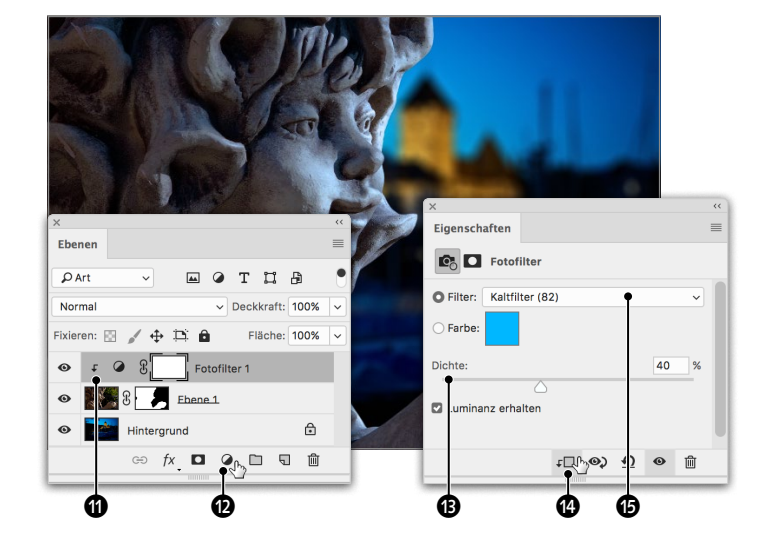

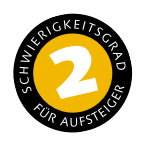

## **Maske ohne Auswahl erstellen**

*So erzeugen Sie eine Maske in* »*Auswählen und maskieren*«

Traditionell werden Masken erstellt, indem man zuerst eine passende Auswahl trifft. Seit Photoshop 18 bietet Adobe auch den direkteren Ansatz, der ohne vorherige Auswahl zur Maske führt. Mir persönlich gefällt die alte Methode besser, was aber auch daran liegen kann, dass ich es seit mehr als zwei Jahrzehnten so gewohnt bin. Entscheiden Sie selbst, was Ihnen besser gefällt.

**Nachher**

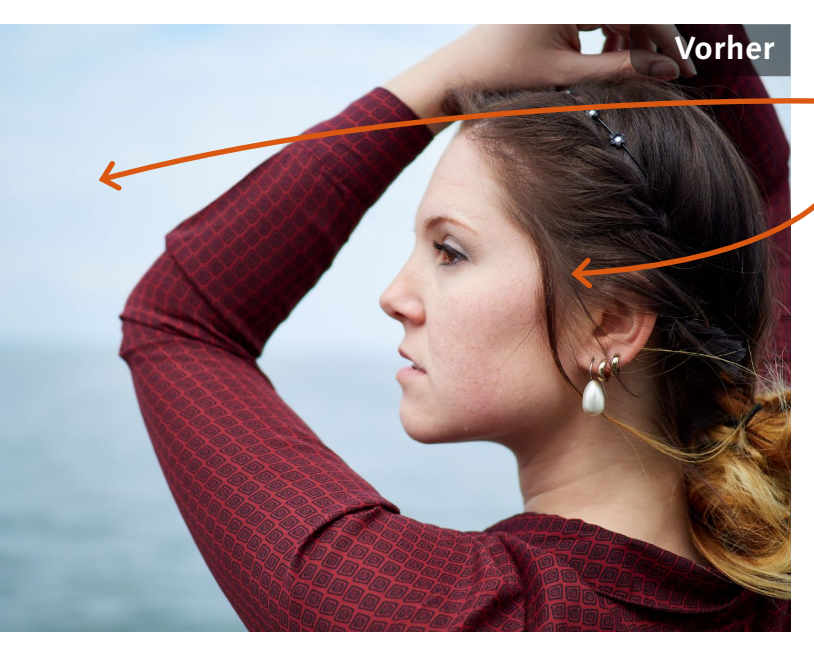

## **Ausgangsbild**

- Der Hintergrund soll einem violettblauen Verlauf weichen
- Das Modell soll gespiegelt werden, damit es in das Buch hineinschaut

**[ Datei: Beispiel\_5-7.jpg ]**

### **Bearbeitungsschritte**

- $\blacksquare$  Ebenenmaske erstellen
- »Auswählen und maskieren« für den Doppelklick auf eine Maske definieren
- $M$ aske umkehren
- Ansicht ändern
- $\blacksquare$  Ebene demaskieren
- $\blacksquare$  Ebene maskieren
- $\blacksquare$  Kante einstellen
- $F$ Farben dekontaminieren
- Verlauf in den Hintergrund
- $\blacksquare$  Bild spiegeln

## **1 Ebenenmaske hinzufügen**

Ich beginne damit, dem Hintergrund per Klick auf  $\Box$  eine Maske hinzuzufügen. Anwender, die Photoshop schon länger nutzen, sind es gewohnt, den Hintergrund vor dem Erstellen einer Maske per Doppelklick in eine Ebene umzuwandeln, doch das ist an sich schon länger unnötig. Die neue Maske ist weiß und hat noch keine Auswirkung.

Tipp: Wenn Sie bei gedrückter **Filalt**-Taste auf  $\Box$  klicken, erhalten Sie eine schwarze statt einer weißen Maske, und die Ebene ist somit vollständig ausgeblendet.

## **2 Auswählen und maskieren per Doppelklick**

Auswählen und maskieren können Sie über die entsprechende Schaltfläche im Eigenschaften-Bedienfeld oder über das Auswahl-Menü aufrufen. Alternativ geht es auch via Doppelklick auf eine Maske. Wenn Sie das zum ersten Mal machen, folgt ein Dialog, über den Sie bestimmen können, dass der Doppelklick »Auswählen und Maskieren« auswählen soll.

**3 Maske umkehren und Ansicht** In der folgenden Umgebung klicke ich zunächst auf UMKEHREN <sup>3</sup>. Dadurch wird die Maske in ihr Gegenteil verkehrt. Sollte noch von den vorangegangenen Workshops Auf Ebenen als Ansicht eingestellt sein, müsste das Modell einem Transparenzmuster gewichen sein. Ich wechsle Ansicht <sup>1</sup> zu Zwie-BELSCHICHT und hebe TRANSPARENZ  $\bullet$  auf 50% an, wodurch die Ebene durchscheinend sichtbar wird.

**Hinweis:** Hätte ich, wie im Tipp in Schritt 1 angemerkt, eine schwarze Maske erstellt, entfiele hier das Umkehren der Maske.

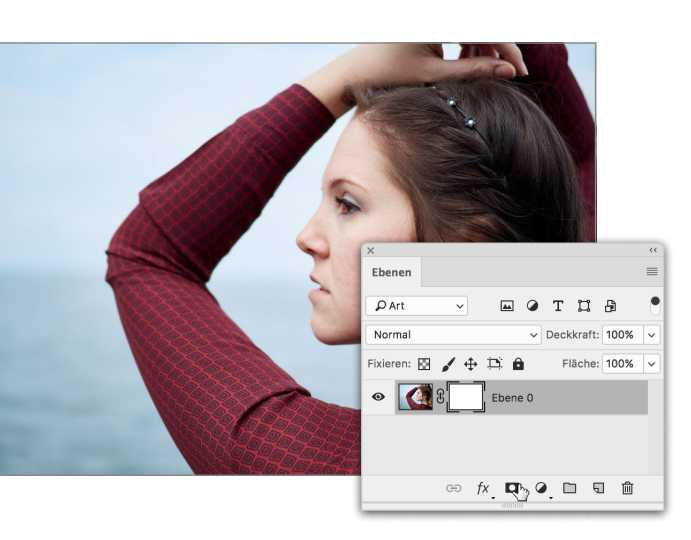

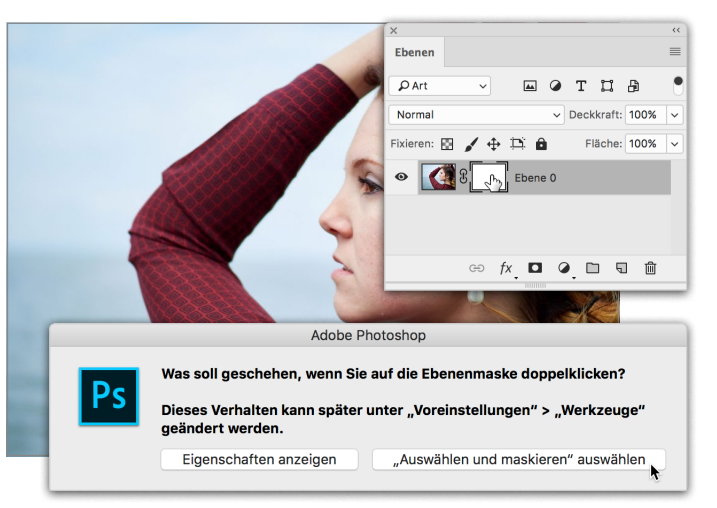

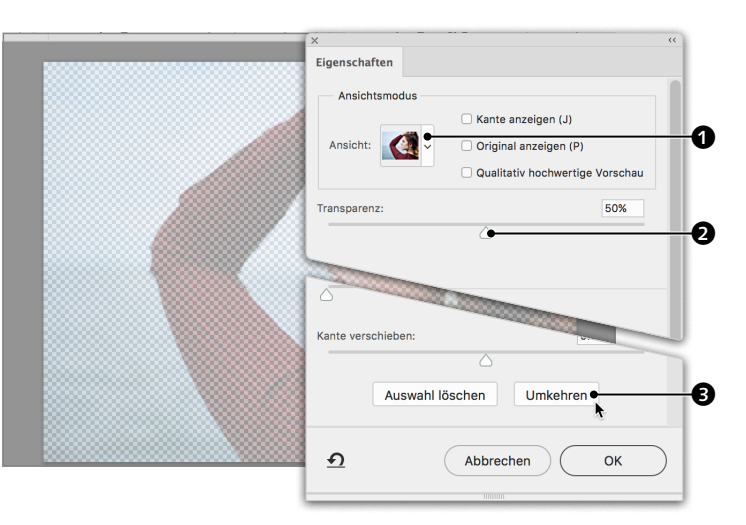

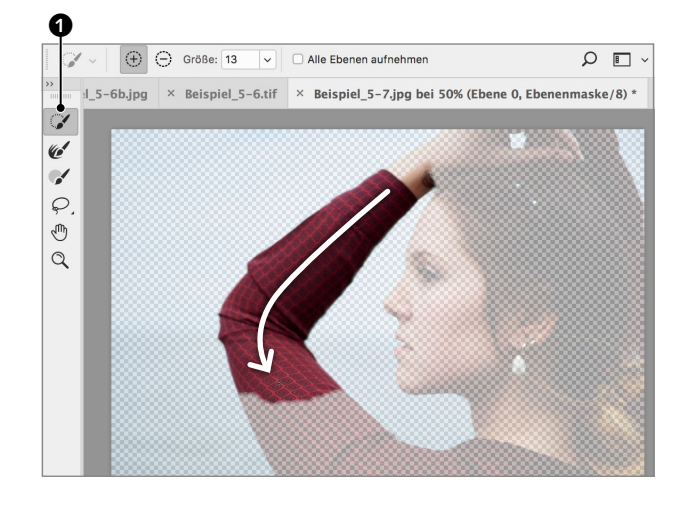

 $\overline{|\vee|}$   $\Box$  Alle Ebenen aufnehmen

 $\frac{1}{2}$  5-6b.jpg  $\frac{1}{2}$  Beispiel 5-6.tif  $\frac{1}{2}$  Beispiel 5-7.jpg bei 50% (Ebene 0, Ebenenmaske/8)

 $O<sub>H</sub>$ 

 $\overline{\bigoplus}$   $\overline{\bigoplus}$  Größe: 13

 $\frac{1}{\epsilon}$ 

 $\mathscr{A}$ 

 $Q \oplus Q$ 

**4 Demaskieren** Nun kann ich mit dem Schnellaus-WAHL-WERKZEUG  $\mathcal G$  markieren, welche Bereiche eingeblendet werden sollen. Eigentlich ist die Bezeichnung Schnellauswahl in diesem Fall nicht ganz richtig, sondern man müsste es eher »Demaskieren-Werkzeug« nennen, denn die Bereiche, die durch Auswahl damit sichtbar werden, sind die, die nach der Fertigstellung der Maske sichtbar sind. Die in der ZWIEBELSCHICHT halbtransparent angezeigten Bereiche sind hingegen in der fertigen Maske ausgeblendet.

**5 Demaskierung ausführen**<br>**5** Es erfordert bei diesem Freistel

Es erfordert bei diesem Freisteller nur wenige Pinselstriche, um das Modell gänzlich vom Hintergrund zu trennen und zur Gänze sichtbar zu machen.

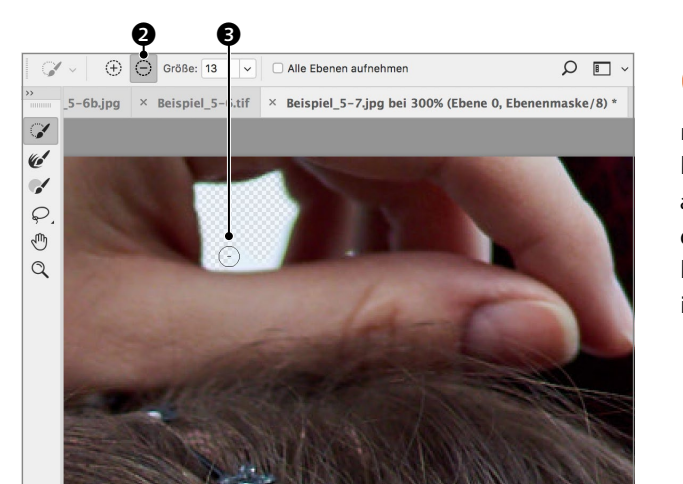

**6 Maskieren** Versehentlich habe ich auch einen Bereich zwischen Daumen und Fingern der linken Hand demaskiert. Durch Umschalten auf Von Auswahl subtrahieren <sup>2</sup> kann ich diesen Bereich wieder maskieren <sup>3</sup>. Sie können auch hier temporär darauf umschalten, indem Sie die [\\textall]-Taste drücken.

## **7 Weiche Kante und Kante verschieben**

Ich ändere die Ansicht zu Auf Schwarz und erhöhe die Deckkraft auf 100%. Durch die schwarze Darstellung der Freistellung lässt sich die Qualität der Kanten recht gut beurteilen. Ich versuche zunächst, ein Verbesserung zu erzielen, indem ich WEICHE KANTE anhebe und KANTE VERSCHIEBEN  $\bullet$  reduziere. Das alleine bringt allerdings noch nicht den gewünschten Erfolg – der helle Rand innen am linken Unterarm lässt sich damit nicht beseitigen.

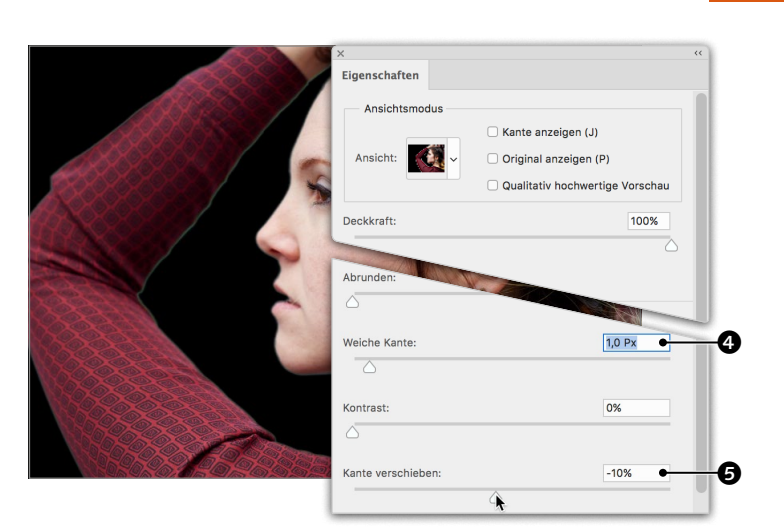

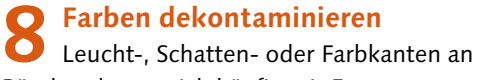

Rändern lassen sich häufig mit FARBEN DEKONtaminieren 6 beseitigen. Auch hier entfernt die Funktion die Ränder tadellos. Allerdings werden damit die Ränder des Bildes auf der Ebene umgefärbt, und das stellt einen destruktiven Eingriff dar. An und für sich nutzt man Ebenen und Ebenenmasken jedoch, um nicht-destruktiv zu arbeiten. Deshalb wird nach Standard eine Neue Ebene mit Ebenen- $M$ maske  $\bullet$  erstellt, und die unveränderte Ebene bleibt als Kopie erhalten.

### **9 Hintergrund mit Verlauf** Danach erstelle ich über @ wie auf

Seite 148 beschrieben eine Verlaufsebene mit einem Verlauf von einem kräftigen zu einem dunklen Violettblau und stelle sie nach hinten. Zuletzt spiegle ich die Aufnahme über Bild • Bilddrehung • Arbeitsfläche horizontal spiegeln.

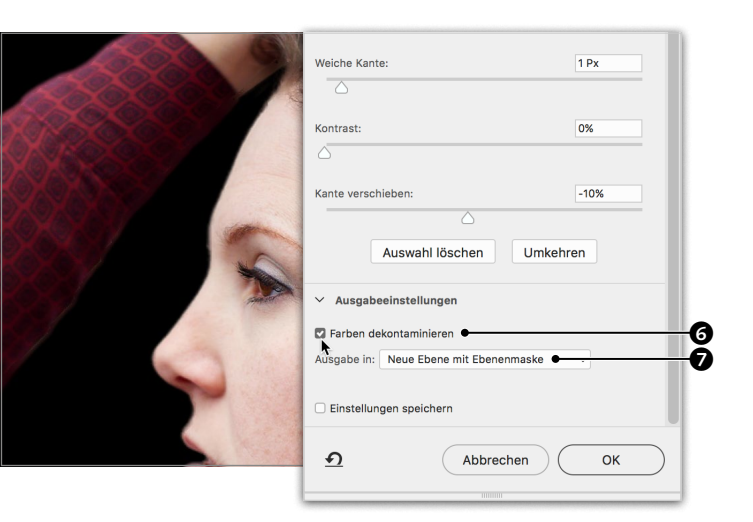

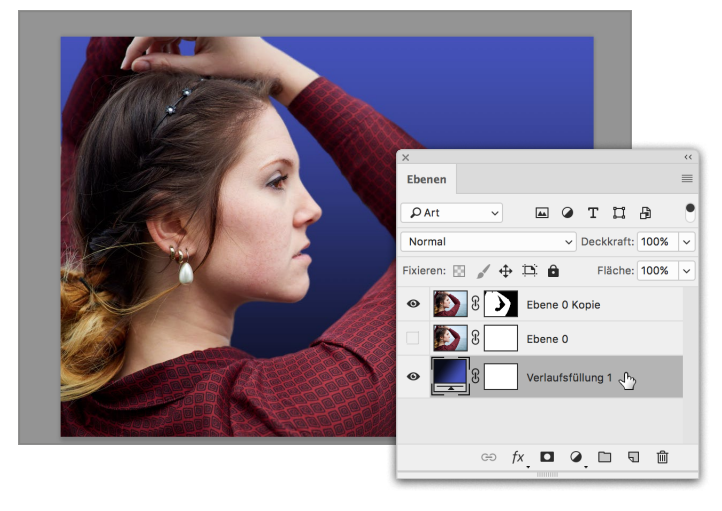

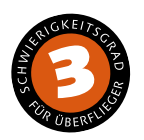

## **Maskenkanten verbessern**

*So optimieren Sie Freisteller mit dem Maske-verbessern-Pinsel*

Haare machen Freisteller knifflig. Früher waren solche Freisteller fast nur von erfahrenen Profis zu bewerkstelligen. Die Werkzeuge, die Photoshop heute mitbringt, machen akzeptable Freisteller haariger Motive auch Laien zugänglich, zumindest sofern die Aufgabe nicht zu knifflig ist. Bei dieser Aufgabe haben wir es zunächst noch mit Federn zu tun, die nicht ganz so anspruchsvoll sind wie wuscheliger Pelz.

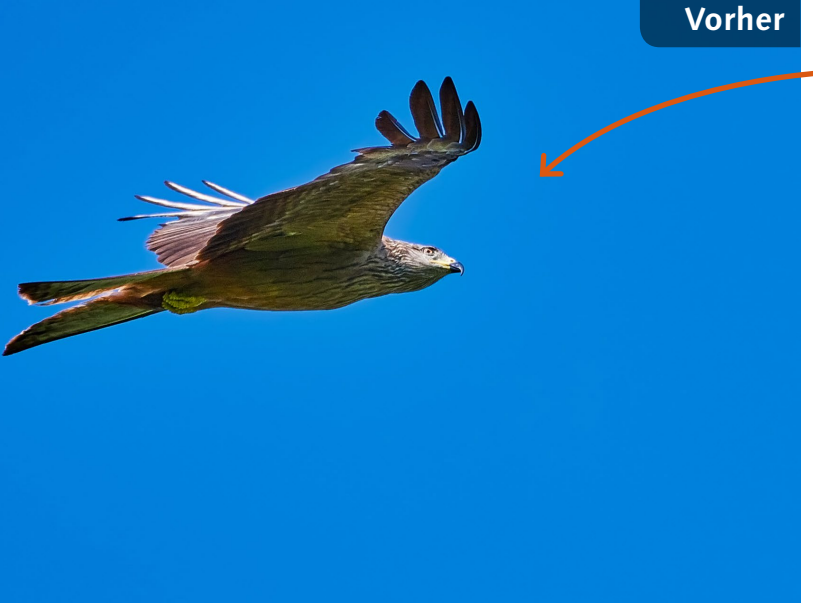

## **Ausgangsbild**

 $\blacksquare$  Der blaue Himmel soll durch eine surreale Himmelsglut ersetzt werden

**[Datei: Beispiel\_5-8.jpg]**

### **Bearbeitungsschritte**

- $\blacksquare$  Himmel auswählen
- $M$ aske erstellen
- $M$ askenkante verbessern
- **Manuelles Optimieren der** Maskenkante
- $\blacksquare$  Farben dekontaminieren
- Verlaufsebene anlegen
- E Zentrum des Verlaufs bestimmen
- $\blacksquare$  Ebene rastern
- Verlauf mit Rauschen versehen
- Ebenen zu Smartobjekt zusammenfügen
- Blendenflecke auf Smartobjekt anwenden

**1 Himmel auswählen** Der Himmel ist außerordentlich gleichmäßig. Ich nehme deshalb den ZAUBERSTAB zur Auswahl, wähle eine Toleranz von 100  $\bullet$ und aktiviere BENACHBART  $\bullet$ , damit auch sicher nur zusammenhängende Bildbereiche ausgewählt werden. Dann klicke ich ins Blau des Himmels  $\bigcirc$  und habe in Sekundenschnelle die Auswahl, die ich benötige.

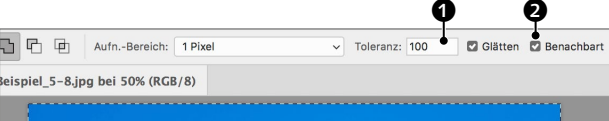

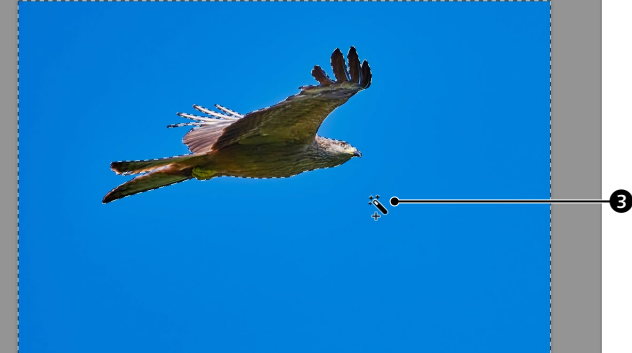

**2 Maskieren**<br>
Per Klick auf **a** am Ebenen-Bedienfeld maskiere ich die Ebene und öffne dann per Doppelklick auf die Maske den Dialog Auswählen und maskieren, um die Maskenkante zu verbessern.

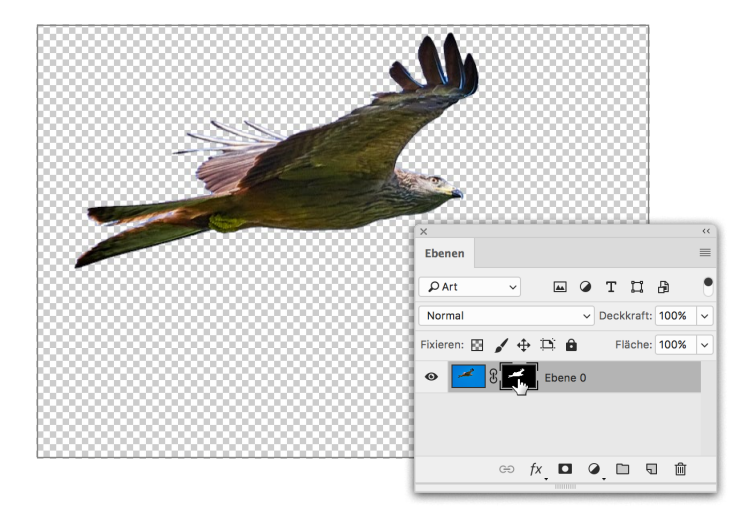

**3 Ansichtsmodus Weiß** Während ich beim vorangegangenen Freisteller Schwarz als Ansichtsmodus gewählt habe, um die Maskenkante optimal beurteilen zu können, eignet sich hier Auf Weiss <sup>4</sup> besser. Die Deckkraft <sup>6</sup> stelle ich auf 100%.

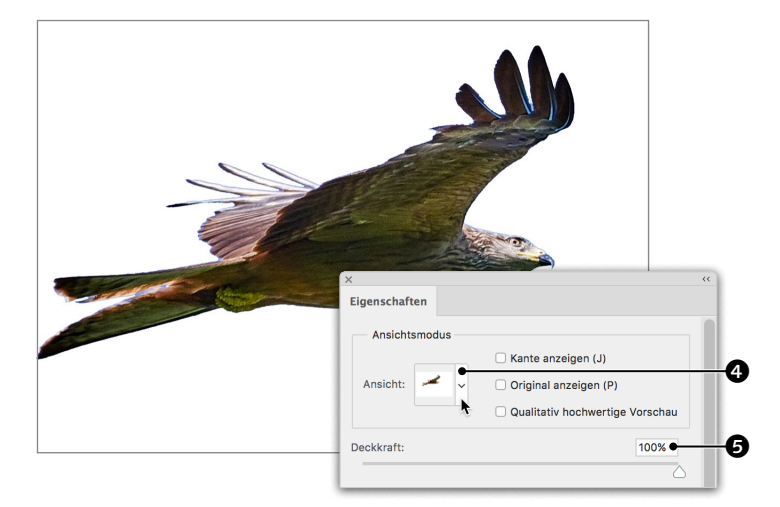

## **Nachher**

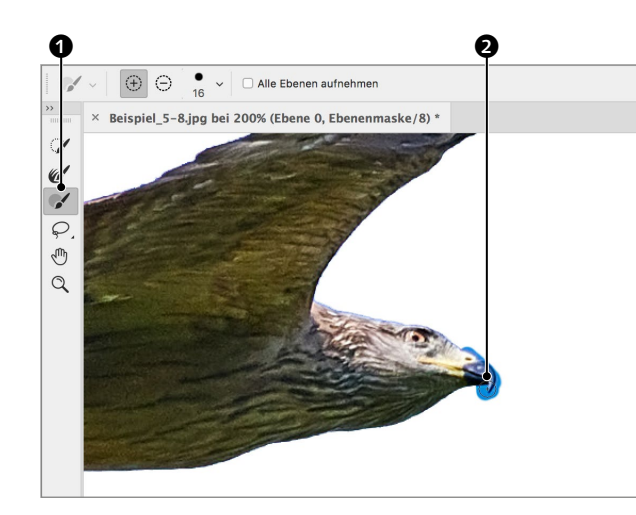

**4 Mit dem Pinsel demaskieren** Diesmal werde ich die Werkzeuge links nutzen, um die Maske zu verbessern. Ich beginne mit dem PINSEL  $\bullet$  **0** und lege damit den Schnabel ganz frei <sup>2</sup>. Was Sie mit diesem Werkzeug markieren, wird in der fertigen Maske vollständig sichtbar sein.

## **7 Ursprüngliche Kante wiederherstellen**

Durch Wechsel zu dieser Funktion <sup>2</sup> kann ich bei Bedarf die ursprüngliche Kante wiederherstellen, was an mehreren Stellen notwendig ist.

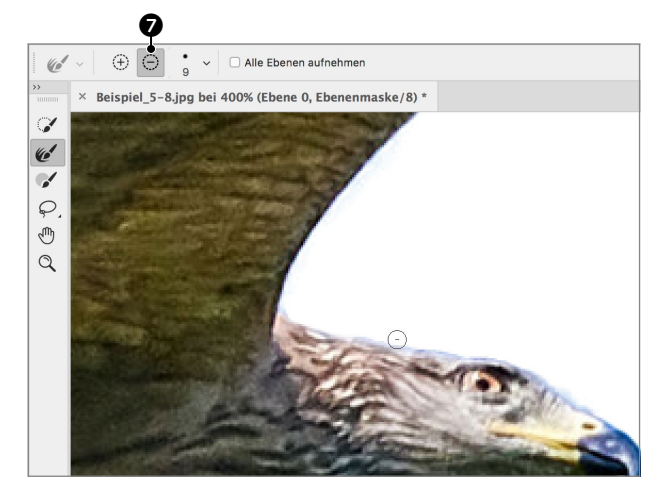

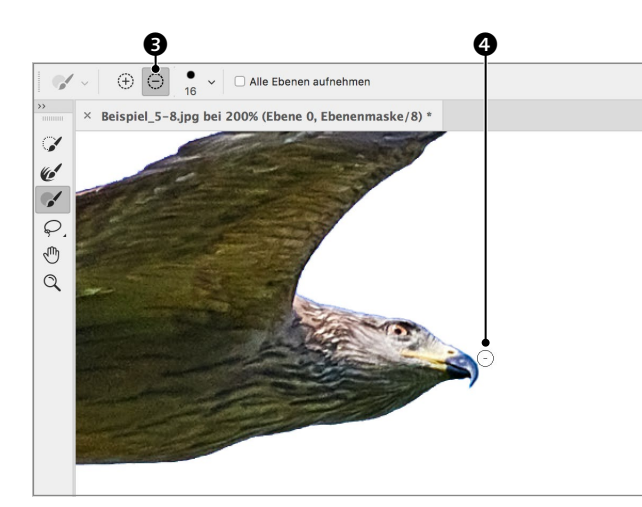

## **5 Mit dem Pinsel maskieren**<br>**5 Um das Blau des Himmels rund i**

Um das Blau des Himmels rund um den Schnabel wieder auszublenden, schalte ich hier <sup>3</sup> auf die Radierfunktion um und male den Bereich wieder raus 4. Von *Radieren* zu sprechen, ist eigentlich nicht ganz richtig, denn die Bereiche werden ja nicht gelöscht, sondern nur ausgeblendet.

**8 Farben dekontaminieren** Auch hier nehme ich die letzte Optimierung des Freistellers durch FARBEN DEKONTAminieren 8 vor. Dann schließe ich die Umgebung mit OK.

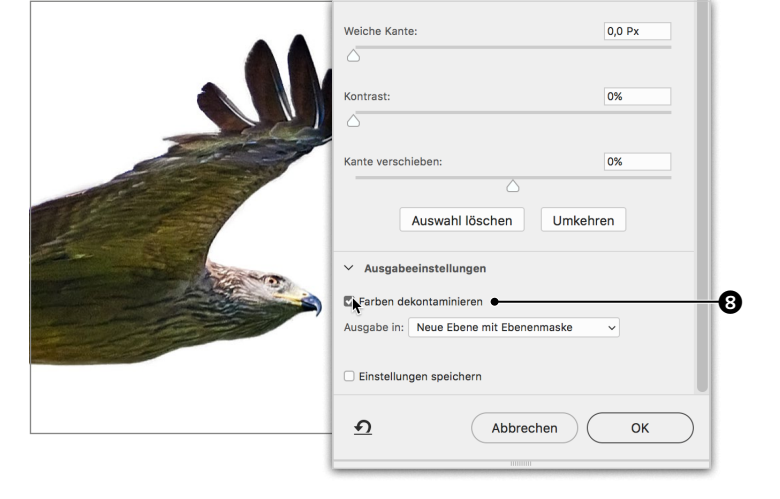

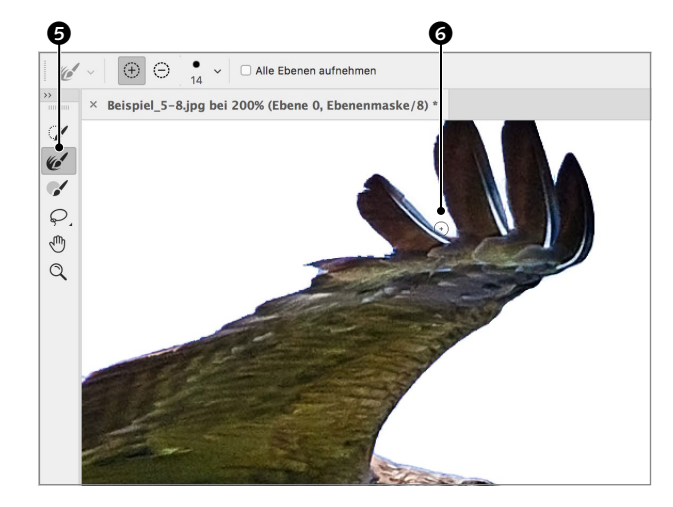

## **6** Kante manuell verbessern<br>
Während Sie mit dem PINSEL Be

Während Sie mit dem Pinsel Bereiche komplett ein- bzw. ausblenden können, werden mit dem Kante-verbessern-Pinselwerkzeug 6 **O** markierte Bereiche von Photoshop analysiert und nach Möglichkeit flexibel verbessert. Ich male damit entlang aller Bereiche, die einer Optimierung bedürfen 6, was eigentlich auf den gesamten Bereich um den Milan zutrifft.

## **9 Untere Ebene aktivieren und Verlaufsebene erstellen**

Wie gehabt erzeugt Photoshop durch Farben dekontaminieren eine Kopie der Ebene und behält das unveränderte Original. Ich aktiviere das unten liegende Original, damit die folgende Ebene darüber, d.h.unter dem Freisteller, erstellt wird. Dann wähle ich über @ VER-LAUF.

# $\overline{P}$  Art **EQTHA**

 $\qquad \qquad \Leftrightarrow \quad f \times \quad \blacksquare \quad Q_{\beta \gamma} \blacksquare \quad \blacksquare \quad \blacksquare \quad \blacksquare$ 

Ebene 0 Kopie

 $\left\{ \frac{1}{2} \right\}$  Ebene 0

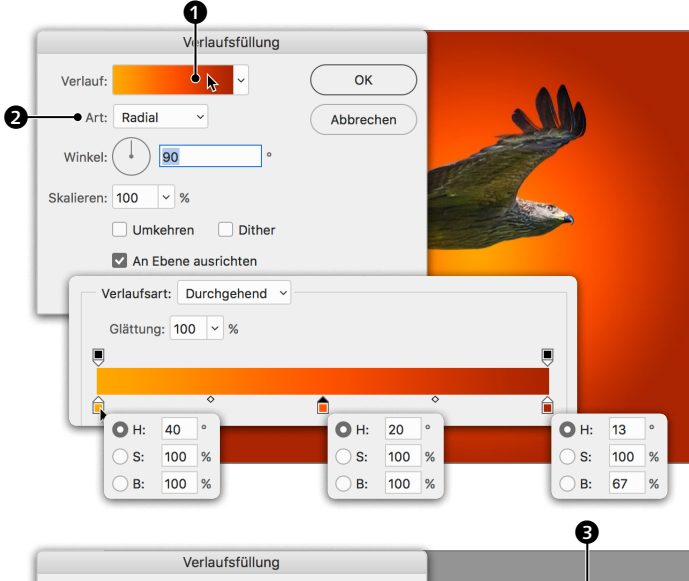

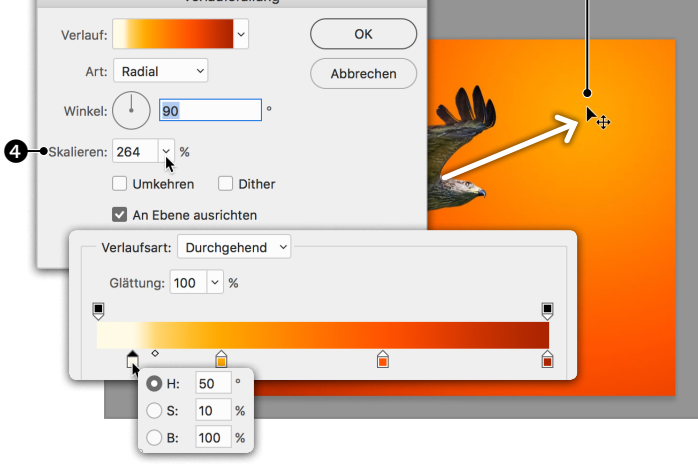

**10 Verlauf einstellen** Im Dialog Verlaufsfüllung wähle ich RADIAL  $\bullet$  als Art und klicke dann auf VER-LAUF **1.** Es folgt VERLAUF BEARBEITEN, wo ich die linke Verlaufsunterbrechung gelborange einstelle und die rechte dunkelrot. Anschließend klicke ich unter den Verlauf, um eine dritte Unterbrechung zu erstellen, und wähle für sie ein leuchtendes Orangerot. Danach schließe ich den Dialog VERLAUF BEARBEITEN vorübergehend.

**Hinweis:** Das Bearbeiten von Verläufen ist auf Seite 106 im Detail erklärt.

## **11 Zentrum des Verlaufs platzieren**

Solange der Dialog VERLAUFSFÜLLUNG offen ist, können Sie seine Position mit der Maus im Bild bestimmen. Ich ziehe das Zentrum näher zur rechten oberen Ecke <sup>3</sup>. Um den Verlauf etwas zu verdichten, erhöhe ich SKALIEREN  $\bullet$ . Danach klicke ich noch einmal auf VERLAUF  $\bigcirc$ . versetze die linke und mittlere Verlaufsunterbrechung nach rechts und füge eine vierte ein, der ich einen blassen Gelbton zuweise.

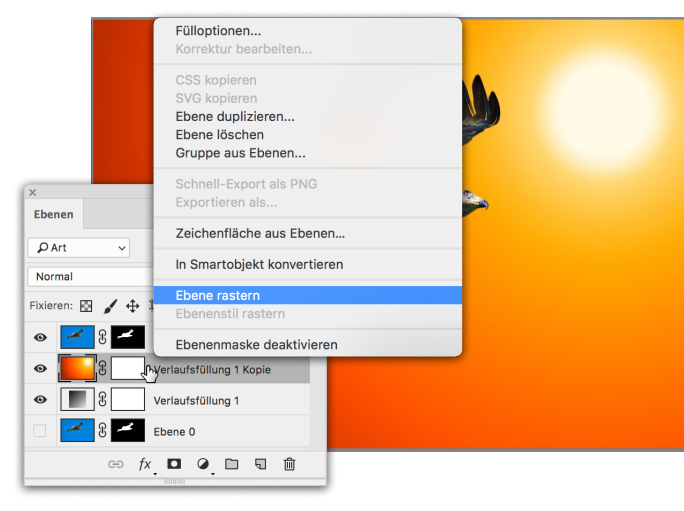

**12 Ebene rastern** Damit der Hintergrund nicht so clean wirkt, möchte ich mit Objektivkorrektur ein Rauschen hinzufügen. Filter lassen sich allerdings nicht auf Füllebenen anwenden. Würde es sich um einen anderen Filter handeln, könnte ich die Ebene in ein Smartobjekt konvertieren, doch darauf lässt sich Objektivkorrektur nicht anwenden. Deshalb dupliziere ich die Verlaufsebene, klicke mit rechter Maustaste auf die Kopie und wähle Ebene rastern.

**13 Objektivunschärfe** Auf die gerasterte Ebene wende ich nun über Filter • Weichzeichnungsfilter • Objektivunschärfe an. Im folgenden Dialog reduziere ich den Radius der Unschärfe auf 0 <sup>6</sup> und erhöhe die Stärke des Rauschens auf 4 6. Dann schließe ich mit OK.

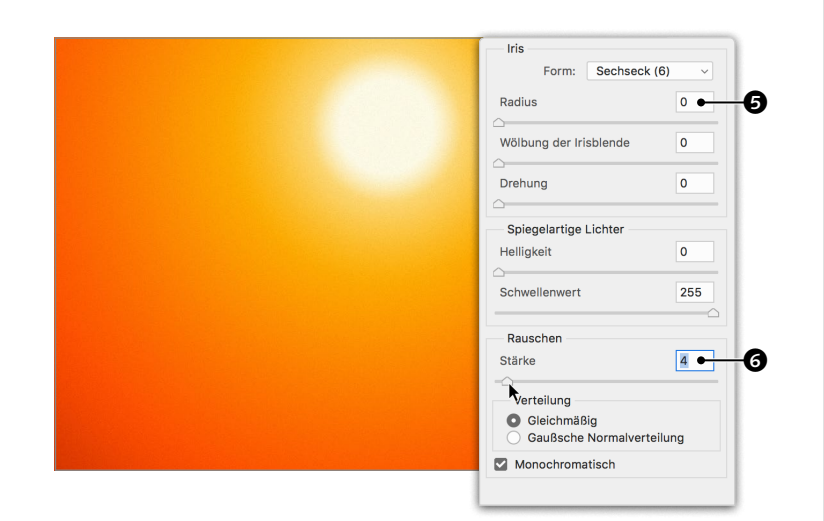

## **14 Ebenen in Smartobjekt zusammenfassen**

Nun möchte ich über das Bild noch Blendenflecke legen, wozu ich die drei sichtbaren Ebenen auswähle, mit rechts darauf klicke und aus dem Kontextmenü In Smartobjekt konvertieren wähle. Im Grunde genommen besteht das Composing aus dem freigestellten Vogel oben und der gerasterten Verlaufsebene darunter, weshalb es an sich auch genügen würde, diese beiden in einem Smartobjekt zusammenzufassen, und ebenso gut ließen sich alle Ebenen zusammenfügen.

15 Blendenflecke<br>Auf das Smartobjekt wende ich daraufhin über Filter • Renderfilter • Blendenflecke an. Blendenflecke sind Lichtreflexe, die entstehen können, wenn man gegen das Licht fotografiert. Ich ziehe das Zentrum des Effekts in die Simulation der Sonne  $\bigcirc$  – die anderen Einstellungen lasse ich unverändert –, und schließe den Dialog mit OK. Der Filter <sup>3</sup> ist daraufhin der Smartobjekt-Ebene angehängt. Wenn Sie die Filtereinstellungen ändern möchten, führen Sie einen Doppelklick darauf aus. Ich habe so beispielsweise die HELLIGKEIT nachträglich auf 120% angehoben.

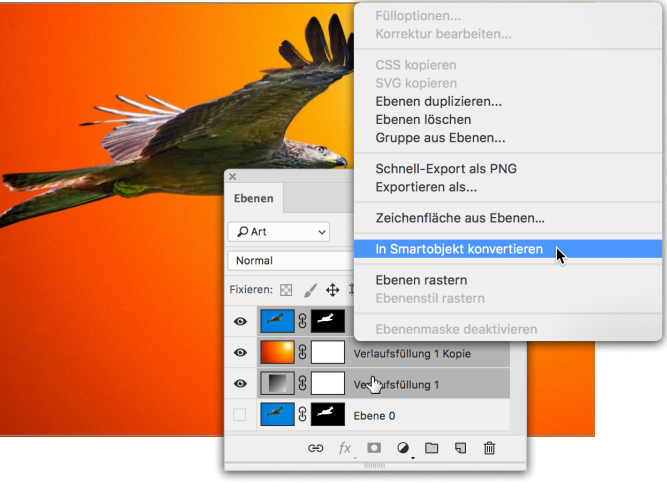

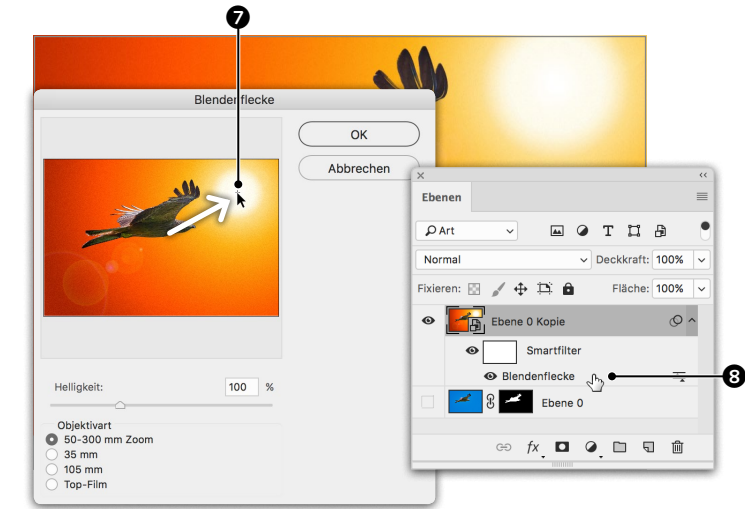

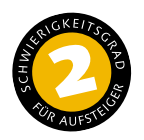

## **Haarige Freisteller meistern**

*So stellen Sie Haare mit einer versteckten Methode frei*

Dass Photoshop bei »Auswählen und maskieren« zu einer Benutzeroberfläche wechselt, ist relativ neu und wurde mit Photoshop 18 eingeführt. Damit geht einher, dass auch andere Methoden zur Berechnung der Freistellung zum Einsatz kommen und die Optionen nicht identisch sind. Das Traurige daran ist, dass die neuen Methoden gelegentlich schlechtere Ergebnisse liefern. Die gute Nachricht: Die alte Methode ist noch verfügbar und durch eine verborgene Hintertür zu erreichen.

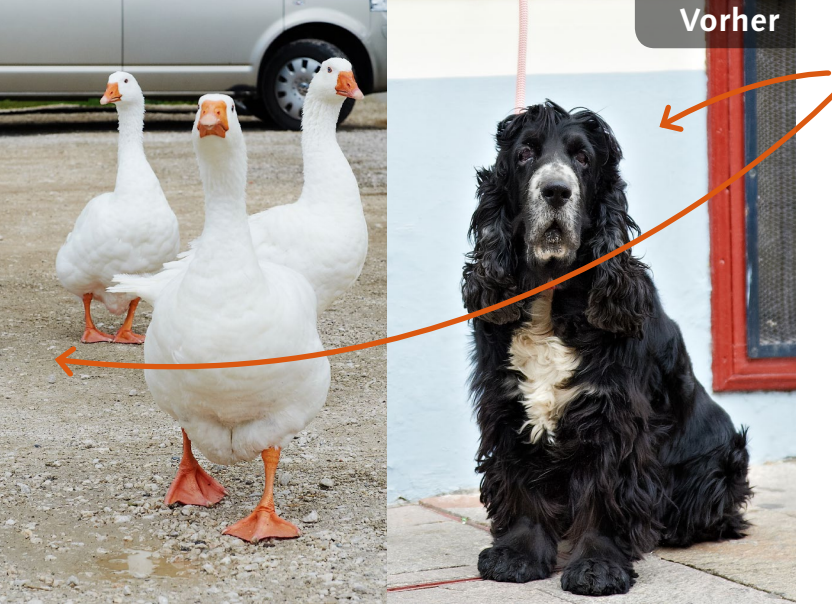

## **Ausgangsbild**

Der Hund soll neben die Gänse montiert werden

## **[ Datei: Beispiel\_5-9a.jpg, Beispiel\_5-9b.jpg ]**

### **Bearbeitungsschritte**

- Auswahl und Maske erstellen
- Ebene mit Maske in anderes Bild einfügen
- $\blacksquare$  Freisteller skalieren
- $M$ aske verbessern
- Farben dekontaminieren

**1 Auswahl und Maske** Man kann Montagen erstellen, indem man die Bilder *vor* dem Freistellen zusammenführt, oder man stellt erst frei und führt *dann* zusammen. Hier stelle ich erst frei, indem ich den Hund mit dem Schnellauswahlwerkzeug  $\bullet$  auswähle und dann per Klick auf  $\Box$ die Maske erstelle.

**2 Ebene mit Maske kopieren** Um nun die freigestellte Ebene in das andere Bild zu kopieren, aktiviere ich das Verschieben-Werkzeug +, ziehe die Ebene auf den Tab  $\bullet$  von »Beispiel\_5-9b.jpg«, warte einen Moment, bis die Ansicht zum Bild mit den Gänsen umspringt, und bewege den Mauszeiger dann in das Bild hinein. Wenn ich die Maustaste loslasse, wird der freigestellte Hund über den Gänsen angezeigt  $\bullet$ .

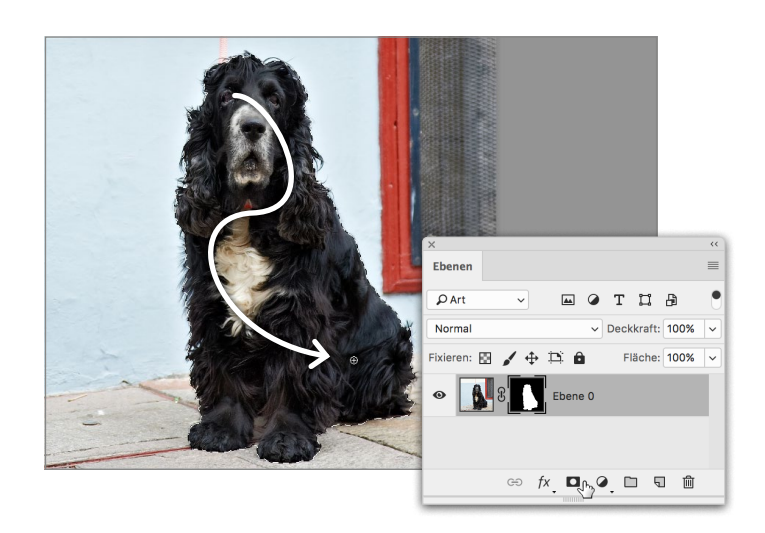

### Beispiel 5-9a.jpg bei 33.3% (Ebene 0, Ebenenmaske/8)  $\bf 0$  $\bigoplus$  $\overline{\varphi}$  of 中. メ.  $\oplus$  /  $2, 7$  $2, 8.$  $\times$  Beispiel\_5-9b.jpg bei 33,3% (Ebene 1, RGB/8)  $\times$  Beispiel\_5-9a.jpg bei 33,3% (E...  $\boxed{+}$ El  $\overline{\varphi}$ ,  $\varphi$ 17.8  $\oplus$  /  $\bm{e}$  $1, 7$  $2.8$

**3 Frei transformieren** Der Hund kommt zu groß im Gänse-Bild an. Ich schätze, das Tier dürfte etwa so groß wie die Gänse sein. Mit  $\sqrt{m}$  STRG + T (BILD • Frei transformieren) verkleinere ich ihn bei gedrückter  $\boxed{\circ}$  -Taste.

**Tipp:** Ist der Frei-transformieren-Rahmen im Dokumentfenster nicht ganz sichtbar, können Sie, wie schon weiter vorn angemerkt, mit  $[\frac{1}{8}]\frac{1}{\sqrt{10}}$  so weit auszoomen, dass er komplett zu sehen ist.

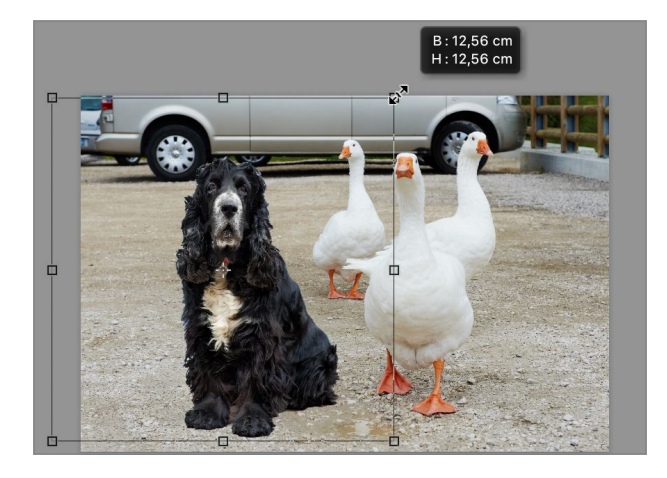

**Kapitel 5 |** Freistellen **213**

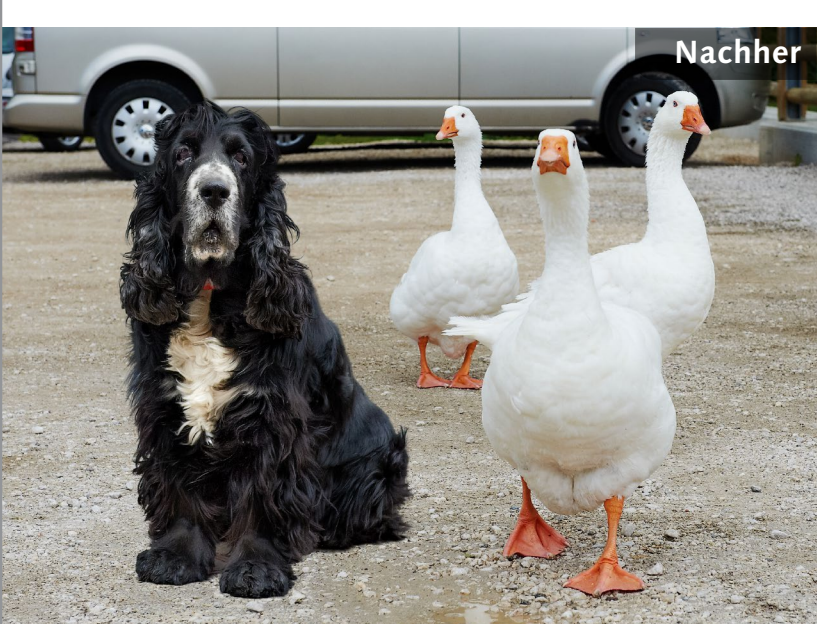

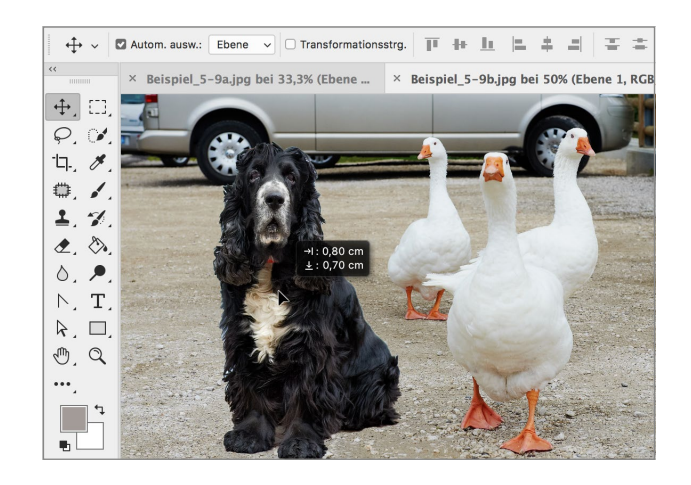

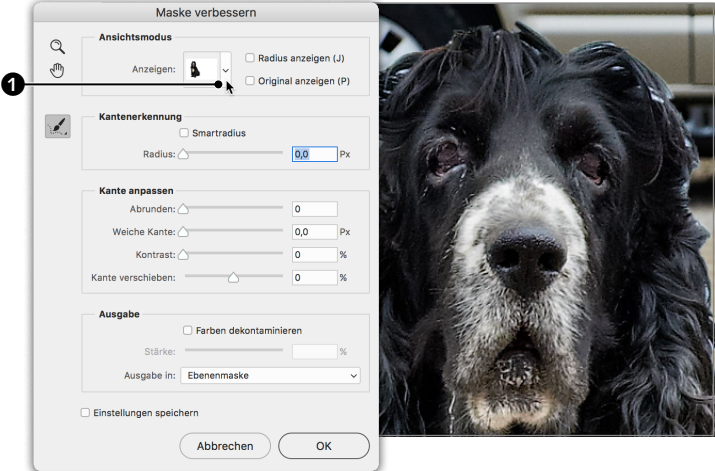

## **4 Alte Methode zur Verbesserung der Maskenkante**

Nach der Skalierung korrigiere ich die Platzierung mit dem VERSCHIEBEN-WERKZEUG ...

Sie können nun Auswählen und maskieren wie in den vorangegangenen Workshops gezeigt aufrufen und in der neuen Umgebung und mit der neuen Methode praktisch genauso arbeiten, wie ich es in den folgenden Schritten beschreiben werde. Ich möchte jedoch den alten Algorithmus nutzen und wähle unter Auswahl • Auswählen und maskieren, während ich  $\sqrt{|\mathcal{S}| \cdot |\mathcal{S}| + |\mathcal{S}|}$  halte.

**5 Maske verbessern** Statt einer Änderung der Benutzeroberfläche mit anderen Werkzeugen und einem Bedienfeld mit Optionen zur Optimierung der Maskenkante bleibt die Oberfläche wie gewohnt, und es erscheint darüber ein Fenster mit dem Titel Maske verbessern. Die verfügbaren Einstellungen sind fast identisch, doch die Berechnungsmethoden, die dahinterstehen, unterscheiden sich. Ich ändere als erstes die Anzeige zu Auf Ebenen <sup>1</sup>.

# $\bm{e}$ Abbrechen OK

**6 Kantenerkennung** Ohne Änderung der Einstellungen zeigen sich an den Rändern des Freistellers deutliche Probleme. Um den Freisteller zu verbessern, kann ich unter Kantenerkennung den RADIUS <sup>2</sup> anheben, damit Photoshop die Maskenkante im gewählten Bereich analysiert und optimiert. Die Vorschau zeigt daraufhin ein deutlich besseres Resultat.

## **7 Radius anzeigen**

Aktivieren Sie Radius anzeigen, wird das Bild weitgehend geschwärzt, und lediglich ein Streifen entlang der Maskenkante ist transparent. Die Breite des Streifens entspricht dem Wert, den Sie unter Radius gewählt haben, bei mir hier 30Px. In diesem Bereich versucht Photoshop die Optimierung, im geschwärzten Bereich wird nichts verändert. Wenn Sie den Wert für Rapius ändern, können Sie beobachten, wie der transparente Streifen breiter bzw. schmaler wird.

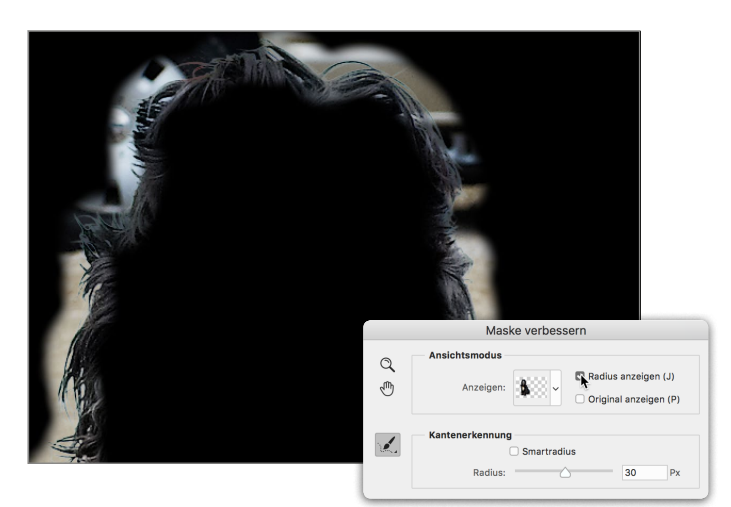

## **8 Smartradius**

Durch Aktivieren von Smartradius analysiert Photoshop, wie breit der Bereich der Optimierung ausfallen soll, und passt die Breite automatisch an. Nach meiner Erfahrung funktioniert das eher schlecht als recht.

Kantenerkennung liefert gute Resultate, wenn die Ausfransung des Randes gering ist, also beispielsweise bei Gefieder oder Kurzhaarpelz. Bei abstehenden Haaren wie hier empfiehlt sich eher eine manuelle Definition des Randbereichs, weshalb ich Smartradius deaktiviere und Radius zurück auf 0 stelle.

## **9 Radius verbessern**<br>
Ich deaktiviere auch Radius anzeigen wieder. Um den Bereich manuell zu markieren, in dem Photoshop eine Optimierung vornehmen soll, aktiviere ich das RADIUS-VERBESsern-Werkzeug 3. Es ist identisch mit dem KANTE-VERBESSERN-PINSELWERKZEUG (Seite 208), nur, dass sich eben auch dabei der Algorithmus, der dahintersteckt, unterscheidet. Ich markiere damit die Randbereiche, die verbessert werden sollen. Zunächst werden die markierten Bereich zur Gänze sichtbar, die Optimierung erfolgt, wenn man

die Maustaste loslässt.

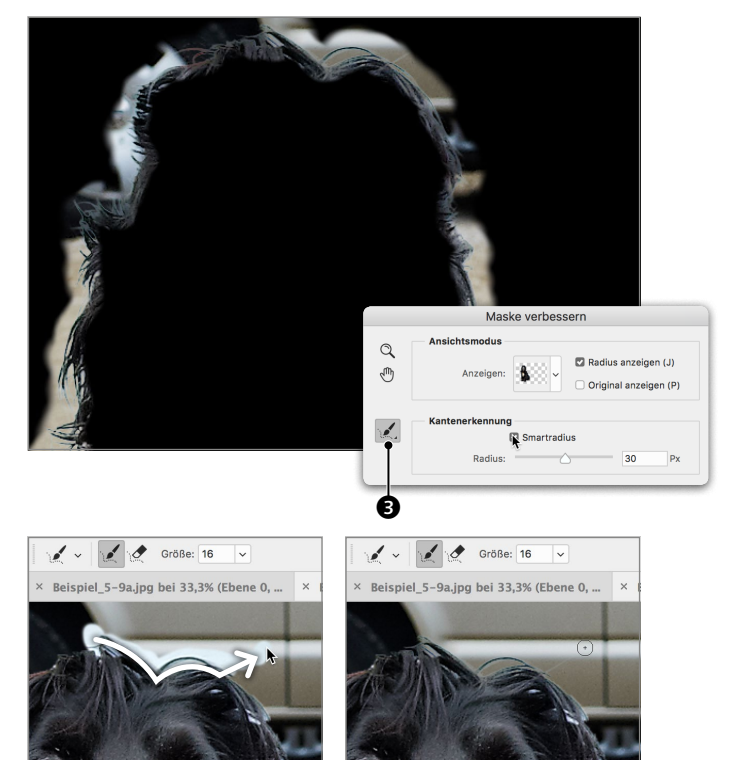

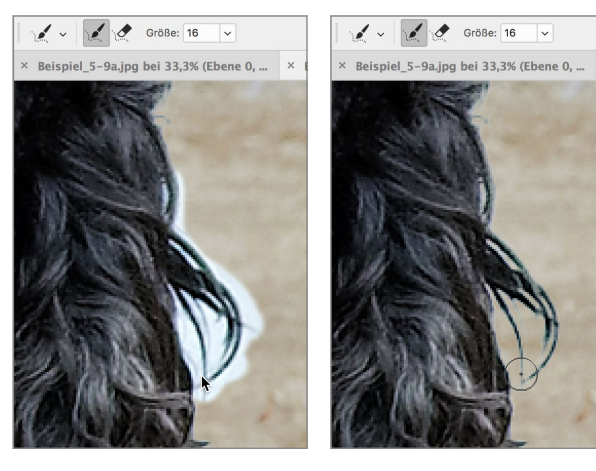

0

## **10 Verfeinerungen löschen**

Auf diese Art sind nun die gesamten Randbereiche rundum zu markieren. Stellen Sie dafür eine angemessene Grösse ein, markieren Sie nur die Bereiche, in denen eine Optimierung erfolgen soll, und nicht mehr als notwendig – das bringt die besten Resultate. Das Resultat, nachdem ich die gesamte Maskenkante um den Hund markiert habe, ist deutlich besser als zuvor, doch noch immer sind helle pixelige Ränder an den Kanten zu sehen.

## **11 Farben dekontaminieren**

Den hellen Rändern kann ich mit Far-BEN DEKONTAMINIEREN @ entgegenwirken. Ein Unterschied zur neuen Methode ist, dass ich hier mit Stärke einen Regler finde, um die Intensität von Farben dekontaminieren zu dosieren. Ich wähle für dieses Bild eine Stärke von 100%. Das Resultat entpuppt sich zwar in manchen Bereichen bei genauem Hinsehen als etwas matschig  $\bullet$ , die neue Methode erzeugt aber noch matschigere Übergänge und lässt sich nicht dosieren.

**12 Maske ausblenden** Die Optimierung des Freistellers ist nun abgeschlossen, und ich schließe Maske verbessern mit OK. Wenn Sie anschließend bei gedrückter  $\boxed{\circ}$  -Taste auf die Maske  $\bigcirc$ klicken, wird sie vorübergehend deaktiviert, und Sie sehen, wie Farben dekontaminieren das Bild verändert hat – das Schwarz des Pelzes wurde nach außen erweitert, wodurch eben die zuvor sichtbaren hellen Ränder eliminiert werden. Mit einem weiteren  $\boxed{\circ}$ -Klick können Sie die Maske wieder aktivieren.

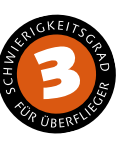

## **Farbbereich auswählen**

*So maskieren Sie Bereiche gleichen Farbtons*

Mit »Farbbereich« im Menü »Auswahl« lassen sich ähnlich getönte Bereiche auswählen. Mit derselben Methode lässt sich auch eine Maskierung erstellen. Hier nutze ich diese Methode, um eine Person vom Hintergrund zu trennen und dahinter ein farbiges Muster mit einer Randschattierung anzulegen.

**Vorher**

**Nachher**

## **Ausgangsbild**

Die orange Wand soll durch ein blaues Muster ersetzt werden

### **[ Datei: Beispiel\_5-10.jpg ]**

### **Bearbeitungsschritte**

- $F$ Farbbereich auswählen
- **Maske anzeigen**
- Maske mit dem Pinsel verbessern
- **Muster hinzufügen**
- Farbfläche erstellen
- Hintergrund via Mischmodus mit Farbfläche einfärben
- Ebenen in Smartobjekt konvertieren
- Vignette hinzufügen
- Maskenkante verbessern

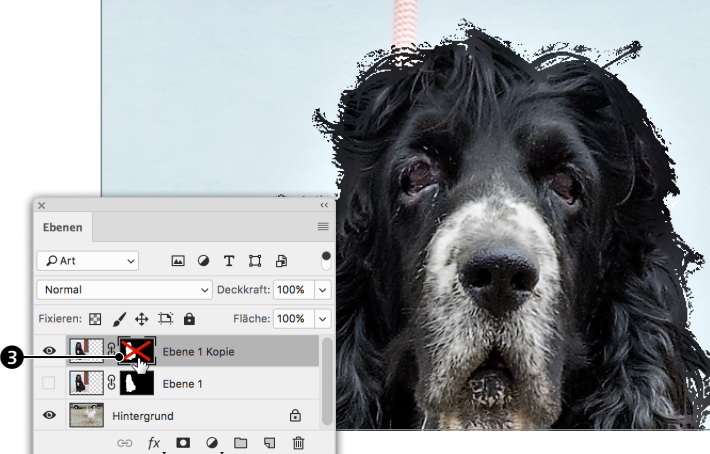

 $\sqrt{100}$ 

 $OK$ 

Abbrechen

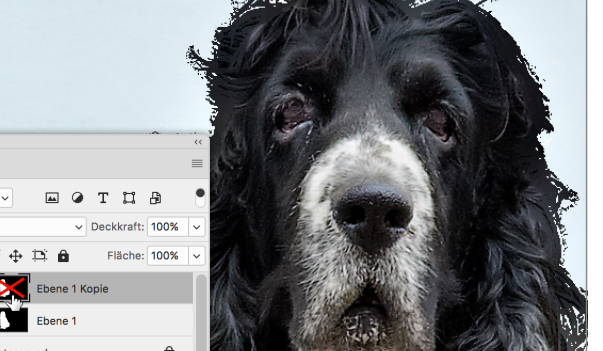

 $\bm{o}$ 

 $\sqrt{n}$ 

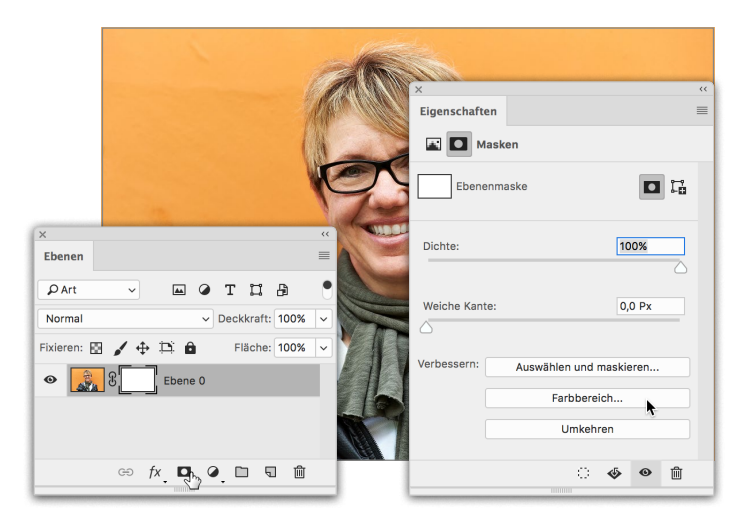

 $\Omega$ 

Abbrechen

Laden

Speichern..

 $\begin{array}{c} \mathcal{S} \\ \mathcal{S} \end{array} \begin{array}{c} \mathcal{S} \\ \mathcal{S} \end{array}$ 

Umkehrer

 $\bullet$   $\bullet$   $\bullet$   $\bullet$   $\bullet$   $\bullet$ 

Farbbereich

100

₹

Lokalisierte Farbgruppen

Earbhereich

40

Lokalisierte Farboruppen

Auguishi & Aufgenommene Earher

Gesichter erkennen

**Tolerant** 

Bereich

Auswahlvorschau: · Graustufen

 $\overline{\phantom{a}}$ 

Auswahl

**1 Farbbereich auswählen**<br>Darf ich vorstellen: meine Frau. Um sie freizustellen, füge ich zuerst über  $\Box$  am Ebenen-Bedienfeld eine Ebenenmaske hinzu. Wie üblich, wenn Sie ohne vorherige Auswahl eine Maske erstellen, ist sie zunächst weiß und macht somit noch gar nichts. Zum Maskieren klicke ich nun im Eigenschaften-Bedienfeld auf Farbbereich.

**4 Farbbereich erweitern** Ich reduziere die Toleranz zurück auf 40 und aktiviere die HINZUFÜGEN-Pipette  $\mathbf{\Theta}$ . Damit klicke ich auf Bereiche, die als noch nicht vollständig schwarz zu erkennen sind  $\bullet$ , um sie in die Maske aufzunehmen. Es ist mehr als ein Klick erforderlich, um eine saubere Trennung zwischen Vorder- und Hintergrund zu erzielen, berücksichtigen Sie dabei aber, dass isolierte Flecken, die die Maskenkante nicht berühren, eben kein Problem sind! Am Ende schließe ich den Dialog mit OK.

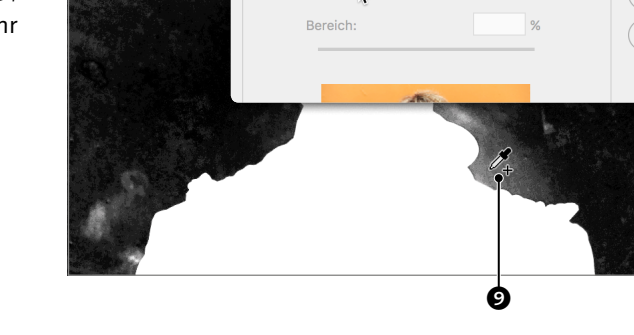

Auswahl: **Aufgenommene Farben** 

Toleranz

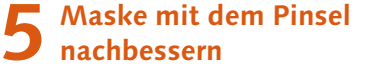

Zum Eliminieren der Flecken, die sich nach FARBBEREICH noch in der Maske befinden, klicke ich mit  $\sqrt{\frac{1}{A}}$  darauf **(0**, um im Dokumentfenster sie statt des Bildes anzuzeigen und sie bearbeiten zu können. Nun kann ich mit dem PINSEL  $\blacktriangleright$  und der jeweils passenden Vordergrundfarbe Flecken im schwarzen und weißen Teil der Maske entfernen. Mit einem neuerlichen [ $\sqrt{A(t)}$ -Klick kehre ich zur Ansicht des Bildes zurück.

**6 Musterfüllung hinzufügen** Über  $\odot$  **+** füge ich eine Muster-Füllebene hinzu. Im Dialog Musterfüllung klicke ich hier  $\mathbf 0$  und dann auf das Zahnrad  $\mathbf 1$ ,  $\mathbf 0$ , um die Musterbibliothek ARBEITSFLÄCHE Künstlerpinsel zu laden.

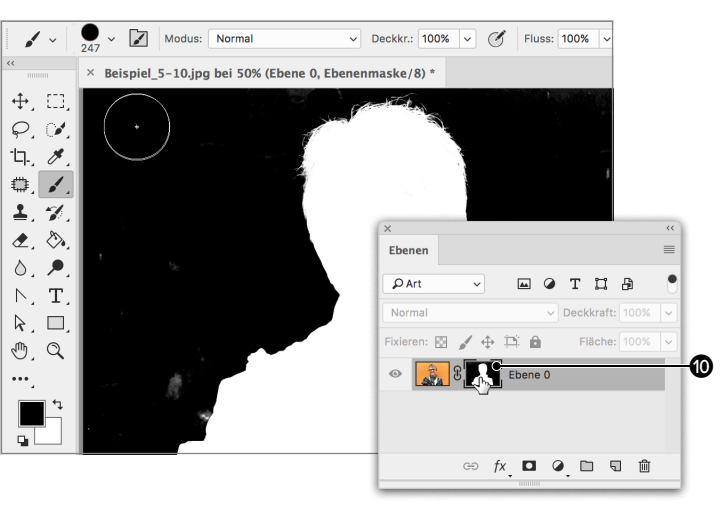

Earbhereich

40

Lokalisierte Farborupper

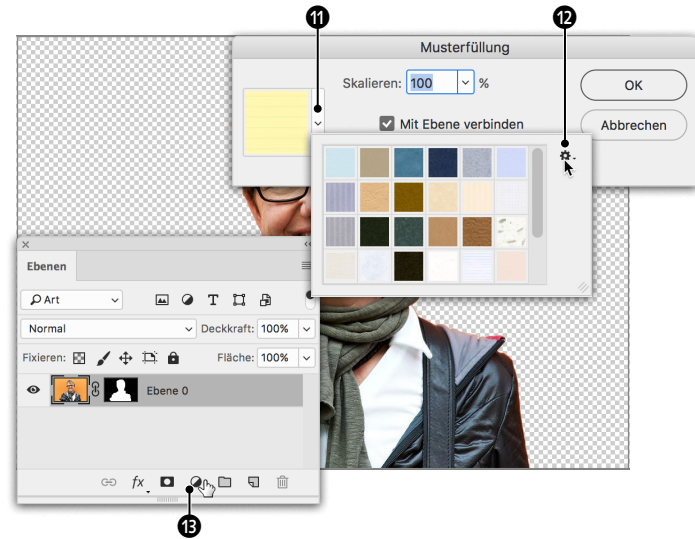

**2 Vorschau und Farbbereich** Für die Vorschau im Dialog wähle ich BILD <sup>2</sup>, für die Vorschau im Dokumentfenster GRAUSTUFEN <sup>1</sup>. Um die Farbe, die maskiert (ausgeblendet) werden soll, zu definieren, klicke ich auf einen entsprechenden Bereich in der Dialogvorschau <sup>3</sup> (im Dokumentfenster ginge es ebenso). Damit der ausgewählte Bereich ausgeblendet wird, aktiviere ich jetzt UMKEHREN<sup><sup>3</sup>.</sup>

## **3 Toleranz**

Danach erhöhe ich die Toleranz, wodurch auch stärker abweichende Töne mit in die Maske aufgenommen werden. Dadurch wird die Maskierung des Hintergrunds zwar zunehmend schwärzer, doch früher oder später fallen auch blassere Orangeanteile in Gesicht und Haar in die Auswahl. Flecken abseits der Freistellkante  $\bullet$  sind kein Problem – die lassen sich später gut aus der Maske herausmalen. Problematisch hingegen sind nicht ganz weiße Bereiche im Freisteller  $\boldsymbol{\Theta}$  und nicht ganz schwarze außerhalb **6**, die die Maskenkante berühren.

## **218 Kapitel 5 |** Freistellen

Auswahl: Aufgenommene Farben

Gesichter erkennen

Toleranz

**Kapitel 5 |** Freistellen **219**

 $\bm{e}$ 

OK

Abbrechen

Laden...

Speichern...

 $8\frac{1}{2}$ 

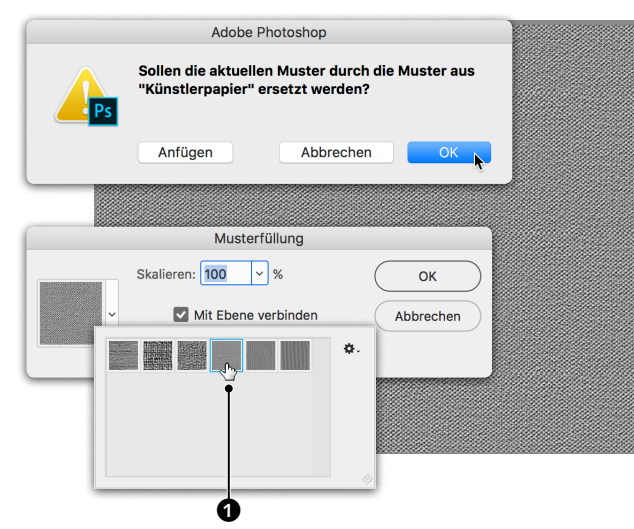

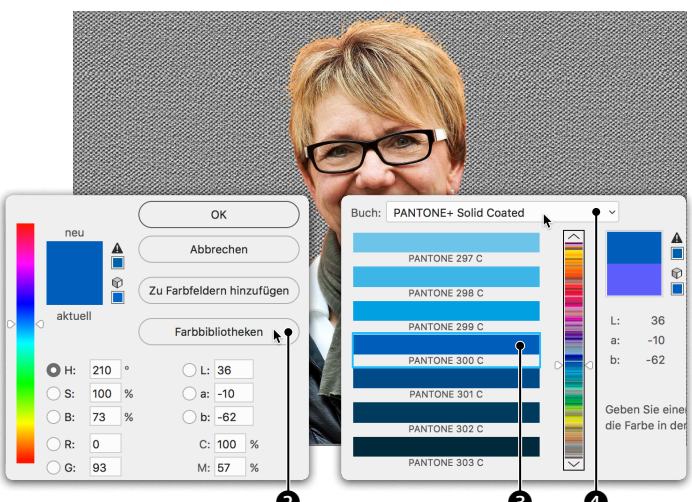

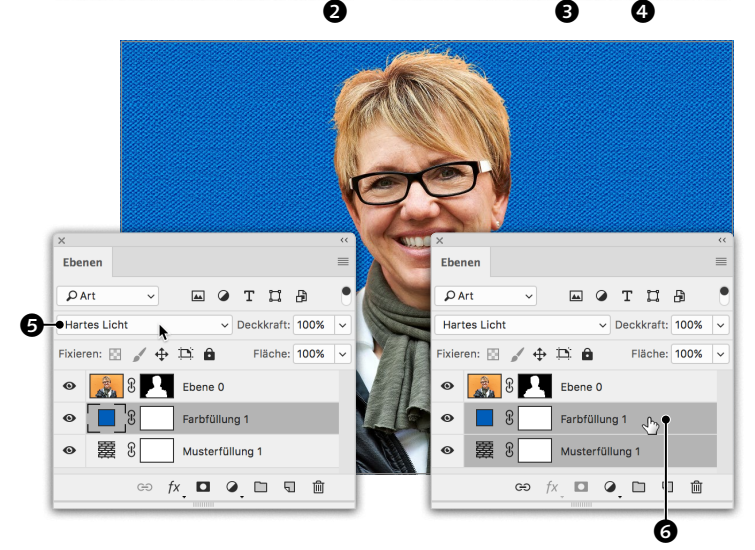

**7 Muster definieren** Ich werde gefragt, ob die aktuellen Muster ersetzt werden sollen, und klicke auf OK. Aus den neuen Mustern entscheide ich mich für »#10 Besonders schwer« <sup>1</sup> und schließe den Dialog.

Mit  $\sqrt{\frac{25}{10}}$  +  $\frac{1}{4}$  (Ebenen • Anordnen • In den HINTERGRUND) bringe ich das Muster hinter den Freisteller (Sie können es natürlich auch mit der Maus im Ebenen-Bedienfeld nach unten ziehen).

## **8 Farbfläche erstellen**<br>**8** Um das Muster zu färber

Um das Muster zu färben, erstelle ich  $über$   $\odot$  eine Farbfüllung, klicke auf Farb-BIBLIOTHEKEN <sup>2</sup>, wähle hierüber <sup>3</sup> »PAN-TONE+ Solid Coated« und gebe dann 300 ein, wodurch Photoshop die Farbe »PANTONE 300 C«  $\bullet$  auswählt. Ein Feld, in das Sie die Zahl eingeben müssen, gibt es nicht – Sie tippen sie einfach ein! Pantone-Farben müssen an sich durch eine eigene Druckplatte zu Papier gebracht werden. Hiermit jedoch übernehme ich lediglich den Farbton, die Umsetzung selbst erfolgt in RGB bzw. CMYK.

### **9 Hartes Licht und Smartobjekt**

Damit die blaue Füllebene das Muster färbt, experimentiere ich mit verschiedenen Mischmethoden und erhalten mit Hartes LICHT  $\Theta$  ein Ergebnis, das mir gefällt. Um darüber einen Filter zur Randabschattung zu legen, aktiviere ich die Muster- und die Farbfüllung, klicke mit rechter Maustaste auf die ausgewählten Ebenen  $\bigcirc$  und wähle aus dem Kontextmenü In Smartobjekt konvertieren – wie bereits erwähnt lassen sich Filter nicht direkt auf Füllebenen anwenden.

**10 Vignette hinzufügen** Für die Vignette – so nennt man eine Abschattung an Rändern und Ecken – öffne ich Filter • Objektivkorrektur und klicke auf BENUTZERDEFINIERT **2.** Unter VIGNETTE wähle ich eine Stärke von  $-50$   $\bullet$  und einen MITTENwert von 0 9. Dann schließe ich den Dialog mit  $\boxed{\leftarrow}$ .

**11 Maskenkante** Da die Maskenkante noch nicht optimiert wurde, zeigen sich rund um den Freisteller noch orange Konturen **10**. Per Doppelklick auf die Maske  $\bullet$  öffne ich die Umgebung zum Auswählen und maskieren (oder per Klick im Eigenschaften-Bedienfeld oder über das Auswahl-Menü).

## **12** Maske verbessern<br> **12** Ich wähle als Ansicht **@** wie meist Auf Ebenen, und wie üblich, wenn es um haarige Freisteller geht, belasse ich ABRUNDEN, Weiche Kante, Kontrast und Kante verschieben unverändert. Stattdessen versuche ich

eine automatische Kantenerkennung, indem ich den RADIUS  $\bigcirc$  anhebe, und finde mit 6Px eine recht gute Einstellung. Nachdem ich zusätzlich FARBEN DEKONTAMINIEREN  $\bullet$  aktiviert habe, sind die orangen Ränder weitgehend eliminiert, und der Freisteller ist fertig.

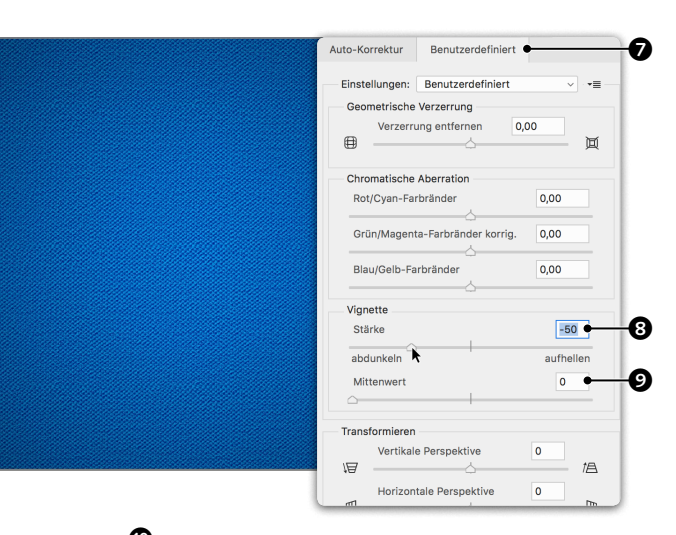

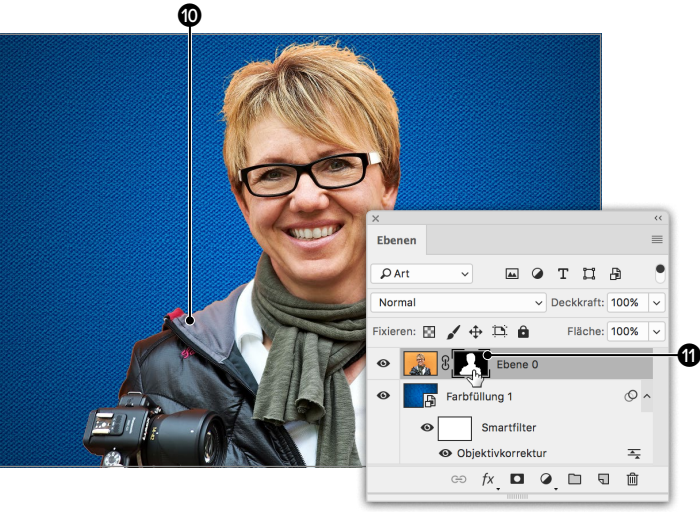

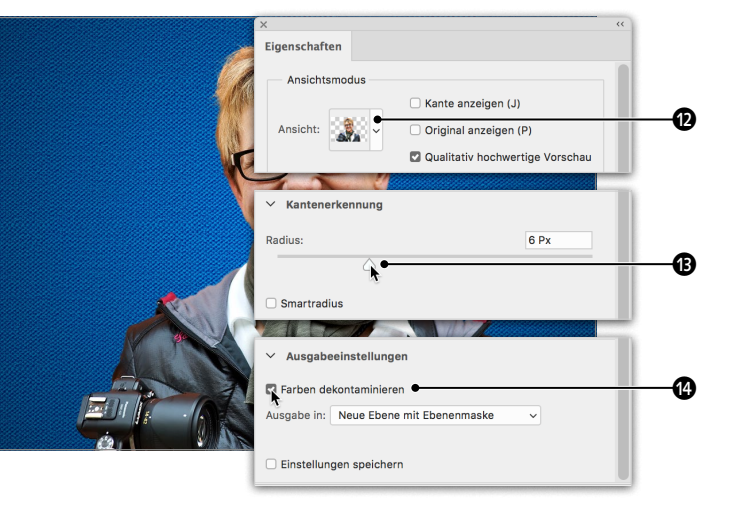

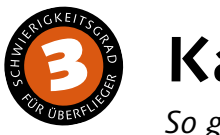

## **Kanalfreisteller**

## *So geht die klassische Methode des Freistellens*

Viele komfortable Auswahlmethoden, die der Bildbearbeiter heute nutzen kann, haben erst in der zweiten Hälfte des bisherigen Lebens von Photoshop Einzug in das Programm gehalten. Davor mussten viele Freisteller aufwändig über Maskierungsmodus und Alphakanäle erarbeitet werden. Alphakanäle ist wieder so ein Thema, mit dem man ganze Bücher füllen könnte. In diesem Workshop möchte ich Ihnen das Grundprinzip näherbringen.

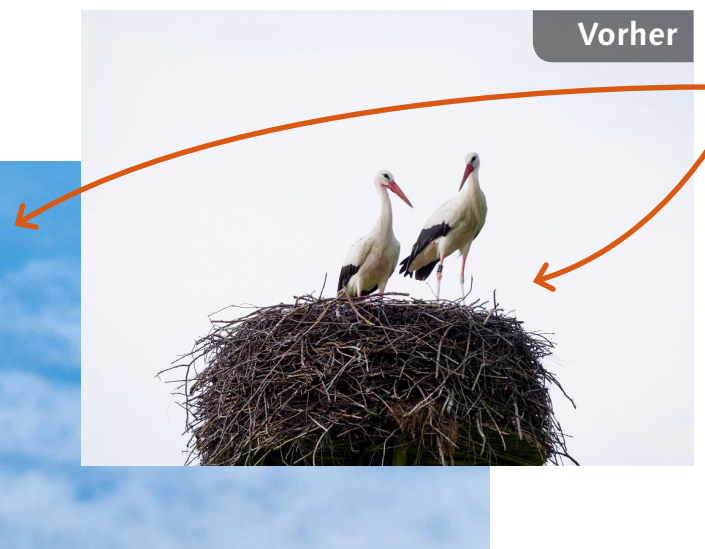

## **Ausgangsbild**

Der fade Himmel hinter den Störchen soll einem wolkig durchzogenen Sommerhimmel Platz machen

## **[ Datei: Beispiel\_5-11a.jpg, Beispiel\_5-11b.jpg ]**

### **Bearbeitungsschritte**

- Kanäle begutachten
- $F$ Farbkanal kopieren
- Tontrennung für Alphakanal
- $M$ aske verbessern
- Bild unter dem Alphakanal sichtbar machen
- $A$ uswahl laden
- $A$ uswahl umkehren
- $M$ aske erstellen
- $\blacksquare$  Hintergrund einfügen
- $M$ askenkante verbessern

## **1 Kanäle begutachten**

anzeigen deaktivieren.

men »Blau Kopie«.

An Ende des vorangegangenen Kapitels habe ich schon einmal einen Farbkanal als Basis für eine Auswahl genutzt (Seite 172). Ich klicke im Kanäle-Bedienfeld einen nach dem anderen an und entscheide mich für den Blaukanal, da sich hier Störche und Horst am deutlichsten vom Hintergrund abheben. **Hinweis:** Sollten die Kanäle bei Ihnen farbig angezeigt werden, können Sie es ändern, indem Sie in den Voreinstellungen unter Benutzeroberfläche • Farbauszüge in Farbe

. Das Resultat ist ein Alphakanal mit Na-

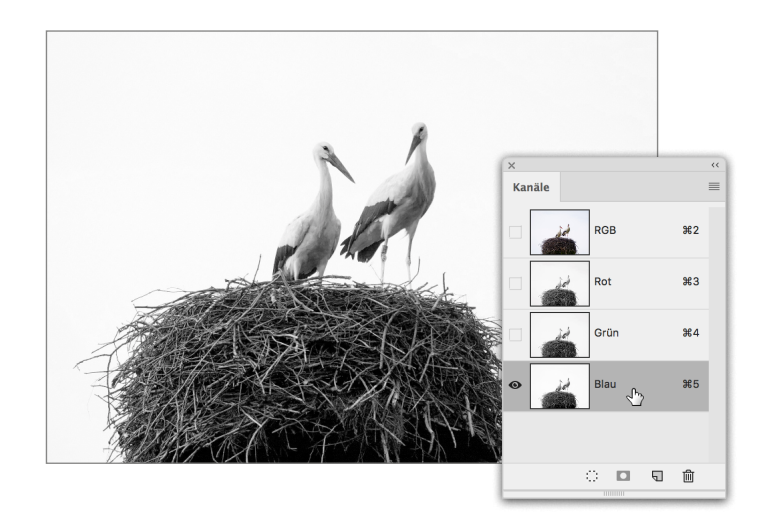

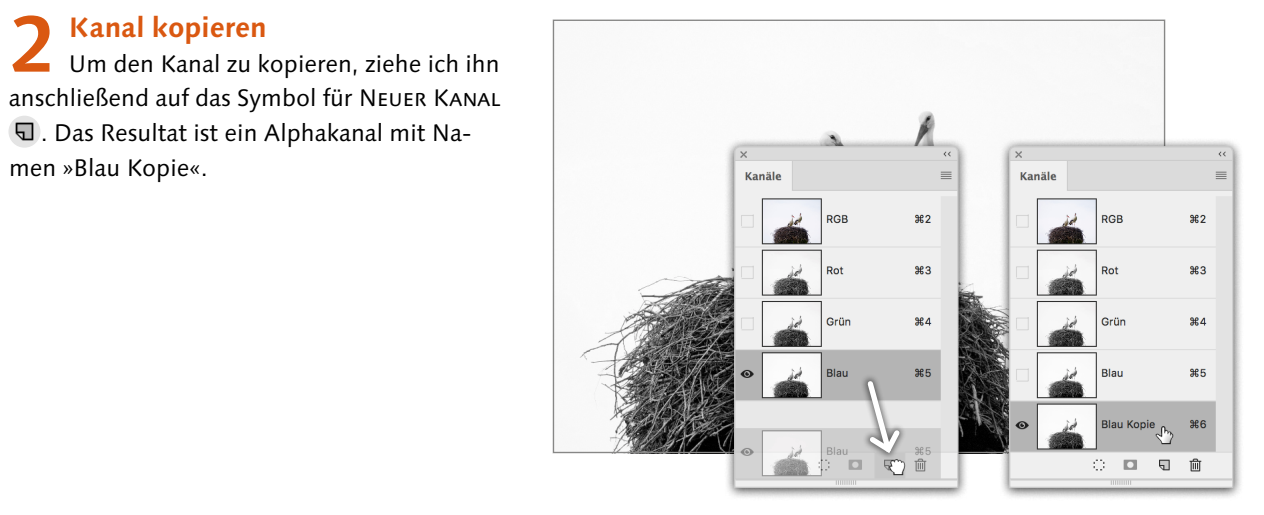

**3 Tonwerte trennen** Um die Trennung von Vorder- und Hintergrund zu verstärken, öffne ich über BILD · Korrekturen • Tonwertkorrektur und ziehe zunächst den weißen Regler so weit nach links  $\bullet$ , bis der Himmel völlig weiß geworden ist, was hier etwa bei einem Wert von 240  $\bullet$ der Fall ist. Dann ziehe ich den schwarzen Regler von links nahe zum weißen, wodurch die dunklen Töne so weit abgedunkelt werden, dass eine nahezu perfekte schwarze Silhouette vor weißem Hintergrund entsteht. Ich gehe bis 220  $\bigcirc$  – darüber hinaus würde die Maskenkante zu pixelig ausfallen.

## Tonwertkorrektu **Renutzerdefinier** Kanal: Blau Kopie 0 220  $1,00$ **9** 2

## **Kapitel 5 |** Freistellen **223**

## **Nachher**

- 
- 
- 
- 
- 

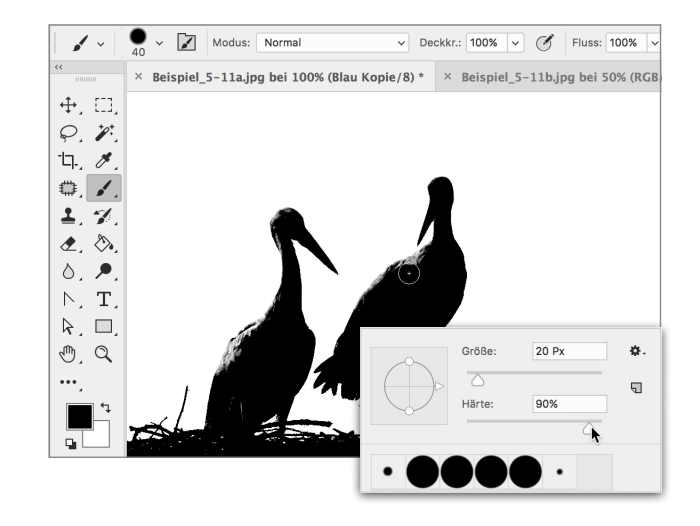

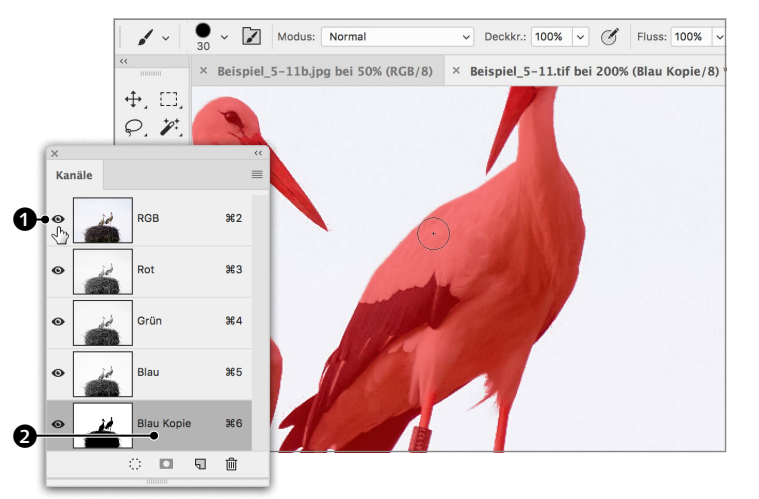

**4 Maske verbessern** Auf das Verstärken des Kontrasts mit Tonwertkorrektur folgt die Verbesserung der Maske mit dem PINSEL . Der Hintergrund ist nahezu makellos weiß, lediglich um die Schnäbel gibt es einige schwarze Pixel, die mit Weiß zu übermalen sind. Mehr Arbeit macht das Nachbessern der schwarzen Silhouette. Arbeitet man an Masken, empfehlen sich in der Regel Härten von 90% und mehr. Die zahlreichen Flecken im Horst lassen sich mit einem großen Pinsel entfernen, für die Randbereiche arbeite ich mit geringer GRÖSSE.

**5 Bild und Alphakanal anzeigen**

Wenn Sie auf das Auge  $\odot$   $\odot$  vor RGB klicken, wird das Bild eingeblendet. Der Alphakanal wird ebenso wie im Maskierungsmodus (Seite 169) rot und halbtransparent angezeigt, das Bild scheint darunter hindurch. Das kann helfen, Passagen zu bearbeiten, bei denen aus der Maske nicht ersichtlich ist, wo die Kante zu verlaufen hat. An der dunkleren Schattierung von »Blau Kopie« <sup>2</sup> im Bedienfeld ist zu erkennen, dass nach wie vor nur der Alphakanal ausgewählt ist und somit auch nur er bearbeitet wird.

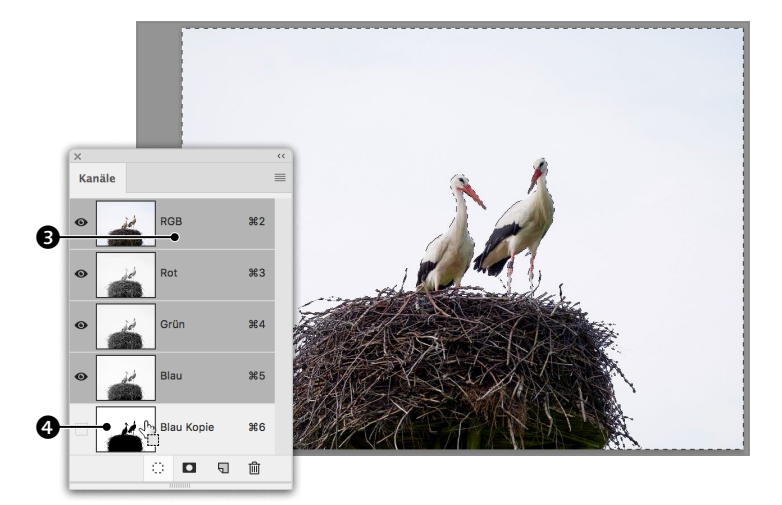

**6 Auswahl laden und umkehren** Nachdem ich mit dem Resultat zufrieden bin, lade ich den Kanal  $\bigcirc$  per  $\sqrt{|\mathcal{F}| \cdot |\mathcal{S}|}$ -Klick als Auswahl. Anschließend ist der Hintergrund ausgewählt. Möchte ich das Storchenpaar behalten – was ja der Fall ist –, muss ich die Auswahl umkehren, was ich mit  $\mathbb{R}$  STRG +  $\boxed{4}$  +  $\boxed{1}$ (Auswahl • Auswahl umkehren) mache. Dann wechsle ich per Klick auf RGB  $\bigcirc$  vom Alphakanal zum Bild zurück.

**7 Maske erstellen** Ist der Alphakanal als Auswahl geladen, erstelle ich per Klick auf **D** im Ebenen-Bedienfeld eine Maske für die Bildebene.

**Tipp:** Sollten Sie vorher vergessen haben, die Auswahl umzukehren, und statt des Hintergrunds sind Störche und Horst verschwunden, können Sie die Maske mit  $\sqrt{|\mathcal{S}| \cdot |\mathcal{S}| + |1|}$ (Bild • Korrekturen • Umkehren) umkehren.

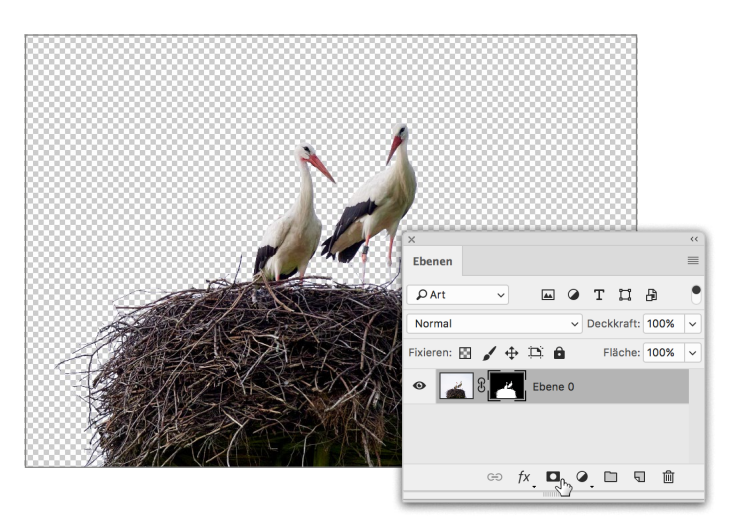

## **8 Himmel einfügen** Ich wechsle zu »Beispiel\_5-11b.jpg«,

wähle mit  $\sqrt{m}$  straction alles aus, kopiere mit [°|STRG]+[C] den Inhalt der Auswahl, kehre zu »Beispiel\_5-11a.jpg« zurück, füge das kopierte Bild mit  $\sqrt{|\mathcal{F}|\sinh(1+\sqrt{1-\mu})}$  ein und bringe den Himmel mit der Maus im Ebenen-Bedienfeld in den Hintergrund.

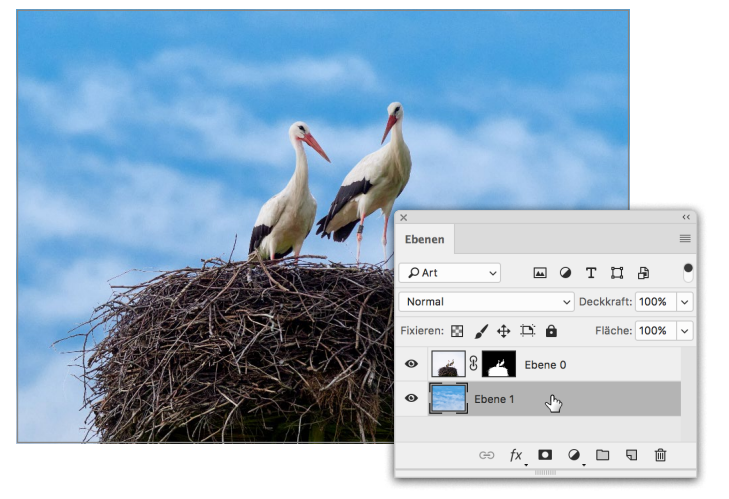

**9 Maskenkante verbessern** Mit einem Doppelklick auf die Maske von »Ebene 0« öffne ich Auswählen und maskieren. Ich teste verschiedene Möglichkeiten zum Verbessern der Maske, unter anderem auch einen Radius für die Kantenerkennung und Farben dekontaminieren, was das Ergebnis aber sowohl zusammen als auch einzeln schlechter ausfallen lässt. Am Ende entscheide ich mich für Werte von 1,0 für Weiche Kante, 10% für Kontrast und –30% für Kante verschieben.

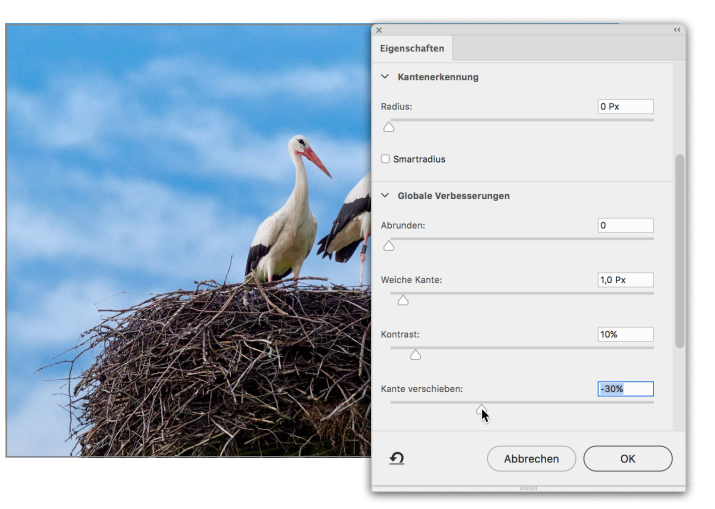

## <span id="page-27-0"></span>**Inhalt**

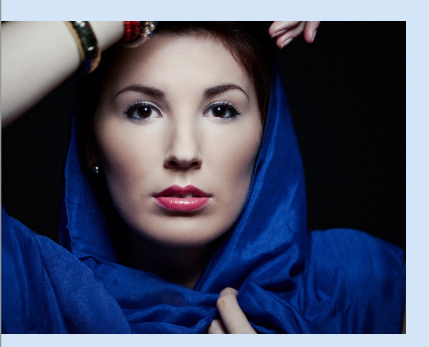

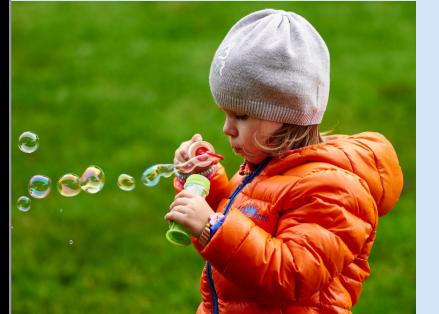

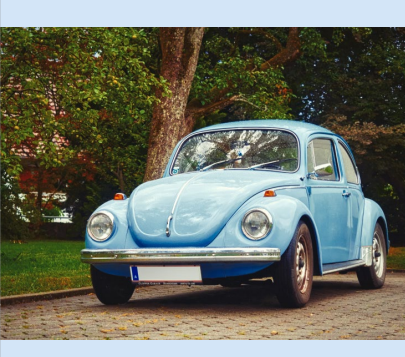

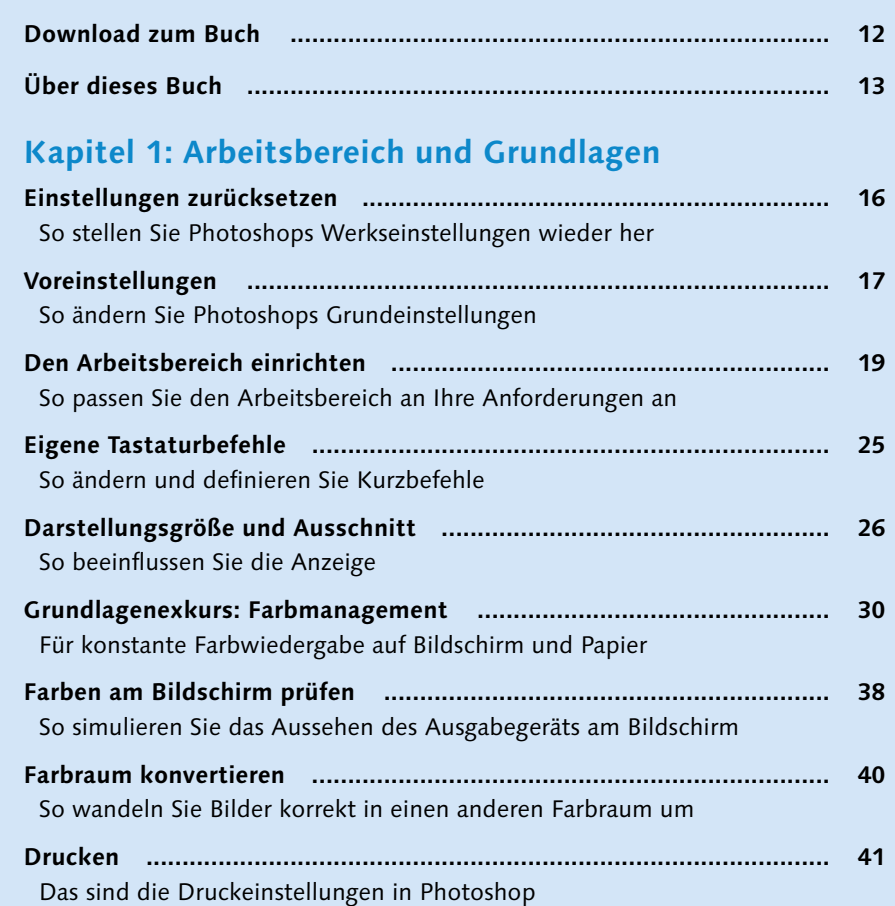

## **Kapitel 2: Bildgröße und Auflösung**

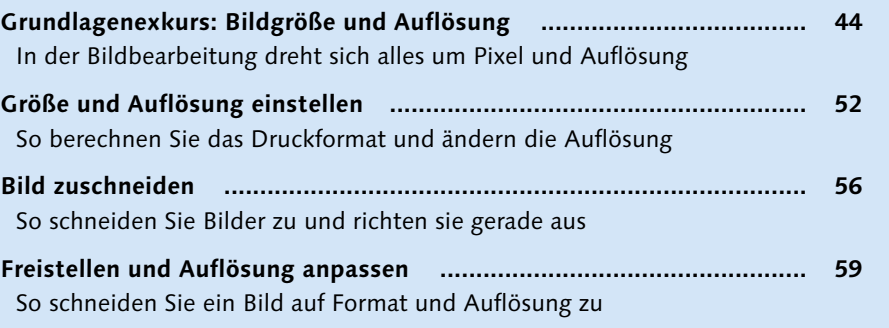

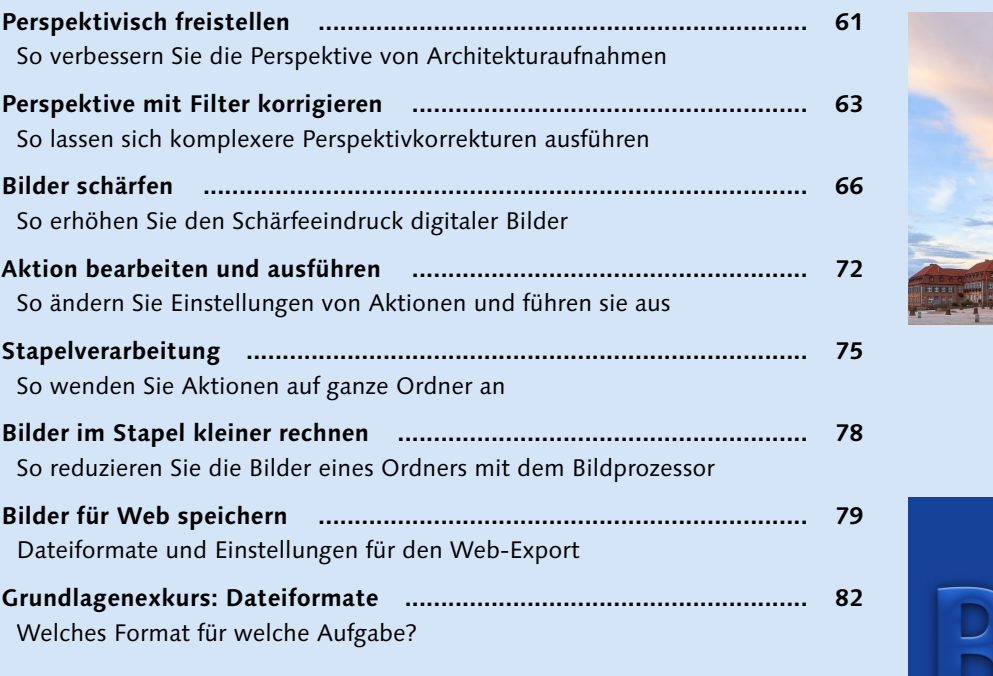

## **Kapitel 3: Fläche, Text und Pinsel**

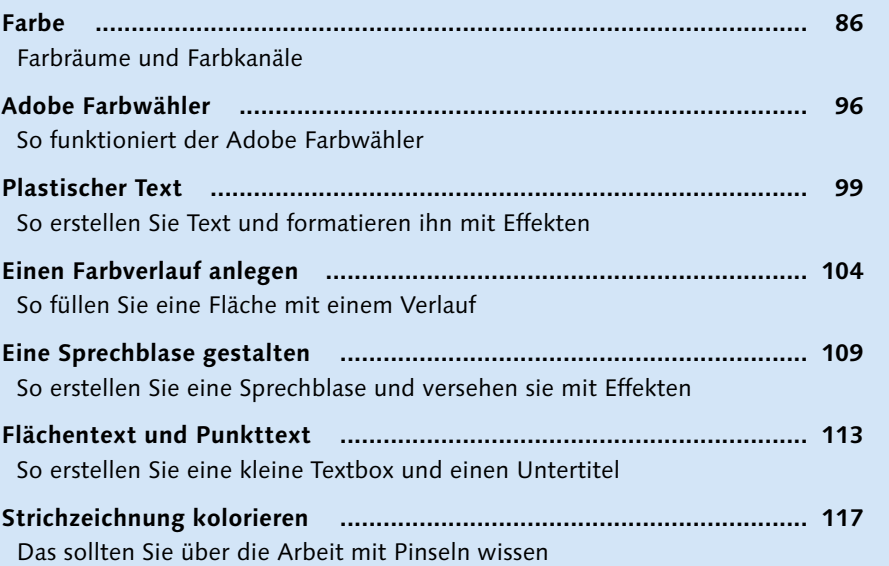

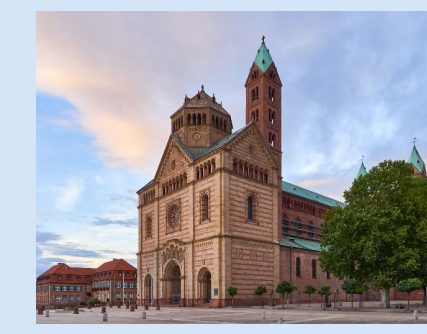

Reduziere alles auf<br>das Wesentliche,<br>aber entferne nicht<br>die Poesie.

WABI-SABI-WEISHEIT

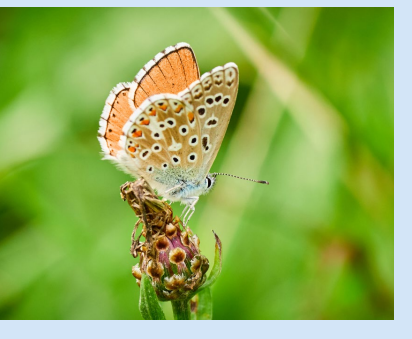

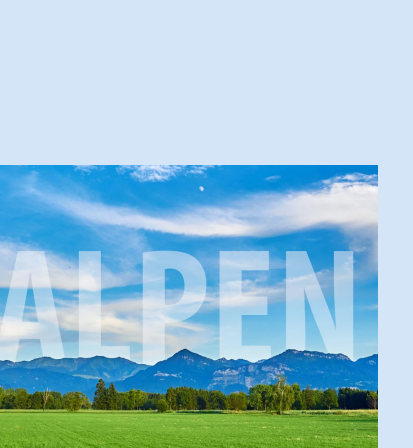

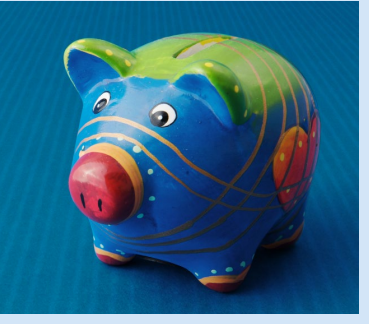

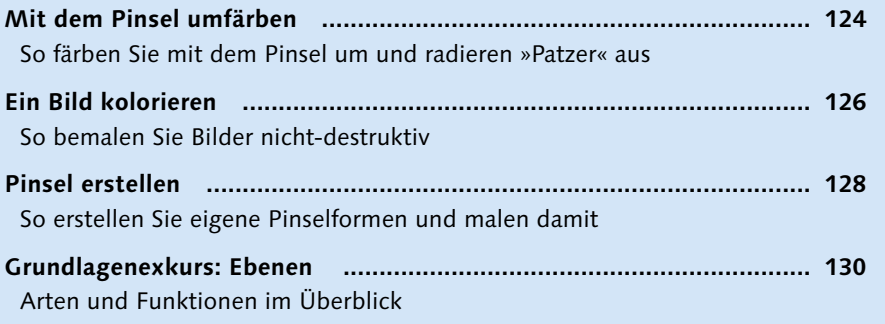

## **Kapitel 4: Auswählen und maskieren**

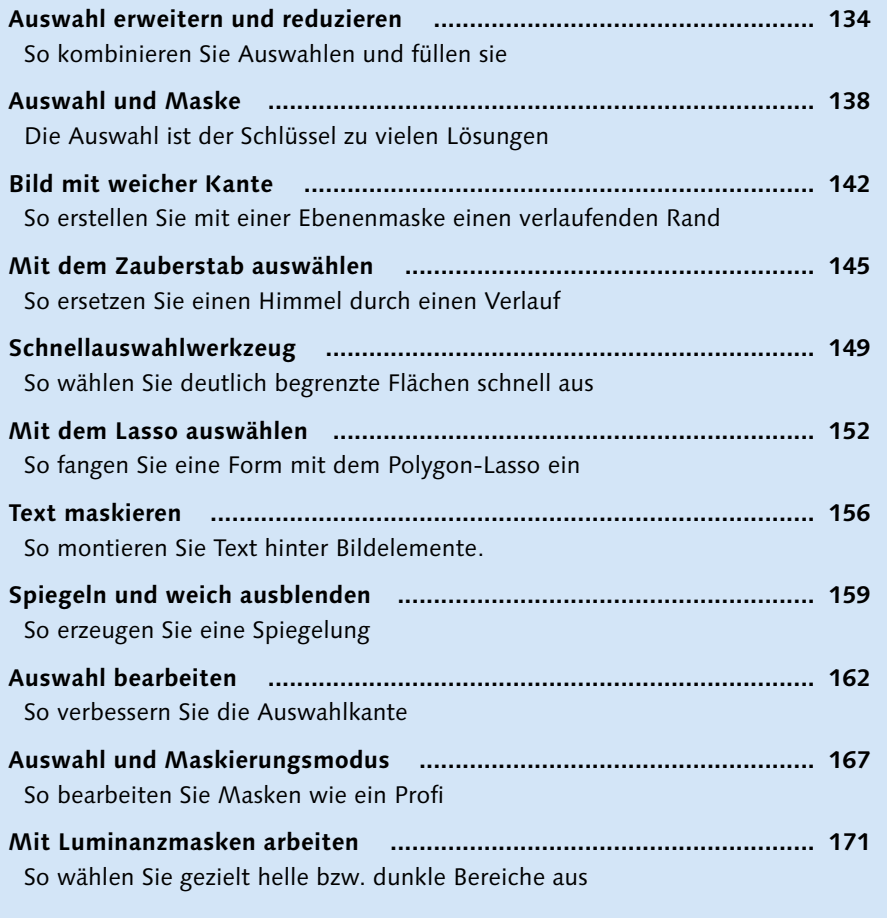

## **Kapitel 5: Freistellen**

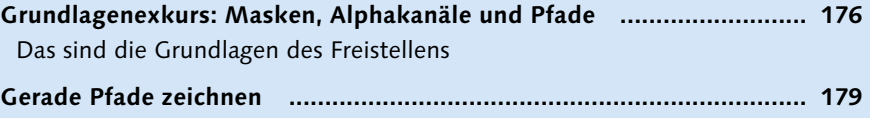

So erstellen Sie einen Pfadfreisteller

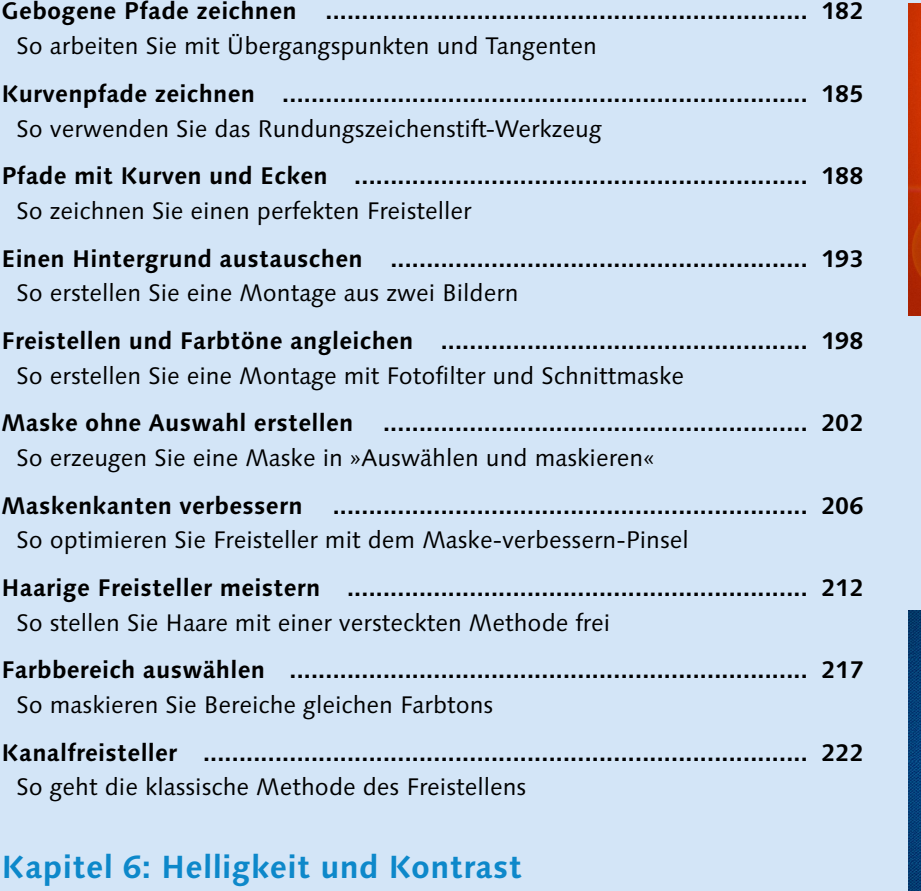

## **Kapitel 6: Helligkeit und Kontrast**

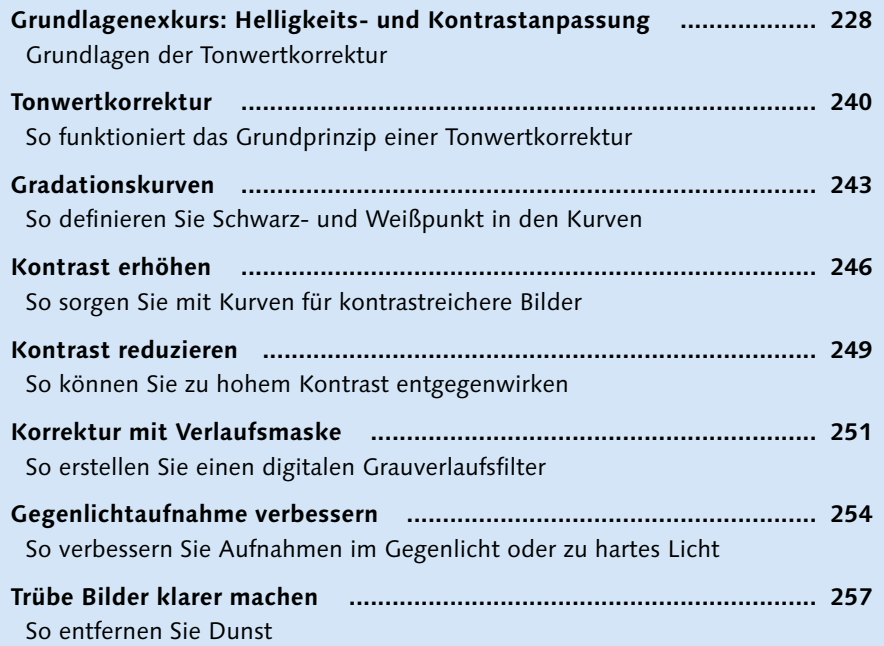

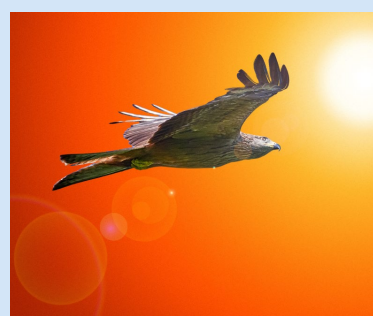

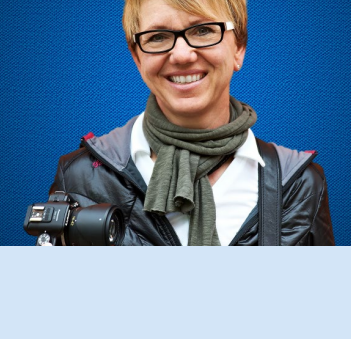

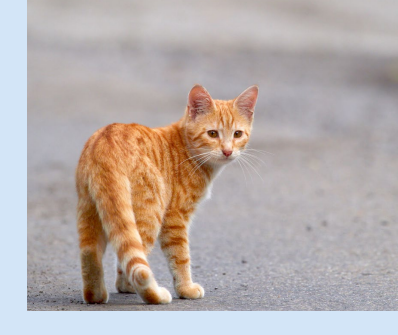

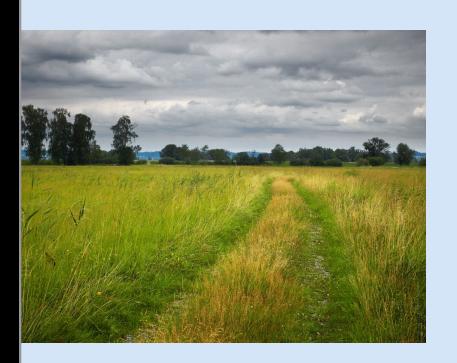

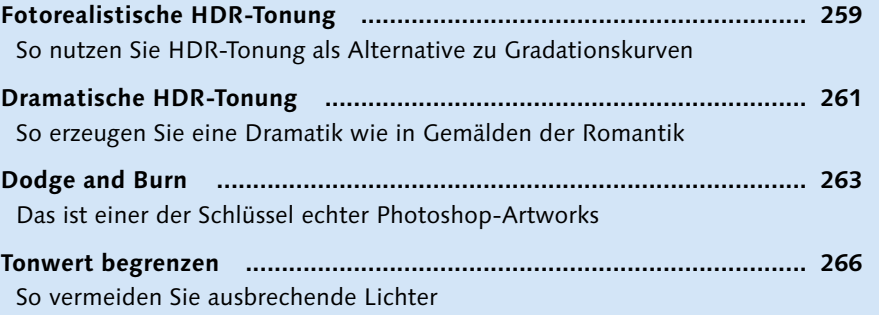

## **Kapitel 7: Farbkorrekturen**

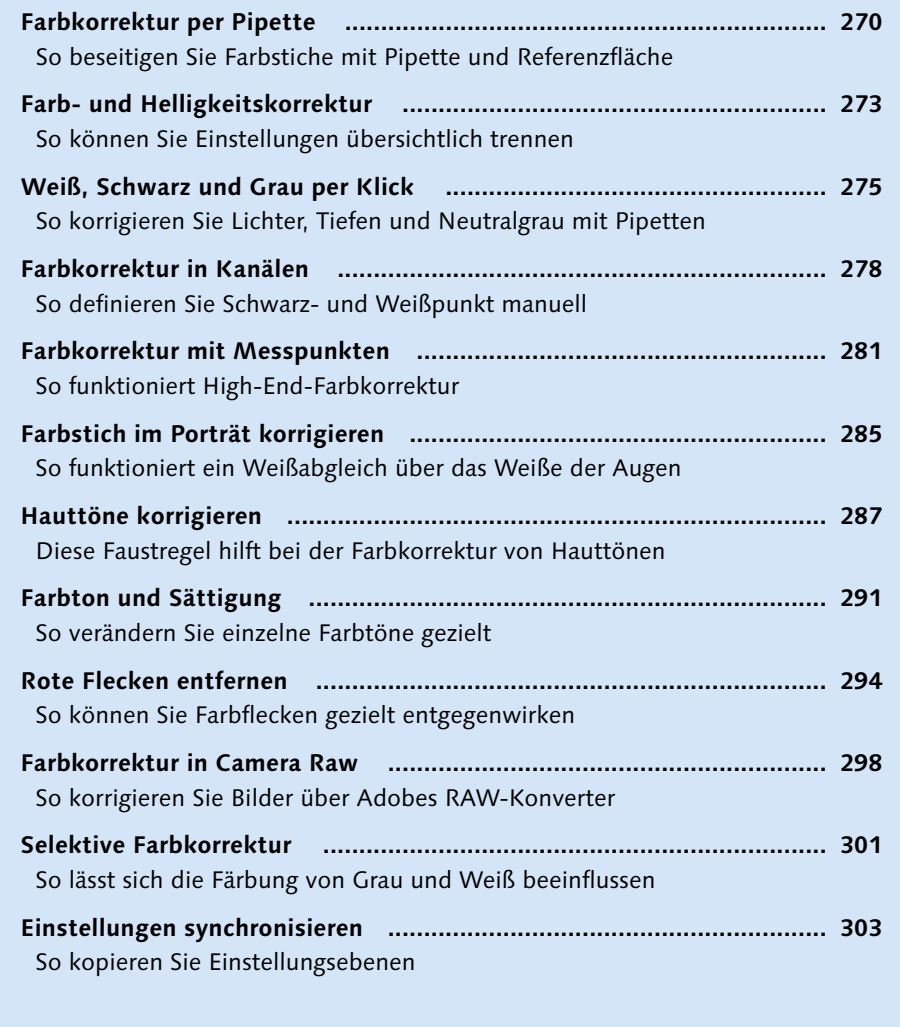

## **Kapitel 8: Photoshop für Fotografen**

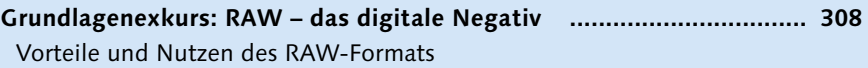

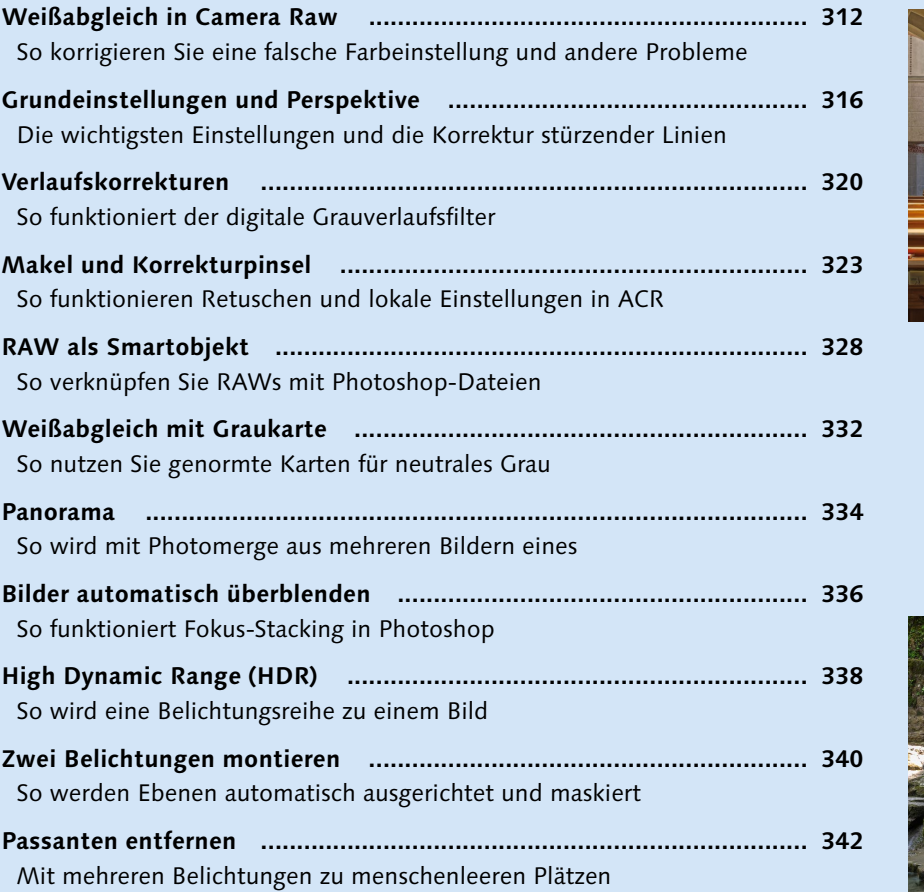

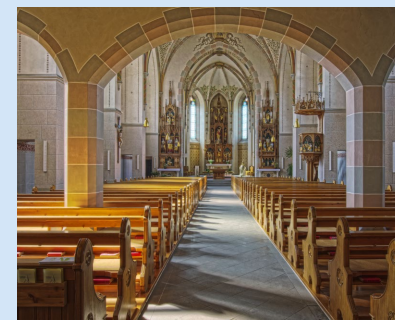

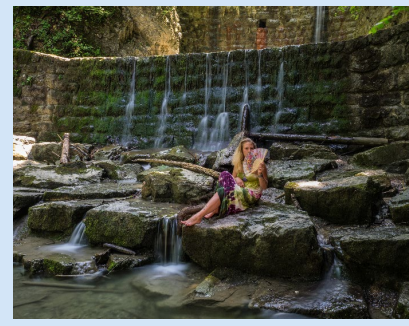

## **Kapitel 9: Umfärben und kolorieren**

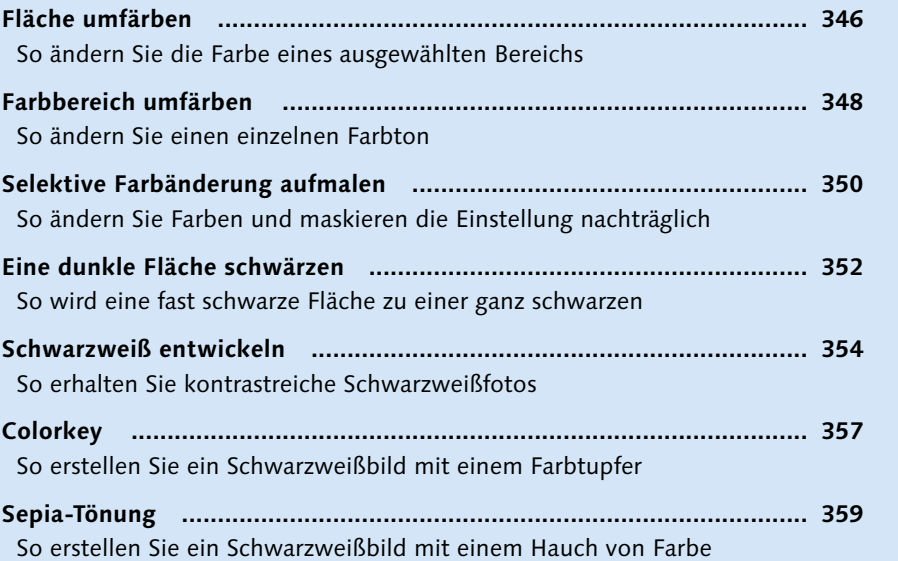

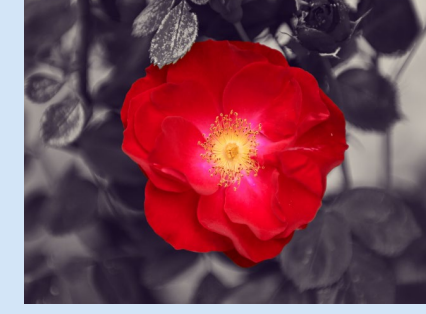

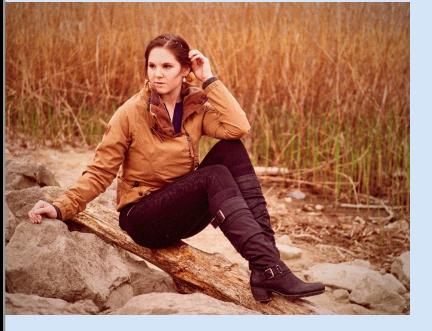

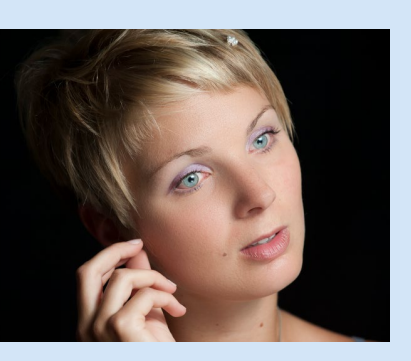

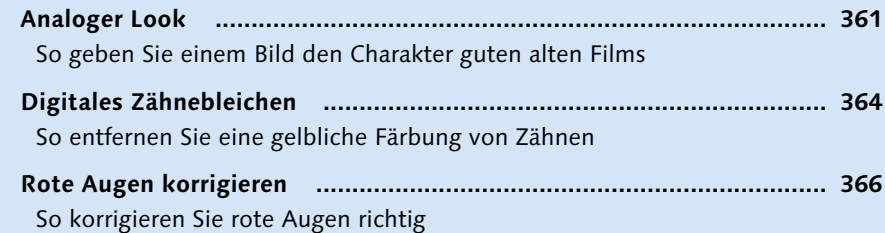

## **Kapitel 10: Retusche**

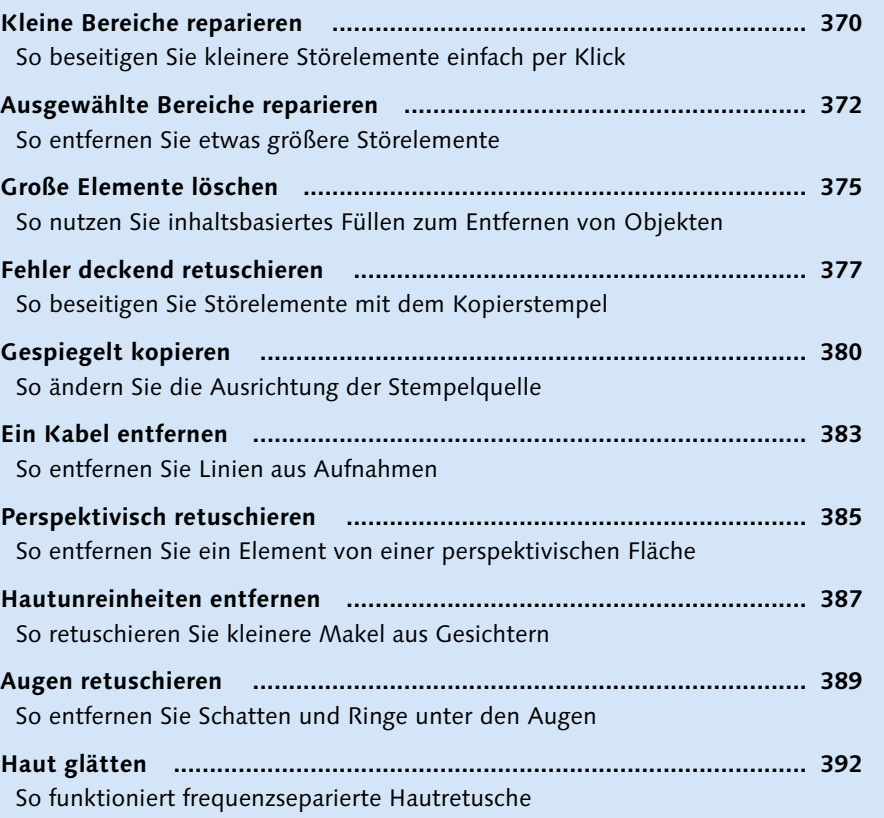

## **Kapitel 11: Filter und Effekte**

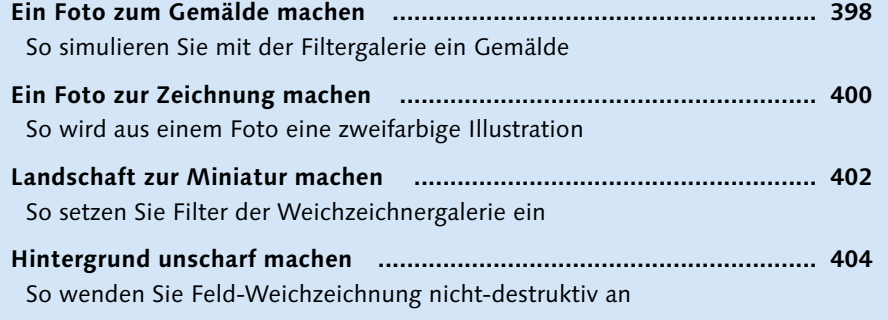

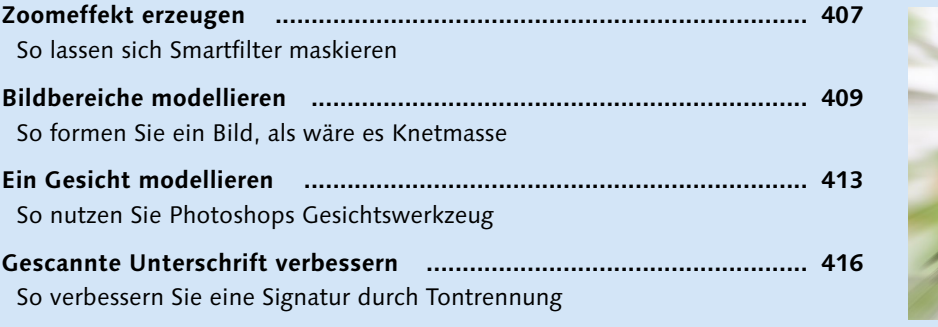

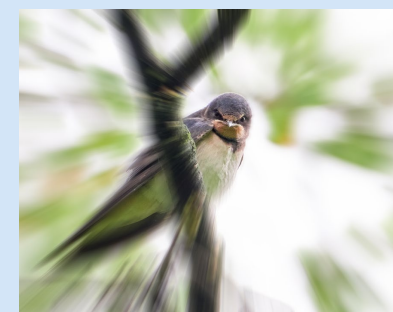

## **Kapitel 12: Composing und Montage**

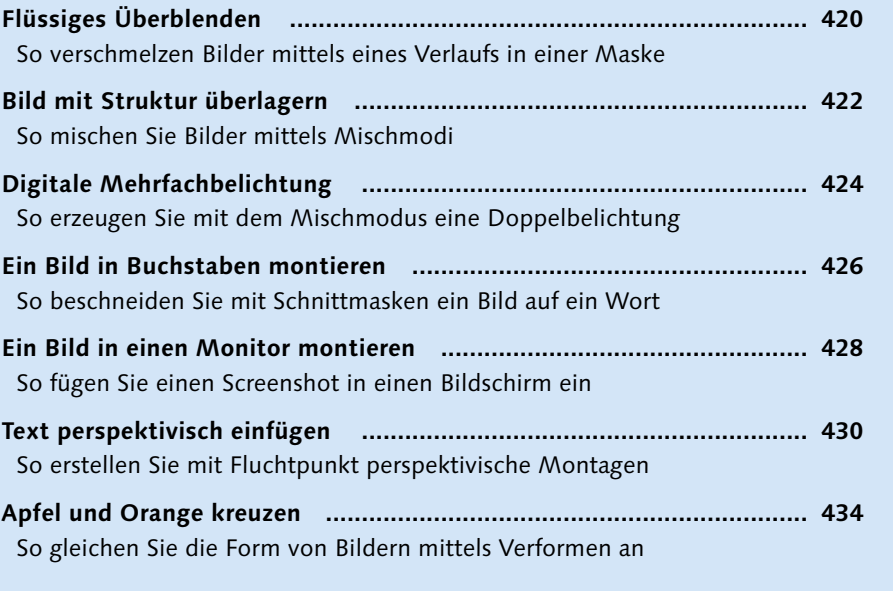

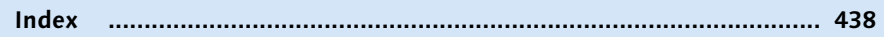

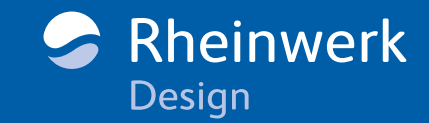

<span id="page-31-0"></span>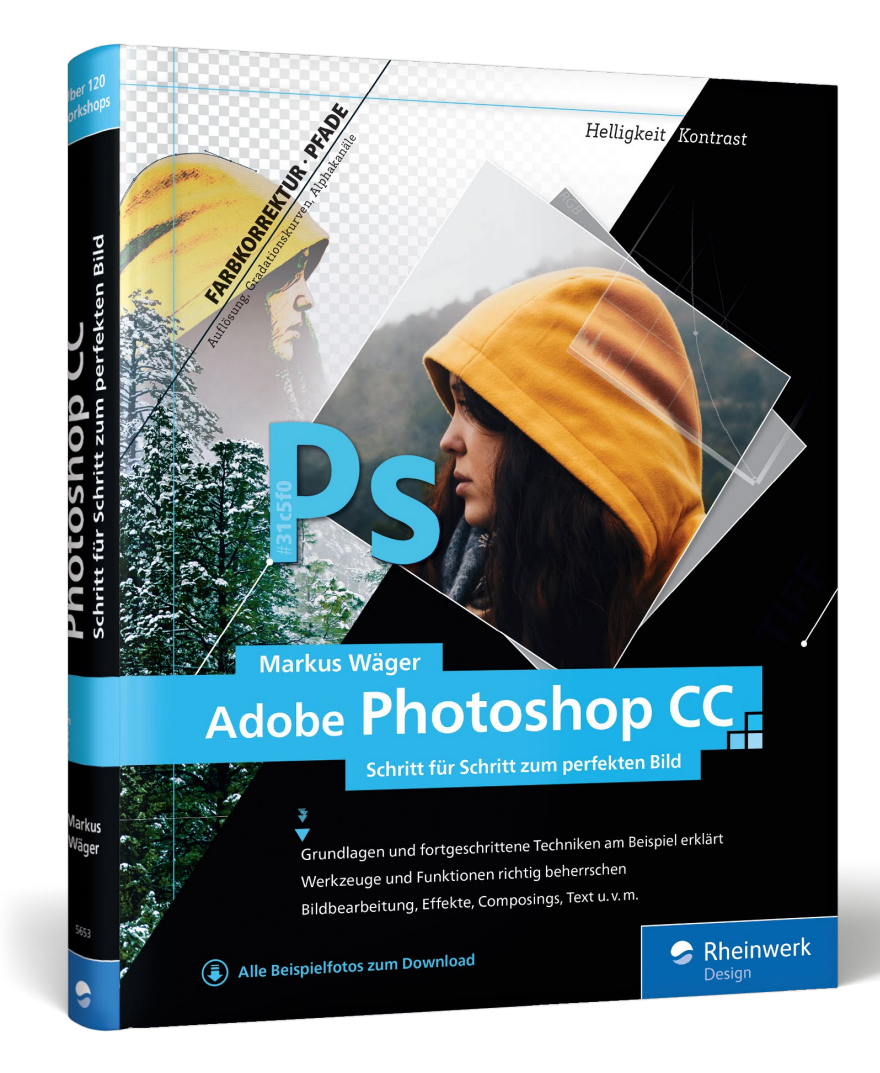

Markus Wäger Adobe Photoshop CC Schritt für Schritt zum perfekten Bild

447 Seiten, gebunden, Januar 2018 39,90 Euro, ISBN 978-3-8362-5653-7

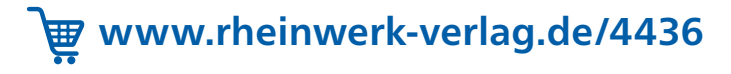

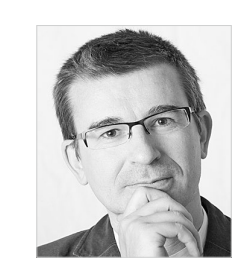

Markus Wäger ist Adobe Certified Expert für Photoshop und InDesign. Er arbeitet seit den frühen 90ern als Grafikdesigner und betreibt seit 1997 das Dornbirner Gestaltungsbüro »Designworks«. Seine Leidenschaft für Typografie und kreative Software verbindet er mit seiner Arbeit als Software-Trainer für Photoshop, Illustrator, Acrobat und InDesign. In seinem Weblog unter www.markuswaeger.com veröffentlicht er seit 2006 laufend Software-Tipps und Artikel zu Design und Typografie.

*Wir hoffen sehr, dass Ihnen diese Leseprobe gefallen hat. Gerne dürfen Sie diese Leseprobe empfehlen und weitergeben, allerdings nur vollständig mit allen Seiten. Die vorliegende Leseprobe ist in all ihren Teilen urheberrechtlich geschützt. Alle Nutzungs- und Verwertungsrechte liegen beim Autor und Verlag.*

*Teilen Sie Ihre Leseerfahrung mit uns!*

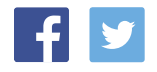